# HP Universal CMDB 9.10 Configuration Manager

voor het Windows-besturingssysteem

## **Gebruikershandleiding**

Publicatiedatum document: november 2010 Uitgavedatum software: november 2010

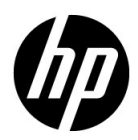

## Juridische kennisgevingen

#### Garantie

De enige garanties voor producten en services van HP worden uiteengezet in de expliciete garantieverklaringen die bij die producten en services worden geleverd. Niets hierin mag worden opgevat als zijnde een extra garantie. HP is niet verantwoordelijk voor technische of redactionele fouten of omissies in dit document.

De informatie in dit document kan worden gewijzigd zonder kennisgeving.

Verklaring beperkte rechten

Vertrouwelijke computersoftware. Geldige licentie van HP vereist voor bezit, gebruik of kopiëren. Conform FAR 12.211 en 12.212 worden commerciële computersoftware, computersoftwaredocumentatie en technische gegevens voor commerciële items aan de overheid van de Verenigde Staten onder licentie gegeven volgens de commerciële standaardlicentie van de leverancier.

Copyrightvermeldingen

© Copyright 2010 Hewlett-Packard Development Company, L.P.

## Bijgewerkte documentatie

De titelpagina van dit document bevat de volgende identificerende informatie:

- De publicatiedatum van het document: deze wijzigt elke keer dat het document wordt bijgewerkt.
- De uitgavedatum van de software: deze duidt de uitgavedatum van deze versie van de software aan.

Om te controleren of er recente updates zijn of om te controleren of u de recentste versie van een document gebruikt, gaat u naar:

### **http://h20230.www2.hp.com/selfsolve/manuals**

Op deze website moet u zich registreren voor een HP Passport en aanmeldingsgegevens. Om u te registreren voor een HP Passport ID gaat u naar:

### **http://h20229.www2.hp.com/passport-registration.html**

Of klik op de koppeling **New users - please register** op de aanmeldingspagina van HP Passport.

U ontvangt ook bijgewerkte of nieuwe versies als u zich inschrijft voor de ondersteuningsservice voor het relevante product. Neem contact op met uw HP-vertegenwoordiger voor meer informatie.

## **Ondersteuning**

Bezoek de website van HP Software Support op:

#### **http://www.hp.com/go/hpsoftwaresupport**

Op deze website vindt u contactgegevens en informatie over de producten, services en ondersteuning die HP Software aanbiedt.

De online-ondersteuning van HP Software helpt de klant om problemen zelf op te lossen. Het is een snelle en efficiënte manier om interactieve hulpprogramma's voor technische ondersteuning te gebruiken, die u nodig hebt voor uw zakelijke activiteiten. Als gewaardeerde ondersteuningsklant helpt de ondersteuningswebsite u

- relevante kennisdocumenten te zoeken;
- verzoeken tot ondersteuning en verzoeken tot verbetering/uitbreiding in te dienen en te volgen;
- softwarepatches te downloaden;
- ondersteuningscontracten te beheren;
- contactpersonen van HP voor ondersteuning op te zoeken;
- informatie over beschikbare services te lezen;
- zaken te bespreken met andere softwareklanten;
- softwareopleidingen op te zoeken en u ervoor in te schrijven.

Voor de meeste pagina's op deze website moet u zich registreren als HP Passport-gebruiker en u aanmelden. Ook is voor veel pagina's een supportcontract nodig. Om u te registreren voor een HP Passport-ID gaat u naar:

#### **http://h20229.www2.hp.com/passport-registration.html**

Ga voor meer informatie over toegangsniveau's naar

#### **http://h20230.www2.hp.com/new\_access\_levels.jsp**

## **Inhoudsopgave**

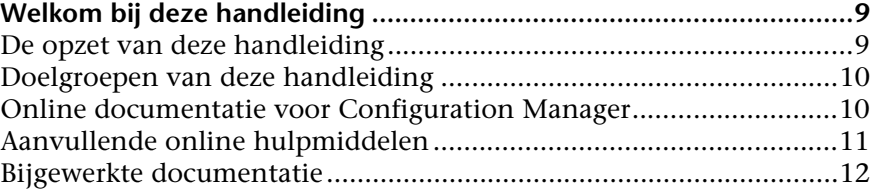

### **[DEEL I: INLEIDING](#page-12-0)**

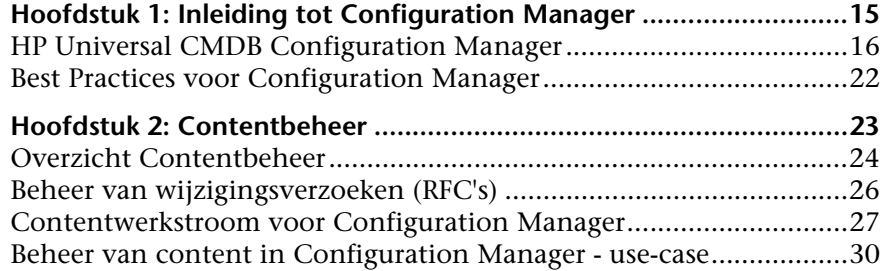

#### **[DEEL II: BEHEER](#page-34-0)**

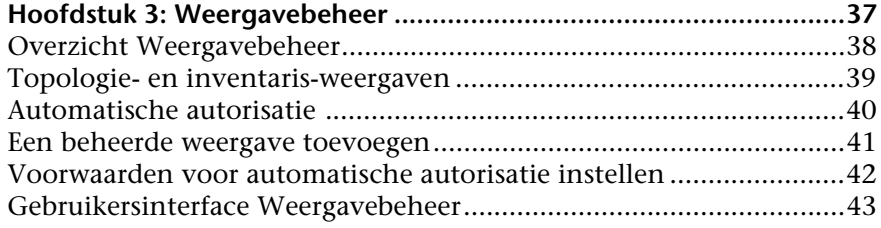

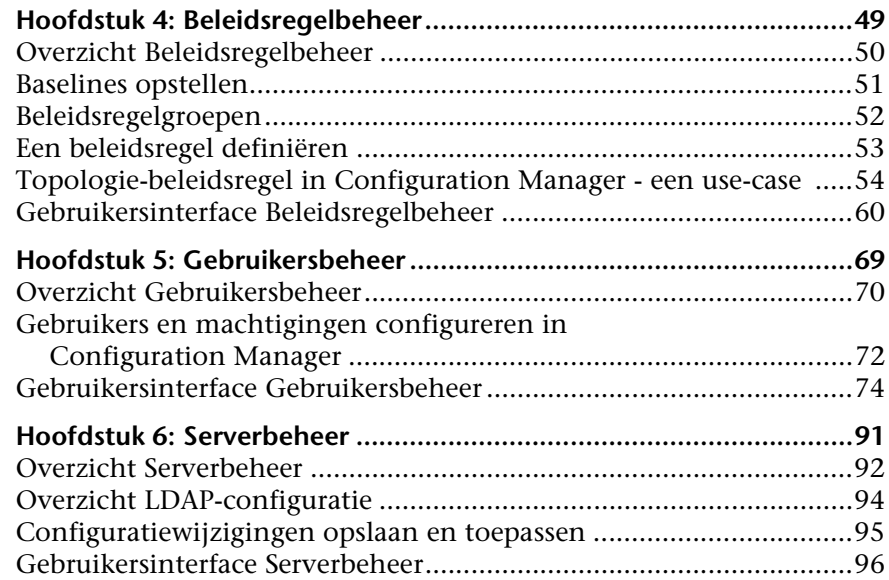

## **[DEEL III: TOEPASSING](#page-110-0)**

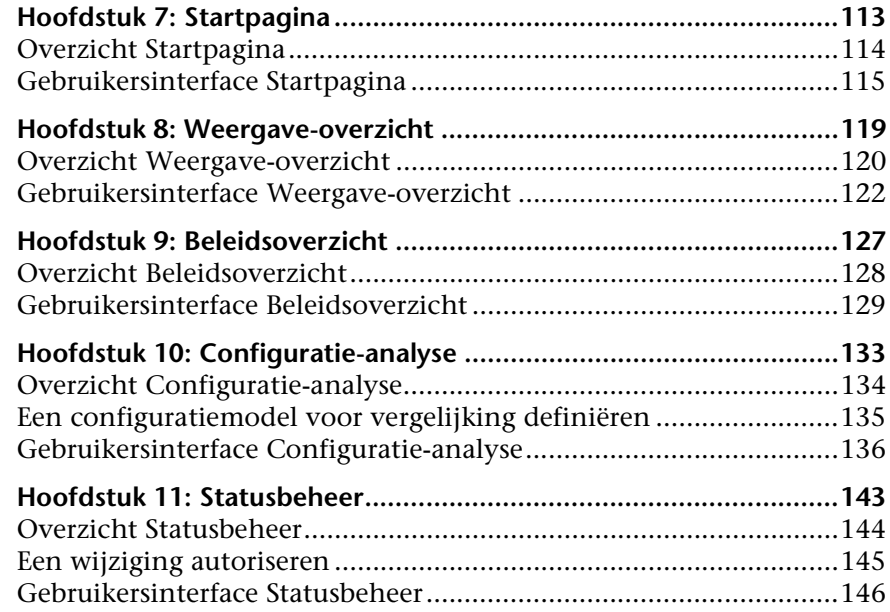

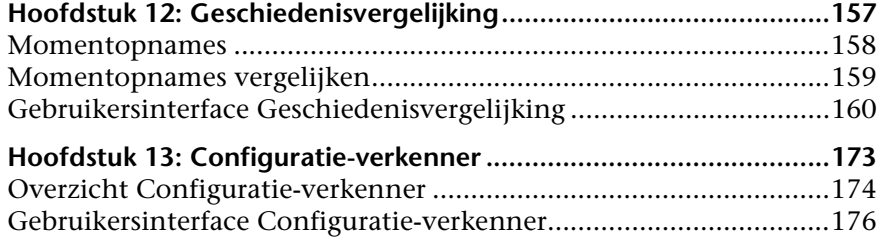

Inhoudsopgave

## <span id="page-8-0"></span>**Welkom bij deze handleiding**

In deze handleiding wordt uitgelegd hoe u Configuration Manager configureert en ermee werkt.

#### **In dit hoofdstuk vindt u:**

- ➤ [De opzet van deze handleiding op pagina 9](#page-8-1)
- ➤ [Doelgroepen van deze handleiding op pagina 10](#page-9-0)
- ➤ [Online documentatie voor Configuration Manager op pagina 10](#page-9-1)
- ➤ [Aanvullende online hulpmiddelen op pagina 11](#page-10-0)
- ➤ [Bijgewerkte documentatie op pagina 12](#page-11-0)

## <span id="page-8-1"></span>**De opzet van deze handleiding**

De handleiding bevat de volgende hoofdstukken:

#### **Deel I [Inleiding](#page-12-1)**

Hierin wordt uitgelegd wat Configuration Manager is en doet en worden voorbeelden gegeven van werkstromen voor zakelijke use-cases.

#### **Deel II [Beheer](#page-34-1)**

Hierin worden de diverse beheermodules beschreven.

#### **Deel III [Toepassing](#page-110-1)**

Hierin worden de toepassingsmodules beschreven.

Welkom bij deze handleiding

## <span id="page-9-0"></span>**Doelgroepen van deze handleiding**

Deze handleiding is bedoeld voor de volgende gebruikers:

- ➤ beheerders van Configuration Manager
- ➤ beheerders van Configuration Manager-platforms
- ➤ applicatiebeheerders voor Configuration Manager
- ➤ beheerders van Configuration Manager-datacollectors
- ➤ algemene configuratiebeheerders
- ➤ configuratie-eigenaars
- ➤ configuratie-architecten

Lezers van deze handleiding dienen bekend te zijn met beheer van ondernemingssystemen, concepten uit ITIL en met Configuration Manager.

## <span id="page-9-1"></span>**Online documentatie voor Configuration Manager**

Bij Configuration Manager is de onderstaande online documentatie beschikbaar:

**Readme.** In dit bestand vindt u een lijst met beperkingen van de actuele versie en zeer recente updates. Blader naar de hoofdmap van de Configuration Manager-dvd en dubbelklik op **readme.html**. Het meest actuele readme-bestand vindt u ook op de website van [HP Software Support](http://www.hp.com/go/hpsoftwaresupport).

**Printervriendelijke documentatie***.* Ga naar **Help >** Configuration Manager **Help**. De volgende handleiding is alleen in PDF-formaat beschikbaar:

➤ de *implementatiegids voor HP Universal CMDB Configuration Manager* (PDF-document). Hierin wordt uitgelegd aan welke eisen uw harden softwareomgeving moet voldoen om Configuration Manager te installeren, hoe u de software installeert en hoe u het systeem beveiligt en u als gebruiker kunt aanmelden.

**Online help voor Configuration Manager.** Online help kunt u in bepaalde Configuration Manager-vensters oproepen door in het venster te klikken en vervolgens op de **Help**-knop te klikken.

Online documentatie kunt u bekijken en afdrukken door middel van Adobe Reader. Dit programma kunt u downloaden van de Adobe-website ([www.adobe.com](http://www.adobe.com)).

#### **Soorten onderwerpen**

Deze handleiding is verdeeld in thema's, die weer zijn onderverdeeld in onderwerpen. Deze onderwerpen zijn duidelijk begrensde modules met informatie over een thema, ingedeeld op basis van het soort informatie dat ze bevatten.

Doordat de documentatie is opgedeeld in de verschillende soorten informatie die u op verschillende momenten nodig heeft, heeft u eenvoudiger toegang tot specifieke informatie.

De drie belangrijkste soorten onderwerpen zijn: **Concepten**, **Taken** en **Referentie**. Pictogrammen duiden visueel aan welk soort onderwerp het betreft.

## <span id="page-10-0"></span>**Aanvullende online hulpmiddelen**

Via **Troubleshooting & Knowledge Base** krijgt u toegang tot de probleemoplossingspagina op de website van HP Software Support en kunt u de database met oplossingen voor bekende problemen doorzoeken. Kies hiervoor **Help** > **Troubleshooting & Knowledge Base**. De directe URL voor deze website is [http://h20230.www2.hp.com/troubleshooting.jsp.](http://h20230.www2.hp.com/troubleshooting.jsp)

Via **HP Software Support** krijgt u toegang tot de website van HP Software Support, waar u de database met oplossingen voor bekende problemen kunt doorzoeken. U kunt hier onder meer andere gebruikers om hulp vragen in discussieforums, aanvragen voor ondersteuning indienen en patches en de meest actuele documentatie downloaden. Kies hiervoor **Help** > **HP Software Support**. De directe URL voor deze website is [www.hp.com/go/hpsoftwaresupport](http://www.hp.com/go/hpsoftwaresupport).

Voor de meeste pagina's op deze website moet u zich registreren als HP Passport-gebruiker en u aanmelden; ook is voor veel pagina's een supportcontract nodig.

Ga voor meer informatie over toegangsniveau's naar

[http://h20230.www2.hp.com/new\\_access\\_levels.jsp](http://h20230.www2.hp.com/new_access_levels.jsp)

Als u een gebruikers-ID voor HP Passport wilt verkrijgen, ga dan naar

<http://h20229.www2.hp.com/passport-registration.html>

Via **Website HP Software** krijgt u toegang tot de website van HP Software. Op deze website vindt u de meest actuele informatie over producten van HP Software, zoals nieuwe softwareversies, cursussen en vakbeurzen en klantenondersteuning. Kies hiervoor **Help > Website HP Software**. De directe URL voor deze website is [www.hp.com/go/software](http://www.hp.com/go/software).

## <span id="page-11-0"></span>**Bijgewerkte documentatie**

HP Software werkt voortdurend aan actualisering en verbetering van de documentatie van zijn producten.

Als u wilt zien of er actuelere informatie is, of om te controleren of u de meest actuele versie van een document heeft, ga dan naar de website met handleidingen voor HP Software-producten: <http://h20230.www2.hp.com/selfsolve/manuals>.

# **Deel I**

## <span id="page-12-1"></span><span id="page-12-0"></span>**Inleiding**

## <span id="page-14-0"></span>**Inleiding tot Configuration Manager**

In dit hoofdstuk vindt u:

#### **Concepten**

➤ [HP Universal CMDB Configuration Manager op pagina 16](#page-15-0)

➤ [Best Practices voor Configuration Manager op pagina 22](#page-21-0)

## **Concepten**

## <span id="page-15-0"></span>**A** HP Universal CMDB Configuration Manager

Binnen ITIL V3 is configuratiebeheer het proces voor de enkele bron van informatie over de informatietechnologie die de bedrijfsprocessen ondersteunt (het configuratiebeheersysteem of CMS - Configuration Management System). Het dient een compleet en juist beeld van de ITinfrastructuur en software te leveren, waardoor de ITIL-processen en zakelijke besluitvorming beter kunnen verlopen. Daarnaast draagt configuratiebeheer bij aan een stabielere toestand van de IT van een organisatie, zodat verstoring van de zakelijke processen tot een minimum wordt beperkt.

HP Universal CMDB Configuration Manager (hierna Configuration Manager genoemd) biedt de systeembeheerder het gereedschap om de CMS-gegevens beter te beheersen. Conform de opzet van ITIL V3 richt het zich voornamelijk op analyse en beheersing van de gegevens in het CMS. Configuration Manager biedt een omgeving voor beheersing van de CMSinfrastructuur, die vele gegevensbronnen omvat en een breed scala aan producten en toepassingen ondersteunt.

Configuratiebeheersing garandeert dat er afdoende beheersingsmechanismen voor CI's bestaan, en zorgt er tegelijk voor dat alle wijzigingen aan CI's, versies, locaties en beheerders/eigenaars worden vastgelegd. Beheersing van fysieke en elektronische activa en componenten van de infrastructuur garandeert dat de configuratiegegevens een getrouwe afspiegeling van de fysieke werkelijkheid zijn en altijd de meest actuele stand daarvan weergeven.

## **Configuratiemodellering en analyse**

Deel van de basisfunctionaliteit van Configuration Manager is dat u uw ITomgeving kunt vergelijken met vastgelegde standaarden. De achterliggende gedachte is dat CI's die hetzelfde doel dienen een overeenkomende configuratie moeten bezitten, zodat onderhoudskosten zo laag mogelijk blijven en de voorspelbaarheid zo groot mogelijk is. In de module Configuratieanalyse kunt u geselecteerde samengestelde CI's vergelijken met een configuratiemodel dat een standaard binnen uw organisatie weergeeft, en zo bepalen waar de overeenkomsten en afwijkingen liggen.

De analyse houdt in dat u de geselecteerde CI's vergelijkt met een configuratiemodel dat u heeft opgesteld op basis van de behoeften van uw organisatie. Als criteria voor de mate van overeenkomst kunt u zowel de topologie van de samengestelde CI's gebruiken, als ook geselecteerde attributen van de CI's. De analyse is een iteratief proces met twee stappen: modeldefinitie en vergelijkingsanalyse. U stelt een model samen, vergelijkt het met een set geselecteerde CI's en bekijkt de details van de vergelijking om configuratie-afwijkingen te zoeken, of het model te verfijnen en de vergelijking opnieuw uit te voeren.

Een mogelijke use-case van deze analyse is het vergelijken van de configuratie van CI's in verschillende omgevingen. Zo kunt u bijvoorbeeld de testomgeving en de productieomgeving van een toepassing met elkaar vergelijken, en uitzoeken waarom een geteste configuratie in de productieomgeving onder verstoringen lijdt.

Zie ["Configuratie-analyse" op pagina 133](#page-132-1) voor meer informatie over het configuratie-analyseproces.

## **Beleidsregels voor configuratie**

In configuratiebeleidsregels kunt u de standaarden voor uw organisatie vastleggen. Met de beleidsregels kunt u deze standaarden toepassen op de beheerde omgevingen (weergaven), en naleving van de normen continu bewaken. Als u een beleidsregel (ook wel kortweg "beleid" genoemd) toepast op een weergave, controleert Configuration Manager of de CI's in de weergave de regel vervullen of niet. U kunt tegelijkertijd meerdere beleidsregels op een weergave toepassen.

Het **beleidsstatusniveau** van een weergave is gebaseerd op de som van alle beleidsregels die op de weergave zijn toegepast, en geeft het percentage van de CI's in de betreffende weergave aan dat de relevante beleidsregels vervult.

Een van de soorten configuratiebeleidsregels die u kunt toepassen, is de **baseline-beleidsregel**. Dit is een uitbreiding van de Configuratie-analyse, waarmee u een configuratiemodel kunt opslaan als de baseline-definitie van een beleidsregel. Door deze beleidsregel toe te passen op de weergave vergelijkt u niet individuele CI's met een baseline, maar alle CI's van dat type in de weergave. Zo garandeert u dat CI's van hetzelfde type voldoen aan de gedefinieerde baseline, en dat CI's die aan uw systeem worden toegevoegd ook conform de baseline worden samengesteld. Zie ["Baselines](#page-50-1)  [opstellen" op pagina 51](#page-50-1) voor meer informatie over het definiëren van baselines.

Een ander soort configuratiebeleidsregel is de **topologie-beleidsregel**, die is gebaseerd op de Topology Query Language (TQL) die wordt gebruikt in UCMDB. Een topologie-beleidsregel definieert de gewenste topologische configuratie (een groep CI's en hun onderlinge relaties ).

Een mogelijke use-case voor beleidsregeldefinitie is de mogelijkheid om te garanderen dat alle bedrijfskritische toepassingen een hoge mate van beschikbaarheid hebben, en de servers voor deze toepassingen zich niet op dezelfde locatie bevinden - wat de veerkracht in noodgevallen vergroot.

Zie ["Beleidsregelbeheer" op pagina 49](#page-48-1) voor meer informatie over het definiëren en beheren van beleidsregels.

## **Gegevensbeheersing - werkelijke status en geautoriseerde status**

Met Configuration Manager kunt u de gegevens in uw CMS beheersen door middel van beheer van de verschillende toestanden van de weergaven.

De **werkelijke status** geeft de topologie en configuratie van de service weer, zoals deze actueel wordt gerapporteerd door de gegevensbronnen van het CMS (bijvoorbeeld de Discovery-module).

De **geautoriseerde status** is een beheerste status van de service, die de correcte configuratie van die service weergeeft zoals die door de configuratiebeheerder is bepaald.

Verschillende producten, processen en personen hebben behoefte aan verschillende soorten informatie over een CI. Als bijvoorbeeld wordt gereageerd op een toepassingsfout, moet duidelijk zijn wat de werkelijke status is van de server(s) waarop de toepassing draait. Hiervoor moet men de servers en de software die daarop is geïnstalleerd, kunnen identificeren. Daarnaast is het bij het ondertekenen van een Service Level Agreement van belang om de geautoriseerde configuratie van de servers te definiëren. De werkelijke configuratie is niet noodzakelijkerwijs dezelfde als de geautoriseerde configuratie, door uitvoering van eventuele nietgeautoriseerde wijzigingen. In de loop van de tijd kan hij door eventuele verdere wijzigingen nog meer afwijken. De geautoriseerde status biedt een beschermde omgeving waarin de portfolio wordt gebruikt met gegevens die minder actueel zijn, maar wel stabieler en betrouwbaarder.

Configuration Manager toont wijzigingen in de werkelijke status van de service en biedt u de mogelijkheid deze te autoriseren. Door de autorisatie wordt de werkelijke status de nieuwe geautoriseerde status van de weergave.

U kunt de wijzigingen in samengestelde CI's handmatig controleren en deze individueel autoriseren. Daarnaast kunt u voorwaarden configureren voor automatische autorisatie van een weergave: als aan alle voorwaarden wordt voldaan, worden alle wijzigingen in de weergave automatisch geautoriseerd.

Zie ["Statusbeheer" op pagina 143](#page-142-1) voor meer informatie over het beheren van de verschillende statussen. Zie ["Weergavebeheer" op pagina 37](#page-36-1) voor meer informatie over automatische autorisatie.

## **Geschiedenisvergelijking**

Om de oorzaak van een probleem te onderzoeken of te voorkomen dat fouten worden herhaald, moet een configuratiebeheerder vaak configuratiegegevens uit het verleden bekijken of een overzicht van uitgevoerde wijzigingen. Met de modules voor geschiedenisvergelijking in Configuration Manager kunt u het verleden van zowel de werkelijke als de geautoriseerde status bekijken.

Een momentopname is de configuratie van een weergave, die is vastgelegd op een specifieke datum en tijd. U kunt wijzigingen uit het verleden opsporen in een geavanceerde gebruikersinterface, waarin de verschillen tussen momentopnames van verschillende tijdstippen worden gemarkeerd, evenals afwijkingen van de huidige configuratie.

Configuration Manager maakt bij elke wijziging automatisch een momentopname van de werkelijke status van een weergave, maar ook bij elke autorisatie. De momentopnames worden vastgelegd in het CMS en dienen als historisch verslag. U kunt momentopnames van een weergave in dezelfde status met elkaar vergelijken om wijzigingen in de omgeving op te sporen. Voor vergelijking van momentopnames van de werkelijke status van een weergave dient de module "Geschiedenisvergelijking werkelijke status"; voor vergelijking van geautoriseerde statussen is de module "Geschiedenisvergelijking geautoriseerde status".

Het vergelijken van momentopnames is bijvoorbeeld nuttig als de prestaties van het portal van een bedrijf in de loop van een week achteruit zijn gegaan. In reactie op klachten van gebruikers kan de beheerder dit onderzoeken door de actuele status van de omgeving te vergelijken met de momentopnames van de afgelopen week. Hij kan daarmee wijzigingen opsporen die mogelijk de prestaties van het systeem negatief beïnvloeden.

Zie ["Geschiedenisvergelijking" op pagina 157](#page-156-1) voor meer gegevens over het vergelijken van momentopnames.

## **Topologie-modus en inventaris-modus**

Configuratiebeheer kunt u uitvoeren vanuit twee perspectieven: dat van topologie of dat van inventaris. Een service-eigenaar geeft waarschijnlijk de voorkeur aan het weergeven van de complete topologie van de service, van de CI's die de bedrijfsservice op het hoogste niveau weergeven tot aan de hardware-CI's; een beheerder die verantwoordelijk is voor een bepaald type CI, zoals bijvoorbeeld een databasebeheerder, bekijkt waarschijnlijk liever een lijst met vele CI's van hetzelfde type.

Configuration Manager biedt daarom twee verschillende modi om alle beheerde omgevingen te bekijken:

- ➤ **Inventaris-modus:** een filterbare lijst met CI's
- ➤ **Topologie-modus:** een topologische afbeelding

In de inventaris-modus kunt u lijsten met veel samengestelde CI's filteren op subsets van bepaalde CI's, zoals CI's met wijzigingen of CI's die beleidsregels hebben overschreden. De topologie-modus geeft u een bredere, grafische weergave van de servicetopologie.

## **Taken**

## <span id="page-21-0"></span>**Best Practices voor Configuration Manager**

De onderstaande stappen geven de best practice weer voor toepassingen die hoogwaardige configuratiegegevens vereisen. Hierbij wordt uitgegaan van gebruik van de geautoriseerde status:

- ➤ Bepaal eerst welke gegevens u nodig heeft. Definieer op basis hiervan uw weergaven en voeg deze als beheerde weergaven toe in Configuration Manager.
- ➤ Stel voorwaarden voor automatische autorisatie in, zodat alle wijzigingen in de weergaven worden geautoriseerd. Dit kopieert in feite de configuratie van de werkelijke status naar de geautoriseerde status.
- ➤ Configureer uw toepassingen zodanig dat deze gegevens uit de geautoriseerde status van de weergaven gebruiken, in plaats van de gegevens uit de werkelijke status.
- ➤ Geleidelijk aan kunt u de gegevens in deze weergaven bijsturen door beleidsregels toe te passen, de regels voor automatische autorisatie aan te passen en wijzigingen handmatig te autoriseren. Op deze wijze kunt u het autorisatieproces voor uw configuratie invoeren, zonder de mogelijkheid te verliezen om gegevens te gebruiken.

**2**

## <span id="page-22-0"></span>**Contentbeheer**

In dit hoofdstuk vindt u:

#### **Concepten**

- ➤ [Overzicht Contentbeheer op pagina 24](#page-23-0)
- ➤ [Beheer van wijzigingsverzoeken \(RFC's\) op pagina 26](#page-25-0)

- ➤ [Contentwerkstroom voor Configuration Manager op pagina 27](#page-26-0)
- ➤ [Beheer van content in Configuration Manager use-case op pagina 30](#page-29-0)

Referentie

**Probleemoplossing en beperkingen** [op pagina 34](#page-33-0)

## **Concepten**

## <span id="page-23-0"></span>*<b>B* Overzicht Contentbeheer

Om in Configuration Manager te kunnen werken met beheerde weergaven, moet u eerst de content voorbereiden die vanuit UCMDB wordt geleverd. De beheerde weergaven bevatten IT-elementen die zodanig zijn georganiseerd dat u de CMS-gegevens kunt analyseren en beheersen met behulp van Configuration Manager.

Een van de manieren waarop u de content kunt herindelen voor verwerking in Configuration Manager is **het samenstellen van CI's**. Dit is een proces waarin een bepaald CI-type wordt uitgekozen als hoofd-CI en alle overige CI's die deel uitmaken van dat CI daaronder worden gegroepeerd als samenstellende CI's. Zo maken bijvoorbeeld CPU's deel uit van een host, zodat het samengestelde CI "host" ook de CPU's omvat.

Content weergeven door middel van samengestelde CI's:

- ➤ is een intuïtieve manier om gegevens weer te geven. Normaal gesproken verwijst u alleen naar een CPU binnen de context van zijn host.
- ➤ maakt de topologie overzichtelijker, aangezien de topologie alleen wordt toegewezen op het niveau van de samengestelde CI's. Aangezien deze vele samenstellende CI's kunnen bevatten, wordt de topologiekaart aanzienlijk vereenvoudigd.
- ➤ laat u een groep van gerelateerde CI's beheren vanuit het hoofd-CI. Een wijziging in een samenstellend CI wordt vastgelegd als een wijziging in het hoofd-CI. Vanuit het hoofd-CI kunt u inzoomen op de details van de samenstellende CI's.

De samengestelde CI's die de content in de beheerde weergaven vormen, worden gedefinieerd door organisatieregels die bepalen welke CI-typen worden gezien als onderdelen van samengestelde CI's. U kunt de organisatieregels voor uw samengestelde CI's configureren binnen Serverbeheer onder **topology-composition.settings**.

U kunt de gegevens ook organiseren door lagen- en classificatiedefinities in te stellen voor de samengestelde CI's. **Lagen** zijn categorieën waarmee samengestelde CIT's functioneel worden gegroepeerd. Voorbeelden van lagen zijn onder andere Bedrijf, Software en Infrastructuur. **Classificaties** zijn categorieën om de samengestelde CIT's in meer gedetailleerde groepen in te delen.

UCMDB-content kan verder worden aangepast voor Configuration Manager door beheerde en vergelijkbare attributen te definiëren voor de CIT's. **Beheerde** attributen, de CIT-attributen die u in Configuration Manager beheert, zijn de attributen die bij het autoriseren van een wijziging naar de geautoriseerde status worden gekopieerd en waarvan de geschiedenis wordt bijgehouden. U kunt ze gebruiken om beleidsregels te definiëren. **Vergelijkbare** attributen zijn beheerde attributen die in Configuration Manager worden gebruikt voor het vergelijken van CI's.

Net als de beheerde en vergelijkbare attributen worden de waarden voor lagen en classificaties geconfigureerd in de CIT-definitie binnen UCMDB.

## <span id="page-25-0"></span>**Beheer van wijzigingsverzoeken (RFC's)**

Configuration Manager importeert vanuit UCMDB de wijzigingsverzoeken (Requests for Change of RFC's) die zijn aangemaakt in Service Manager. Ieder RFC is gekoppeld aan minstens één CI. RFC's voor een CI worden getoond op het tabblad "Gerelateerde RFC's" in het deelvenster "Details vergelijking" in de modules Statusbeheer en Geschiedenisvergelijking.

U kunt de opgehaalde RFC's filteren op basis van hun eigenschappen, de CItypen en het aantal dagen sinds hun geplande einddatum. De instellingen hiervoor configureert u onder **Criteria opgehaalde RFC's** in Serverbeheer. U kunt met de instellingen onder **RFC tonen** ook bepalen welke RFCeigenschappen worden getoond.

Let op: Het filter voor de geplande einddatum van het RFC is van belang voor de module Statusbeheer. In de modules voor geschiedenisvergelijking worden alleen RFC's getoond met een geplande einddatum die binnen het datumbereik van de geselecteerde momentopnames ligt.

Als u de oorzaken van een beleidsregeloverschrijding onderzoekt, is het een best practice om op het tabblad Gerelateerde RFC's te kijken of een CI in overschrijding is.

## **Taken**

## <span id="page-26-0"></span>**Contentwerkstroom voor Configuration Manager**

In deze taak wordt de werkstroom beschreven voor het beheren van content in Configuration Manager.

### **1 Vereisten**

Onderzoek allereerst een weergave in UCMDB. Bedenk wat het doel van de weergave is en hoe u de gegevens wilt weergeven in samengestelde CI's.

#### **2 De CI-samenstelling definiëren**

Als u hebt bepaald welke regels u wilt configureren voor het samenstellen van CI's, ga dan naar **Beheer > Serverbeheer >** Configuration Manager **> Topologiepresentatie > topology-composition.settings**. Download het bestand en bewerk de bestaande organisatieregeldefinities voor de betreffende samengestelde CI's. Upload het bestand als u klaar bent.

Let op: Om de wijzigingen van kracht te laten worden, dient u de server te stoppen en opnieuw te starten.

Bij het opstarten genereert Configuration Manager aan de hand van de organisatieregels in het XML-bestand automatisch de betreffende perspectieven in UCMDB. Deze perspectieven vindt u in het deelvenster Bronnen binnen Modeling Studio in de map Configuration Manager **- Do not modify**.

Ga dan naar de Configuratie-verkenner in Configuration Manager en controleer of de weergave juist wordt weergegeven, overeenkomstig de door u gedefinieerde regels.

#### **3 Lagen en classificaties definiëren**

Bepaal tot welke lagen en classificaties de diverse CIT's behoren. Configureer de definities voor de samengestelde CIT's door middel van de statische attributen voor **lagen** en **classificaties** in het CI-typebeheer binnen UCMDB. De kleuren van de lagen en classificaties kunt u in Configuration Manager definiëren in **Beheer > Serverbeheer >**  Configuration Manager **> Topologiepresentatie > Topologie-indeling**.

**Let op:** U hoeft geen lagen en classificaties te definiëren voor de samenstellende CIT's, aangezien deze automatisch de lagen en classificaties van hun samengestelde CIT's krijgen toegewezen.

#### **4 Beheerde attributen definiëren**

Bepaal welke CIT-attributen van alle CI-typen (zowel samengestelde als samenstellende) u als beheerde attributen wilt definiëren. Configureer deze definities door in CI-typebeheer binnen UCMDB voor de betreffende attributen de kwalificator **Bewaking op wijziging** te selecteren.

Het wordt aanbevolen om sleutelattributen van CIT's te definiëren als beheerde attributen, tenzij zij geen voor de gebruiker zinvolle waarden bevatten (zoals hoofdcontainer).

**Let op:** Alleen beheerde attributen zijn zichtbaar binnen Configuration Manager en worden tijdens het autoriseren gekopieerd naar de geautoriseerde status van de weergave.

### **5 Vergelijkbare attributen definiëren**

Bepaal welke beheerde attributen van alle CI-typen (zowel samengestelde als samenstellende) u als vergelijkbaar wilt definiëren. Vergelijkbare attributen worden binnen Configuration Manager gebruikt om CI's te vergelijken. Configureer deze definities door in CI-typebeheer binnen UCMDB voor de betreffende attributen de kwalificator **Vergelijkbaar** te selecteren.

Voor samengestelde CIT's wordt aanbevolen om de sleutelattributen niet te definiëren als vergelijkbaar. Voor samenstellende CIT's wordt aanbevolen om de sleutelattributen als vergelijkbaar te definiëren wanneer zij voor de gebruiker zinvolle waarden bevatten.

### **6 Vergelijkingsregels definiëren**

Voor de attributen van bepaalde CIT's kunt u vergelijkingsregels definiëren, die dienen als richtlijnen voor het vergelijken van samenstellende CI's. Een vergelijkingsregel vertelt Configuration Manager aan de hand van welke attributen parallelle CI's worden geselecteerd ter vergelijking. Per CIT kunt u meerdere vergelijkingsregels definiëren, die elk verschillende prioriteiten hebben: het primaire attribuut wordt als eerste gebruikt, dan het secundaire attribuut, enz. De vergelijkingsregels kunt u definiëren in **Serverbeheer >** Configuration Manager **> Baselinevergelijking**.

#### **Let op:**

- ➤ Vergelijkingsregels hebben geen betrekking op samengestelde CIT's.
- ➤ Vergelijkingsregels kunnen alleen worden geconfigureerd voor attributen die als vergelijkbaar zijn gedefinieerd.

## <span id="page-29-0"></span>**Beheer van content in Configuration Manager - use-case**

Deze use-case beschrijft de contentwerkstroom in Configuration Manager voor een IIS Web Server-weergave.

**Let op:** Zie ["Contentwerkstroom voor Configuration Manager" op pagina 27](#page-26-0)  voor informatie over een taak die is gerelateerd aan dit scenario.

Dit scenario omvat de onderstaande stappen:

- ➤ ["Achtergrond" op pagina 30](#page-29-1)
- ➤ ["De CI-samenstelling configureren" op pagina 31](#page-30-0)
- ➤ ["Lagendefinities configureren" op pagina 31](#page-30-1)
- ➤ ["Classificatiedefinities configureren" op pagina 31](#page-30-2)
- ➤ ["Beheerde attributen configureren" op pagina 32](#page-31-0)
- ➤ ["Vergelijkbare attributen configureren" op pagina 33](#page-32-0)
- ➤ ["Vergelijkingsregels definiëren" op pagina 33](#page-32-1)

#### <span id="page-29-1"></span> **1 Achtergrond**

Neem een weergave in UCMDB die CI's van de volgende typen bevat:

- ➤ **IIS Web Server**
- ➤ **Node**
- ➤ **Oracle**

De onderstaande stappen geven aan hoe u diverse instellingen kunt configureren om de weergave voor te bereiden op gebruik in Configuration Manager.

### <span id="page-30-0"></span> **2 De CI-samenstelling configureren**

Ga naar **Beheer > Serverbeheer >** Configuration Manager **> Topologiepresentatie > topology-composition.settings**, download het bestand en zoek de sectie die betrekking heeft op **IIS Web Server**. De bestaande organisatieregels definiëren de volgende CI-typen als samenstellende CI's van IIS Web Server:

- ➤ **IIS Application Pool**
- ➤ **IIS Web Service**
- ➤ **IIS Web Site**

De regels definiëren verder **IIS Web Dir** als samenstellend CI van IIS Web Site, en **Configuration File** als samenstellend CI van IIS Web Dir.

Bewerk indien nodig het bestand om deze organisatieregels te wijzigen. Upload hierna weer het bestand.

### <span id="page-30-1"></span> **3 Lagendefinities configureren**

Ga naar het CI-typebeheer in UCMDB. Het **laag**-attribuut van de CI-typen in onze weergave is als volgt gedefinieerd:

- ➤ IIS Web Server Software
- ➤ Node Infrastructure
- ➤ Oracle Software

Als u deze definities wilt wijzigen, pas dan het laag-attribuut van de betreffende CIT's aan.

### <span id="page-30-2"></span> **4 Classificatiedefinities configureren**

Ga naar het CI-typebeheer in UCMDB. Het **classificatie**-attribuut van de CI-typen in onze weergave is als volgt gedefinieerd:

- ➤ IIS Web Server Web server
- ➤ Node Infrastructure
- ➤ Oracle Database

Als u deze definities wilt wijzigen, pas dan het classificatie-attribuut van de betreffende CIT's aan.

#### <span id="page-31-0"></span> **5 Beheerde attributen configureren**

Selecteer de CIT-attributen die u wilt aanwijzen als beheerde attributen. Voor IIS Web Server zijn bijvoorbeeld de attributen **Version** en **Name** al standaard gedefinieerd als beheerd. Het attribuut **StartupTime** is niet standaard als beheerd gedefinieerd, omdat het niet wordt beschouwd als onderdeel van de configuratie. Al naar gelang de vereisten van uw systeem kunt u de standaarddefinities van attributen aanpassen.

#### **Doe het volgende om een attribuut als beheerd te definiëren:**

- **a** Ga naar het tabblad Attributen in het CI-typebeheer binnen UCMDB.
- **b** Selecteer het gewenste attribuut en klik op Bewerken. Het dialoogvenster "Attribuut bewerken" wordt geopend.
- **c** Ga naar het tabblad Geavanceerd en vink het selectievakje voor de kwalificator **Bewaking op wijziging** aan. Klik op **OK**.
- **d** Sla de wijzigingen op.

**Let op:** Alleen beheerde attributen zijn zichtbaar binnen Configuration Manager en worden tijdens het autoriseren gekopieerd naar de geautoriseerde status van de weergave.

 $\mathscr{O}$ 

## <span id="page-32-0"></span> **6 Vergelijkbare attributen configureren**

Selecteer de beheerde attributen die u wilt gebruiken voor het vergelijken van CI's. Voor IIS Web Server is bijvoorbeeld het attribuut **Version** geschikt (hiermee worden de versies van twee webservers vergeleken). Het attribuut **Name** is daarvoor niet geschikt, aangezien verschillende webservers meestal ook verschillende namen hebben.

#### **Doe het volgende om een attribuut als vergelijkbaar te definiëren:**

- **a** Ga naar het tabblad Attributen in het CI-typebeheer binnen UCMDB.
- **b** Selecteer het gewenste attribuut en klik op Bewerken. Het dialoogvenster "Attribuut bewerken" wordt geopend.
- **c** Ga naar het tabblad Geavanceerd en vink het selectievakje voor de kwalificator **Vergelijkbaar** aan. Klik op **OK**.
- **d** Sla de wijzigingen op.

## <span id="page-32-1"></span> **7 Vergelijkingsregels definiëren**

Voor attributen van samenstellende CIT's kunt u vergelijkingsregels definiëren, waarmee wordt bepaald welke CI's moeten worden vergeleken. Voor de samenstellende CIT's **IIS Application Pool** en **IIS Web Service** kunt u het attribuut **Name** definiëren als een vergelijkingsregel in **Serverbeheer >** Configuration Manager **> Baseline-vergelijking**.

Dit heeft als resultaat dat bij het vergelijken van CI's van het type IIS Web Server de CI's IIS Application Pool en IIS Web Service worden vergeleken op hun namen.

O

## **Referentie**

## <span id="page-33-0"></span>**Probleemoplossing en beperkingen**

**Probleem**. Wijzigingen die binnen UCMDB aan CI's worden aangebracht, zijn niet zichtbaar in Configuration Manager.

**Oplossing**. Configuration Manager maakt gebruik van een offline, asynchroon analyseproces. Het proces heeft mogelijk nog niet de meest recente wijzigingen in UCMDB verwerkt. Om dit op te lossen kunt u het volgende proberen:

- ➤ Wacht enkele minuten. Het standaardinterval tussen uitvoeringen van het analyseproces is 10 minuten; deze waarde kunt u instellen in de module Serverbeheer.
- ➤ Voer een JMX-aanroep uit om de offline analysebewerking op de betreffende weergave uit te voeren
- ➤ Ga naar Beleidsregelbeheer en klik op de knop **Beleidsanalyse herberekenen**. Dit roept het offline analyseproces aan voor alle weergaven (dit kan enige tijd duren). Breng eventueel handmatig een wijziging aan in een beleidsregel en sla deze wijziging op.

**Probleem**. Als u klikt op **Beheer > UCMDB openen** wordt de aanmeldingspagina van UCMDB geopend.

**Oplossing**. Om toegang te krijgen tot UCMDB zonder u weer te hoeven aanmelden, dient u single sign-on in te schakelen. Zie voor meer informatie Lightweight Single Sign-On inschakelen in implementatiegids voor *HP Universal CMDB Configuration Manager* (PDF-document). Controleer daarnaast of de Configuration Manager-gebruiker waarmee de aanmelding wordt uitgevoerd, ook is gedefinieerd in het gebruikersbeheer van UCMDB.

# <span id="page-34-0"></span>**Deel II**

## <span id="page-34-1"></span>**Beheer**
# <span id="page-36-0"></span>**Weergavebeheer**

In dit hoofdstuk vindt u:

#### **Concepten**

- ➤ [Overzicht Weergavebeheer op pagina 38](#page-37-0)
- ➤ [Topologie- en inventaris-weergaven op pagina 39](#page-38-0)
- ➤ [Automatische autorisatie op pagina 40](#page-39-0)

#### **Taken**

- ➤ [Een beheerde weergave toevoegen op pagina 41](#page-40-0)
- ➤ [Voorwaarden voor automatische autorisatie instellen op pagina 42](#page-41-0) **Referentie**
- ➤ [Gebruikersinterface Weergavebeheer op pagina 43](#page-42-0)

**Probleemoplossing en beperkingen** [op pagina 47](#page-46-0)

### **Concepten**

### <span id="page-37-0"></span>*<b>B* Overzicht Weergavebeheer

Als u gaat werken met Configuration Manager, selecteert u in de UCMDB gedefinieerde weergaven die u wilt laten beheren in uw Configuration Manager-omgeving. Deze weergaven worden beheerde weergaven genoemd, wat inhoudt dat u hun geschiedenis laat vastleggen, er beleidsregels voor definieert en de diverse statussen beheert door het autoriseren van wijzigingen.

In de module Weergavebeheer houdt u de lijst bij met weergaven die worden beheerd door Configuration Manager. Deze lijst bevat alle weergaven die momenteel worden beheerd, en u kunt er nieuwe weergaven aan toevoegen en overbodige weergaven verwijderen.

Aangezien u alleen wijzigingen kunt autoriseren voor beheerde CI-typen, moet u in elke beheerde weergave aangeven welke CI-typen daarin beheerd zijn. Niet-beheerde CI-typen worden vervaagd getoond. Een CI-type kan tegelijkertijd in meerdere weergaven worden beheerd, maar het wordt niet aanbevolen om een samengesteld CI in meer dan één weergave te beheren. Doet u dit toch, dan geeft een waarschuwingsbericht voor het betreffende beheerde CI aan in welke andere weergaven het ook wordt beheerd.

Niet alleen kunt u aangeven of een weergave dient te worden beheerd, u kunt ook bepalen hoe dat gebeurt; definieer hiervoor de volgende opties:

- ➤ **Kandidaten voor verwijdering.** Hiermee kunt u CI's, die in UCMDB zijn gemarkeerd als kandidaat voor verwijdering, uit de werkelijke status van een weergave verwijderen. Zie ["Deelvenster Beleidsregel kandidaten voor](#page-44-0)  [verwijdering" op pagina 45](#page-44-0) voor meer informatie.
- ➤ **Automatische autorisatie.** Hiermee kunt u de voorwaarden definiëren voor automatische autorisatie van een weergave. Zie ["Automatische](#page-39-0)  [autorisatie" op pagina 40](#page-39-0) voor meer informatie.

Met deze functies kunt u het beheer van de weergaven ten dele automatiseren.

Zie ["Een beheerde weergave toevoegen" op pagina 41](#page-40-0) voor meer informatie over het toevoegen van een weergave aan de lijst met beheerde weergaven.

### <span id="page-38-0"></span>*Topologie- en inventaris-weergaven*

Er zijn twee typen beheerde weergaven: **topologie-weergaven** en **inventarisweergaven**. Een topologie-weergave maakt de topologie van een weergave en de relaties tussen de samengestelde CI's duidelijk. Inventaris-weergaven worden gebruikt om gelijksoortige samengestelde CI's te groeperen en geven over het algemeen een breder overzicht, met minder nadruk op de relaties. Een inventaris-weergave is bijvoorbeeld een weergave die alle database-CI's bevat die zijn verbonden met een bepaalde server. Het type van een weergave kunt u definiëren in het deelvenster Algemeen van de module Weergavebeheer.

De modules Configuratie-verkenner, Statusbeheer en Geschiedenisvergelijking hebben ieder twee opties voor het tonen van een weergave: de topologie-modus en de inventaris-modus. Een weergave wordt altijd ontworpen als één van deze twee, maar beide typen kunnen in elke modus worden getoond. Een weergave met meer dan 250 samengestelde CI's wordt automatisch in inventaris-modus getoond, ook als hij is gedefinieerd als topologie-weergave.

### <span id="page-39-0"></span>**Automatische autorisatie**

Configuration Manager bevat een functie voor automatische autorisatie, waarin u voorwaarden kunt definiëren voor het automatisch autoriseren van wijzigingen in een weergave. U kunt per weergave aangeven welke typen wijzigingen worden goedgekeurd, voor welke CI-typen wijzigingen worden goedgekeurd en of beleidsoverschrijdingen zijn toegestaan. Als alle wijzigingen in de weergave voldoen aan de door u gedefinieerde voorwaarden, worden zij bij automatische autorisatie allemaal geautoriseerd. Autorisatie vindt plaats op weergaveniveau, dat wil zeggen dat autorisatie niet plaatsvindt als de weergave wijzigingen bevat die niet kunnen worden goedgekeurd. Gedeeltelijke autorisatie wordt niet ondersteund.

Een voorbeeld: u selecteert de CI-typen computer en net device voor goedkeuring bij wijzigingen en Toegevoegd CI als het enige toegestane type wijziging; daarnaast kiest u ervoor om geen nieuwe beleidsoverschrijdingen toe te staan. De enige wijziging die nu kan worden goedgekeurd, is de toevoeging van een CI van het type computer of net device. Als een ander type CI wordt toegevoegd aan de weergaven, of een CI van welk type dan ook in de weergave wordt verwijderd of gewijzigd, wordt geen enkele wijziging automatisch geautoriseerd. De autorisatie wordt ook niet uitgevoerd als er nieuwe beleidsoverschrijdingen worden gedetecteerd bij een CI in de weergave.

U kunt voor elke weergave eigen voorwaarden voor automatische autorisatie definiëren. Automatische autorisatie wordt uitgevoerd op alle weergaven waarvoor dit is ingeschakeld, en alle wijzigingen in deze weergaven die de betreffende voorwaarden vervullen worden geautoriseerd.

### **Taken**

### <span id="page-40-0"></span>**Een beheerde weergave toevoegen**

Deze taak beschrijft hoe u een weergave toevoegt aan de lijst met beheerde weergaven.

#### **Als u een beheerde weergave wilt toevoegen:**

÷

- **1** Klik in Weergavebeheer op de knop **Toevoegen** op de werkbalk. Het dialoogvenster "Weergave selecteren voor beheer" wordt geopend.
- **2** Selecteer de weergave die u wilt toevoegen en klik op **OK**. De gegevens van de weergave worden getoond in het deelvenster Details.

**Let op:** Als u de gewenste weergave niet in de lijst kunt vinden, klik dan op **Vernieuwen**. De lijst wordt dan bijgewerkt.

- **3** Stel onder Algemeen het weergavetype en de beheerde CI-typen in.
- **4** Vink eventueel ook het selectievakje onder "Beleidsregel kandidaten voor verwijdering" aan. Zie ["Deelvenster Beleidsregel kandidaten voor](#page-44-0)  [verwijdering" op pagina 45](#page-44-0) voor meer informatie.
- **5** Indien gewenst, kunt u voor de weergave ook voorwaarden voor automatische autorisatie configureren. Zie ["Voorwaarden voor](#page-41-0)  [automatische autorisatie instellen" op pagina 42](#page-41-0) voor meer informatie.
- **6** Klik op de knop Opslaan in de werkbalk. De weergave wordt nu toegevoegd aan de lijst met beheerde weergaven en is beschikbaar in de andere modules.

 $\blacksquare$ 

### <span id="page-41-0"></span>**Voorwaarden voor automatische autorisatie instellen**

Deze taak beschrijft hoe u voor een weergave voorwaarden voor automatische autorisatie instelt.

- **1** Selecteer in het linker deelvenster in Weergavebeheer een weergave en vink het selectievakje **Automatische autorisatie inschakelen** in het deelvenster "Automatische autorisatie" aan.
- **2** Selecteer in de tabel met criteria **CI-typen**. Onder de tabel wordt een boomstructuur met CI-typen weergegeven; vink hierin de CI-typen aan die u wilt gebruiken voor het autoriseren van wijzigingen.
- **3** Selecteer in de tabel met criteria **Beleidsregels configuratie**. Vink het keuzerondje van de gewenste optie aan: "Nieuwe beleidsoverschrijdingen in weergave toestaan" of "Geen nieuwe beleidsoverschrijdingen in weergave toestaan".
- **4** Selecteer in de tabel met criteria **Type gedetecteerde wijziging**. Vink de keuzevakjes aan van de wijzigingstypen die mogen worden geautoriseerd.
- **5** Klik op **Configuratie testen** om te zien of de weergave CI's bevat met wijzigingen die voldoen aan de ingestelde autorisatievoorwaarden. Klik op **Opslaan** om de ingestelde voorwaarden op te slaan.
- **6** U heeft nu de voorwaarden voor automatische autorisatie ingesteld. Als u de automatische autorisatie laat uitvoeren, worden wijzigingen in de weergave geautoriseerd als zij aan deze voorwaarden voldoen.

Let op: Automatische autorisatie wordt uitgevoerd op alle weergaven waarvoor dit is ingeschakeld.

### **Referentie**

## <span id="page-42-0"></span>**& Gebruikersinterface Weergavebeheer**

Dit hoofdstuk bevat:

➤ [Pagina Weergavebeheer op pagina 43](#page-42-1)

### <span id="page-42-1"></span>**Pagina Weergavebeheer**

Deze pagina toont de lijst met weergaven die actueel worden beheerd.

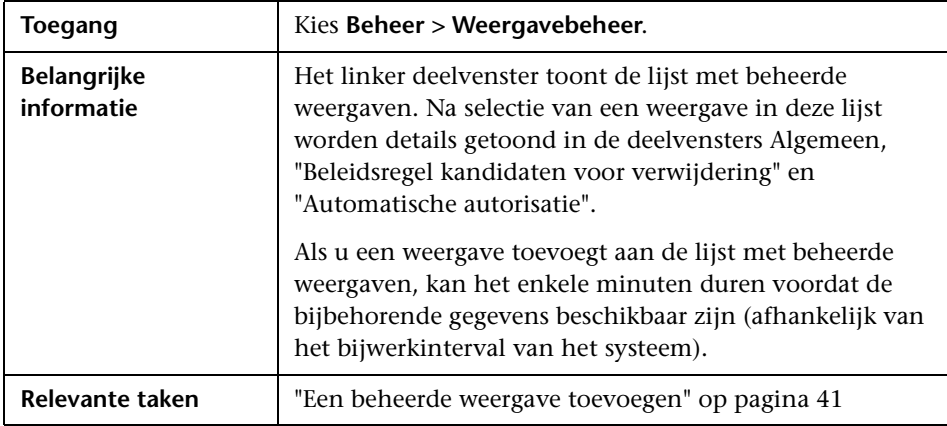

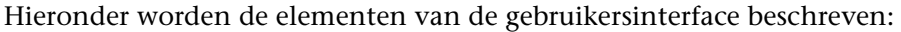

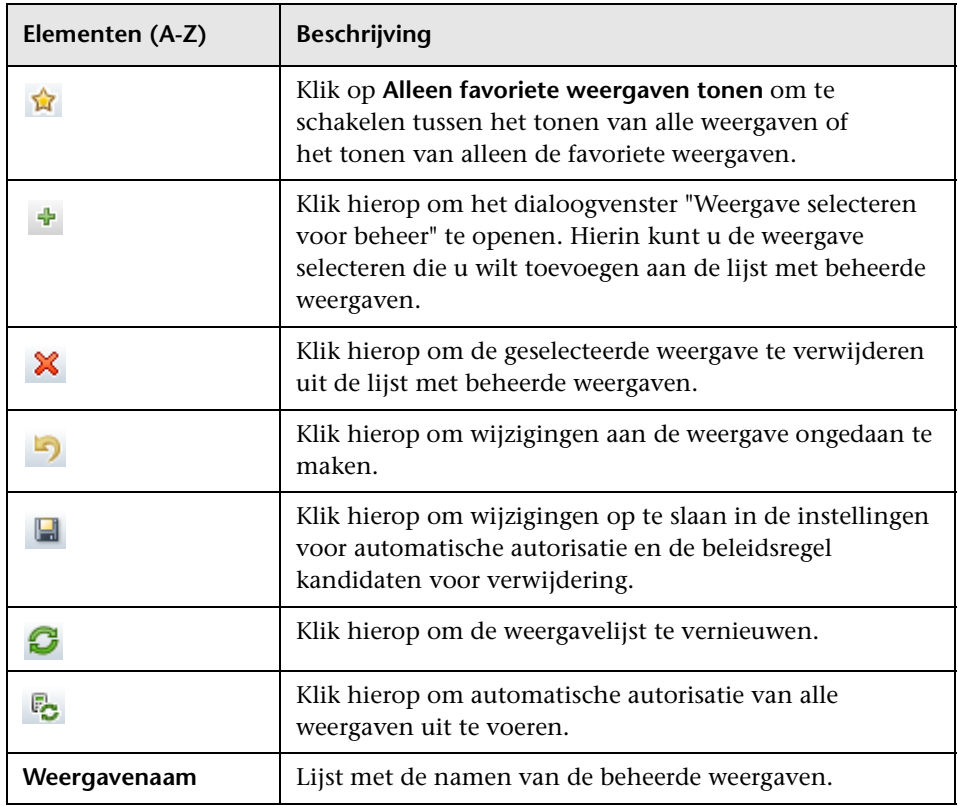

#### **Deelvenster Algemeen**

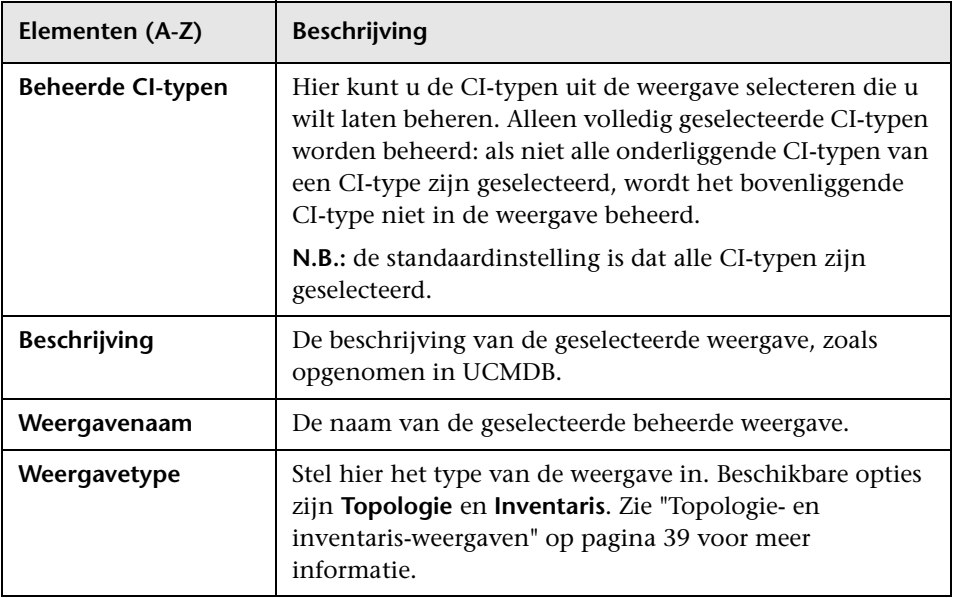

### <span id="page-44-0"></span>**Deelvenster Beleidsregel kandidaten voor verwijdering**

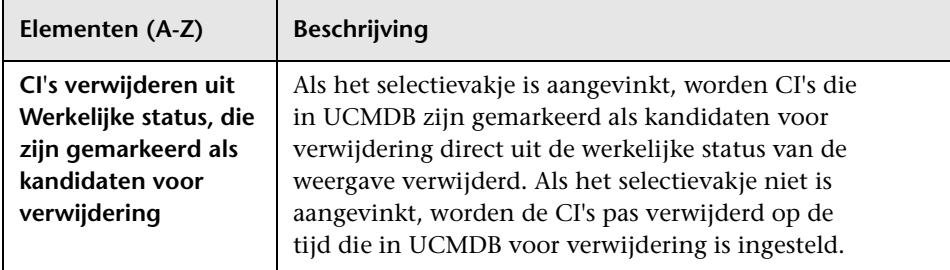

#### **Deelvenster Automatische autorisatie**

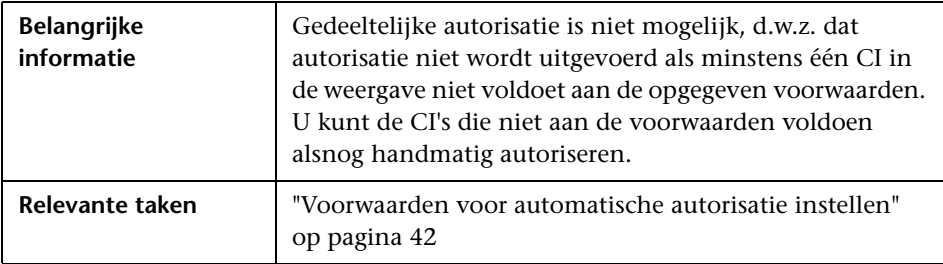

Hieronder worden de elementen van de gebruikersinterface beschreven (niet-gelabelde elementen worden getoond tussen punthaken):

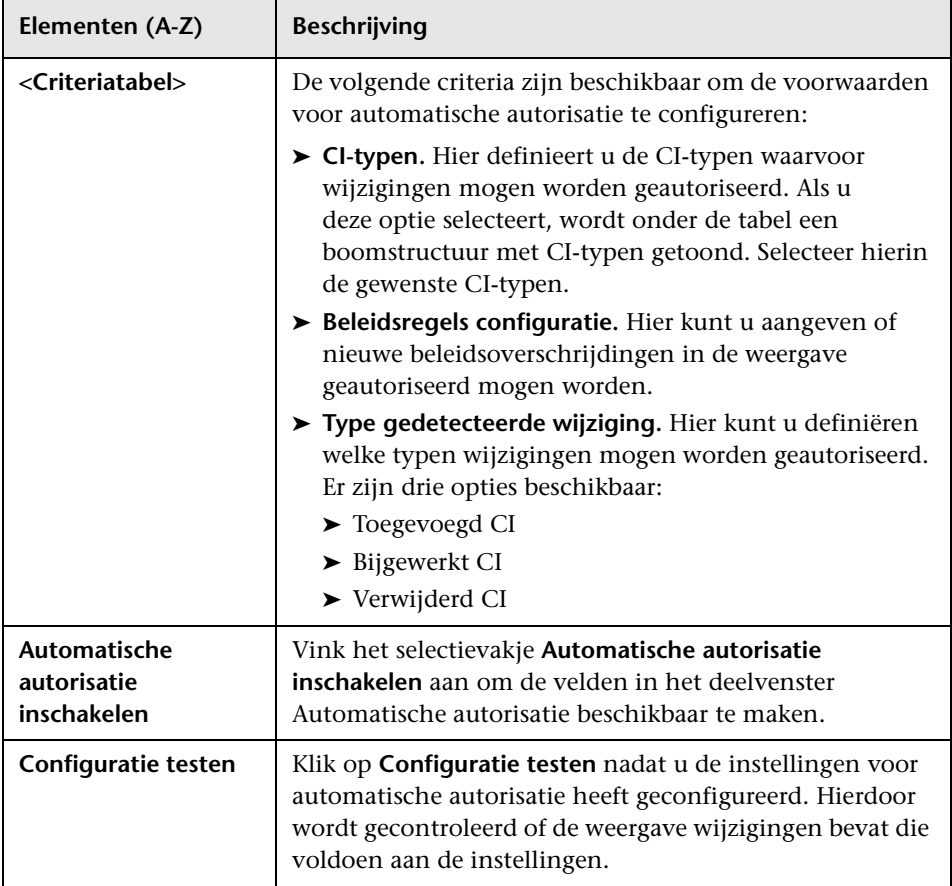

### <span id="page-46-0"></span>**Probleemoplossing en beperkingen**

Voor het werken met beheerde weergaven in Configuration Manager gelden de volgende beperkingen:

De volgende typen weergaven kunnen niet worden geselecteerd om aan de lijst met beheerde weergaven te worden toegevoegd:

- ➤ weergaven die berekende koppelingen bevatten
- ➤ weergaven die federated gegevens bevatten
- ➤ weergaven die compound-koppelingen bevatten (compound-koppelingen zijn toegestaan als ze zijn geconfigureerd om het volledige pad te retourneren)

Als u een van de bovengenoemde typen weergaven probeert te selecteren, wordt een foutmelding weergegeven.

**Hoofdstuk 3** • Weergavebeheer

# **Beleidsregelbeheer**

In dit hoofdstuk vindt u:

#### **Concepten**

- ➤ [Overzicht Beleidsregelbeheer op pagina 50](#page-49-0)
- ➤ [Baselines opstellen op pagina 51](#page-50-0)
- ➤ [Beleidsregelgroepen op pagina 52](#page-51-0)

- ➤ [Een beleidsregel definiëren op pagina 53](#page-52-0)
- ➤ [Topologie-beleidsregel in Configuration Manager een use-case](#page-53-0)  [op pagina 54](#page-53-0)

➤ [Gebruikersinterface Beleidsregelbeheer op pagina 60](#page-59-0)

**Probleemoplossing en beperkingen** [op pagina 68](#page-67-0)

### **Concepten**

### <span id="page-49-0"></span>**Overzicht Beleidsregelbeheer**

Met een configuratiebeleidsregel kunt u definiëren welke configuratie u in een bepaalde weergave verwacht. Door beleidsregels toe te passen op uw beheerde weergaven, garandeert u dat deze voldoen aan bepaalde standaarden en uw IT-omgeving voorspelbaarder wordt.

Via de module Beleidsregelbeheer heeft u controle over de beleidsregels en beleidsregelgroepen die u voor de beheerde weergaven definieert. U kunt twee typen configuratiebeleidsregels definiëren:

- ➤ **Baseline-beleidsregels**
- ➤ **Topologie-beleidsregels**

In een **baseline-beleidsregel** definieert u een baseline voor een samengesteld CI met geselecteerde attributen, waarmee CI's in de relevante weergaven worden vergeleken. Een voorbeeld: u definieert een baseline-beleidsregel die voorschrijft dat iedere productieserver in de weergave minstens twee CPU's moet bevatten. Alle server-CI's in de weergave worden met deze baseline vergeleken; als een CI de beleidsregel niet vervult, wordt geconstateerd dat de weergave de beleidsregel overschrijdt.

**Let op:** Als u in uw omgeving een bestaand CI vindt met de gewenste configuratie, kunt u dat CI selecteren als baseline.

In een **topologie-beleidsregel** definieert u een voorwaarde-TQL die de configuratie van de weergave bepaalt. Een voorbeeld: een voorwaarde-TQL kan voorschrijven dat iedere cluster van een productie-J2EE minstens twee servers moet bevatten. Als de weergave aan die voorwaarde voldoet, vervult hij de topologie-beleidsregel; zoniet, dan wordt geconstateerd dat hij de beleidsregel overschrijdt.

In sommige gevallen kan een problematische topologie makkelijker worden gedefinieerd in een TQL, dan als een gewenste configuratie. In dat geval is het mogelijk om de voorwaarde van de topologie-beleidsregel als negatief in te stellen, waardoor de consequentie van het vervullen wordt omgekeerd. In het bovenstaande voorbeeld zou dat betekenen dat alleen clusters van minder dan twee servers de beleidsregel vervullen.

In beide typen beleidsregels kunt u ook de volgende instellingen configureren:

- ➤ **Geldigheid.** Hiermee configureert u voor welke tijdsperiode de beleidsregel geldt.
- ➤ **Geavanceerd filter.** Selecteer hier een TQL-query waarmee de beleidsregel wordt beperkt tot een subset van CI's in de weergave. Als bijvoorbeeld het baseline-CI van het type Oracle is, kan het filter dit verder beperken tot Oracle versie 9.

Beide typen beleidsregels kunnen worden toegepast op alle beheerde weergaven in Configuration Manager.

Zie ["Pagina Beleidsregelbeheer" op pagina 61](#page-60-0) voor meer informatie over het definiëren van beleidsregels.

### <span id="page-50-0"></span>**Baselines opstellen**

Een configuratie-baseline is de configuratie van een service, product of infrastructuur die officieel is goedgekeurd en geaccepteerd als de basis voor andere activiteiten. Het legt de structuur, inhoud en details van een configuratie vast en stelt een set van CI's voor, die aan elkaar gerelateerd zijn.

Door een baseline vast te leggen, kunt u:

- ➤ een mijlpaal in de ontwikkeling van een service markeren;
- ➤ een servicecomponent opbouwen met een gedefinieerde set invoergegevens;
- ➤ een specifieke versie in de toekomst wijzigen of opnieuw samenstellen;
- ➤ alle relevante componenten opbouwen ter voorbereiding op een wijziging of release;
- ➤ de basis voor een configuratieaudit of een backout (bijvoorbeeld na een wijziging) leveren.

### <span id="page-51-0"></span>**Beleidsregelgroepen**

U kunt beleidsregels logisch groeperen in beleidsregelgroepen, die zowel baseline- als topologie-beleidsregels kunnen bevatten. Het beheer van beleidsregels wordt een stuk eenvoudiger als u een beleidsregelgroep aan een weergave toekent, in plaats van een serie individuele beleidsregels. Binnen de beleidsregelgroepen kunt u ook subgroepen definiëren.

U kunt een beleidsregel kopiëren uit een groep en deze in een andere groep of in de hoofdmap van de boomstructuur plakken. Zo kunt u sneller regels aan een groep toevoegen: als u een regel wilt definiëren die sterk lijkt op een bestaande regel, kopieert u de bestaande regel naar de gewenste locatie en past u de kopie aan. Wijzigingen aan deze kopie hebben geen invloed op de oorspronkelijke beleidsregel. U kunt ook een beleidsregel uit een groep knippen en in een andere groep plakken; in dat geval wordt de regel verwijderd uit de oorspronkelijke groep.

Het is ook mogelijk om een beleidsregelgroep te knippen/kopiëren en deze in de hoofdmap of in een andere groep te plakken. U kunt slechts één beleidsregel of beleidsregelgroep tegelijkertijd knippen of kopiëren.

Als u beleidsregels of groepen knipt/kopieert en deze ergens anders plaatst, zijn de betreffende beleidsregels nog steeds van toepassing op de weergaven waaraan ze waren toegewezen. Als u echter een beleidsregelgroep toepast op een weergave en dan een van de beleidsregels uit de groep kopieert naar een andere groep, is de gekopieerde beleidsregel niet meer van toepassing op de weergaven van de oorspronkelijke groep; hij is nu van toepassing op de weergaven van zijn nieuwe groep.

Zie ["Pagina Beleidsregelbeheer" op pagina 61](#page-60-0) voor meer informatie over het definiëren van beleidsregelgroepen.

### **Taken**

### <span id="page-52-0"></span>**Een beleidsregel definiëren**

Deze taak beschrijft hoe u een nieuwe beleidsregel definieert en deze toepast op beheerde weergaven.

#### **Als u een beleidsregel wilt definiëren:**

围

- **1** Klik op de knop **Beleidsregel toevoegen** in de werkbalk Beleidsregelbeheer. Selecteer een van de twee opties: "Baseline-beleidsregel toevoegen" of "Topologie-beleidsregel toevoegen".
- **2** Voer onder Algemeen in het deelvenster Details een naam en beschrijving in voor de beleidsregel.
- **3** Selecteer onder Weergaven in het deelvenster Details de weergaven waarop u de nieuwe beleidsregel wilt toepassen.
- **4** Configureer onder Geldigheid in het deelvenster Details de periode waarin de beleidsregel geldig is.
- **5** Stel onder Filter in het deelvenster Details het CI-type in van de CI's die aan de beleidsregel worden getoetst. Selecteer eventueel nog een TQL als geavanceerd filter voor de te toetsen CI's.
- **6** Voor topologie-beleidsregels: stel onder Voorwaarde in het deelvenster Details het voorwaardetype en de voorwaarde-TQL in.

Voor baseline-beleidsregels: definieer onder Baseline in het deelvenster Details een baseline-CI en de bijbehorende attributen.

 **7** Klik als u klaar bent met configureren op de knop **Opslaan** in de Beleidsregelbeheer-werkbalk om de beleidsregel op te slaan.

### <span id="page-53-0"></span>**Topologie-beleidsregel in Configuration Manager - een use-case**

Dit hoofdstuk beschrijft een use-case voor een topologie-beleidsregel in Configuration Manager.

Dit scenario omvat de onderstaande stappen:

- ➤ ["Achtergrond" op pagina 54](#page-53-1)
- ➤ ["De voorwaarde-TQL aanmaken in UCMDB" op pagina 56](#page-55-0)
- ➤ ["De topologie-beleidsregel definiëren in Configuration Manager" op](#page-57-0)  [pagina 58](#page-57-0)

#### <span id="page-53-1"></span> **1 Achtergrond**

Een eigenaar van een commerciële service moet de maximale beschikbaarheid en/of fouttolerantie van zijn service continu laten bewaken. Deze service heeft als basis een J2EE-cluster met meerdere Web Logic-servers, die allen op een eigen Windows-host draaien.

De service-eigenaar heeft bepaald dat de cluster die deze configuratie ondersteunt minstens drie fysieke hosts nodig heeft, zodat de betreffende toepassingen probleemloos en met een goede reactietijd kunnen functioneren. Het is daarom belangrijk om te garanderen dat bij het doorvoeren van wijzigingen er voldoende resources beschikbaar zijn, zodat de service blijft functioneren conform de overeengekomen behoeften.

Om dit te bereiken, vraagt de service-eigenaar om in Configuration Manager een topologie-beleidsregel te definiëren die het aantal ondersteunende hosts controleert. Als het aantal hosts in de cluster dat de service ondersteunt minder wordt dan drie, wil de eigenaar dat hiervan melding wordt gemaakt.

De service-topologie wordt gemodelleerd in een weergave in UCMDB, met een bijbehorende beheerde weergave in Configuration Manager. De onderstaande afbeelding laat de service-topologie zien, zoals deze in Configuration Manager wordt weergegeven:

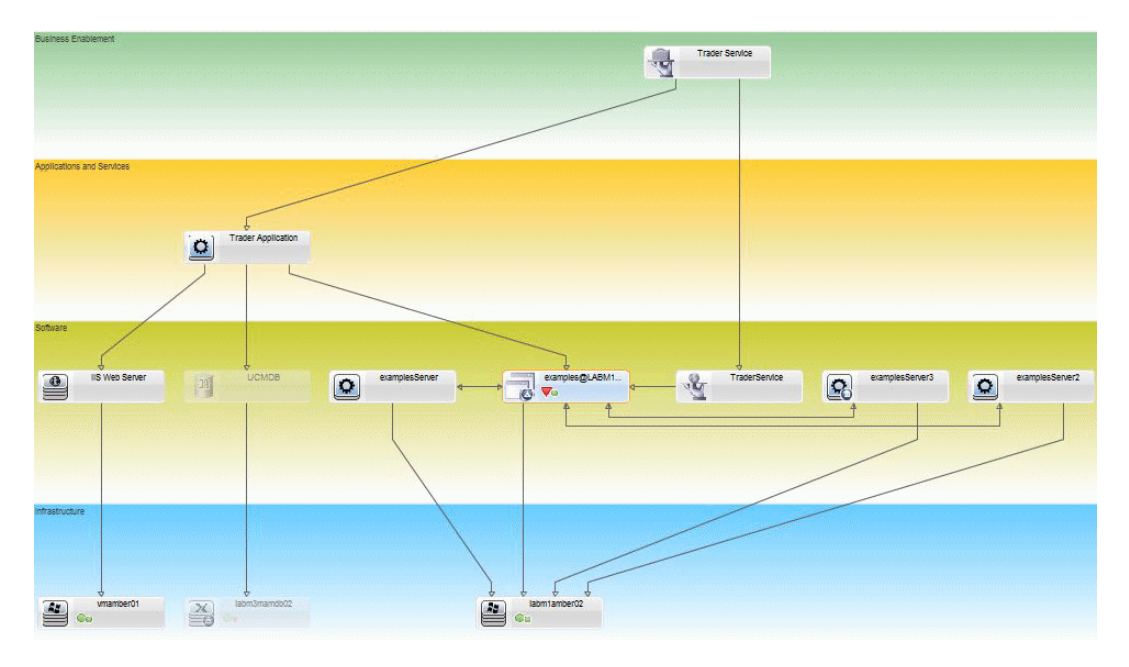

#### <span id="page-55-0"></span> **2 De voorwaarde-TQL aanmaken in UCMDB**

Ga naar UCMDB: kies **Beheer > UCMDB openen** en meldt u aan.

Ga naar **Modeling Studio**. Selecteer **Weergaven** als bron op het tabblad Bronnen, zoek in de structuur de **Trader**-weergave en open deze door erop te dubbelklikken. Deze weergave bevat de relaties die de koppeling tussen het J2EE-domein en de Windows-hosts definiëren.

De onderstaande afbeelding geeft het relevante gedeelte van de weergave in UCMDB weer:

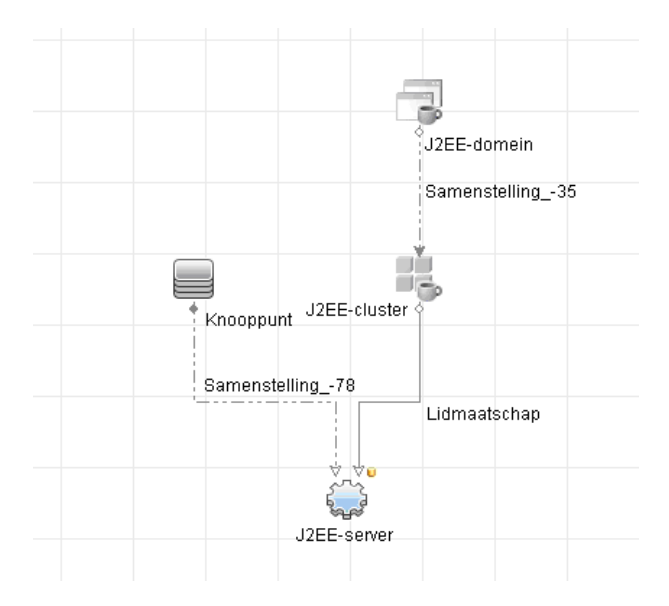

Maak aan de hand van het relatiepad tussen het J2EE-domein en het knooppunt-CI een nieuwe query aan; deze moet bestaan uit een compound-relatie tussen het J2EE-domein en de host (knooppunt-CI).

#### **Voer deze stappen uit om een query aan te maken die een compoundrelatie bevat:**

- **a** Klik op de knop Nieuw in Modeling Studio en selecteer Query.
- **b** Sleep een J2EE-domein-CI en een knooppunt-CI naar het modelleerscherm.
- **c** Selecteer de beide CI's en voeg via het contextmenu (rechtsklikken) een nieuwe compound-relatie toe.

\*

- **d** Bewerk de compound-koppeling en voeg de volgende padelementen toe:
	- ➤ J2EE Domain Composition J2EE Cluster
	- ➤ J2EE Cluster Membership J2EE Server
	- ➤ J2EE Server Composition Windows

Let erop dat de richting van de compound-koppeling van het J2EEdomein naar het knooppunt loopt:

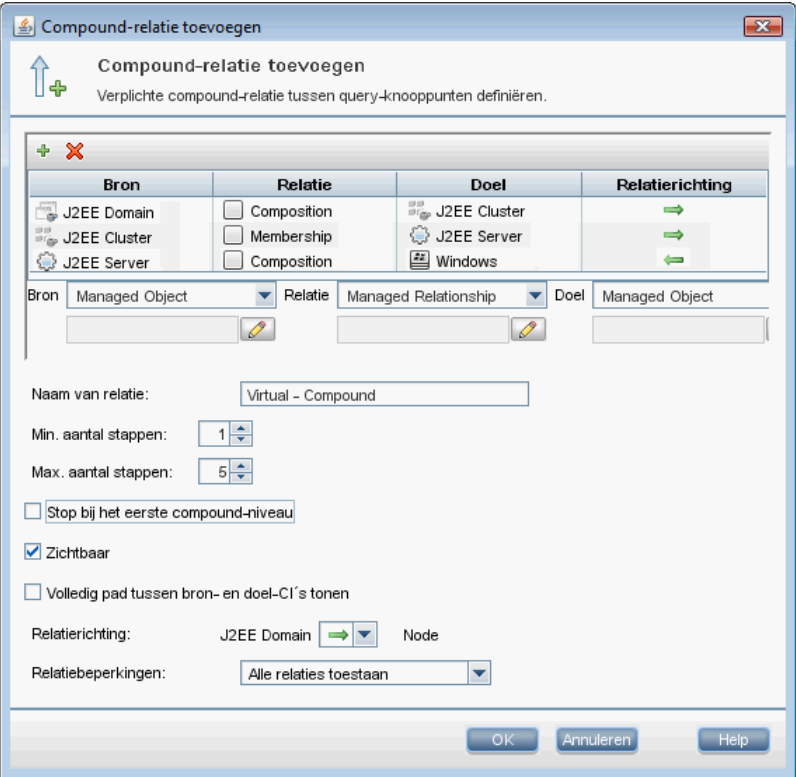

 **e** Stel de kardinaliteit van het Node-CI in op minimaal drie. Klik met de rechtermuisknop op Node, selecteer **Eigenschappen query-knooppunt**, ga naar het tabblad **Kardinaliteit** en voer in het veld **Min.** de waarde **3** in:

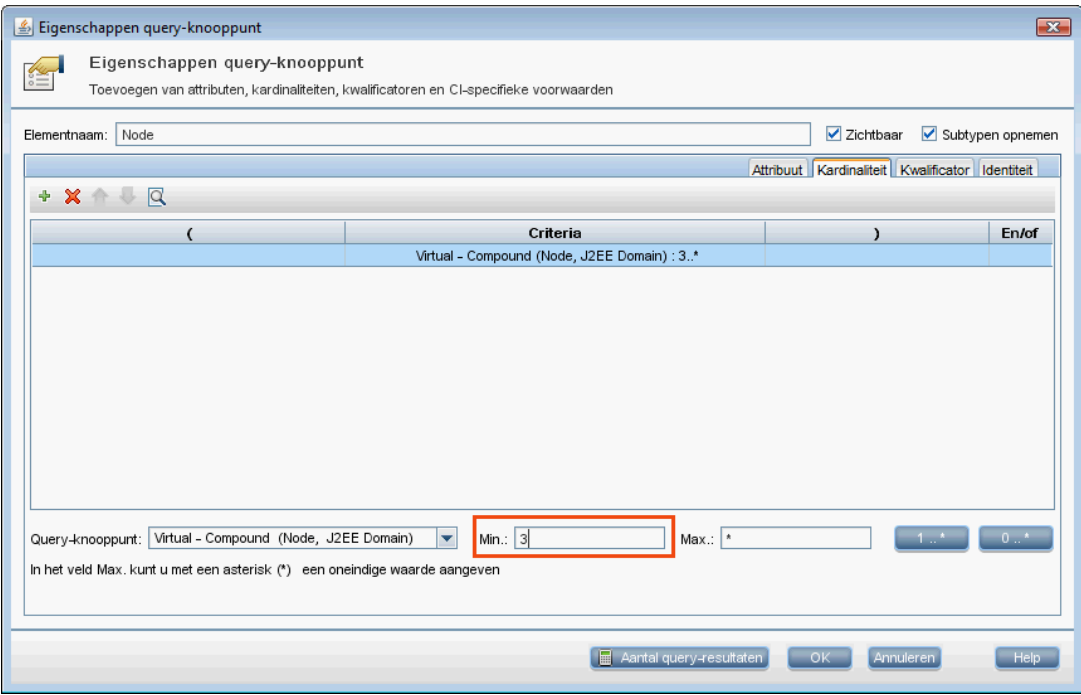

 **f** Sla de query op als u deze stappen heeft uitgevoerd.

#### <span id="page-57-0"></span> **3 De topologie-beleidsregel definiëren in Configuration Manager**

**Voer deze stappen uit om een nieuwe topologie-beleidsregel te definiëren:**

- **a** Ga in Configuration Manager naar Beleidsregelbeheer en maak een nieuwe topologie-beleidsregel.
- **b** Voer een naam en beschrijving in en wijs de nieuwe beleidsregel toe aan de beheerde weergave **Trader**.
- **c** Ga naar Voorwaarde in het deelvenster Details, selecteer de query die u in UCMDB heeft aangemaakt en stel **positief** in als voorwaardetype.
- **d** Sla de nieuwe beleidsregel op en vraag een voorbeeldweergave ervan op.

De nieuwe beleidsregel geeft een overschrijding op het J2EE-domein aan, als het aantal knooppunten dat de J2EE-cluster ondersteunt minder dan drie bedraagt. Zie onderstaande afbeelding:

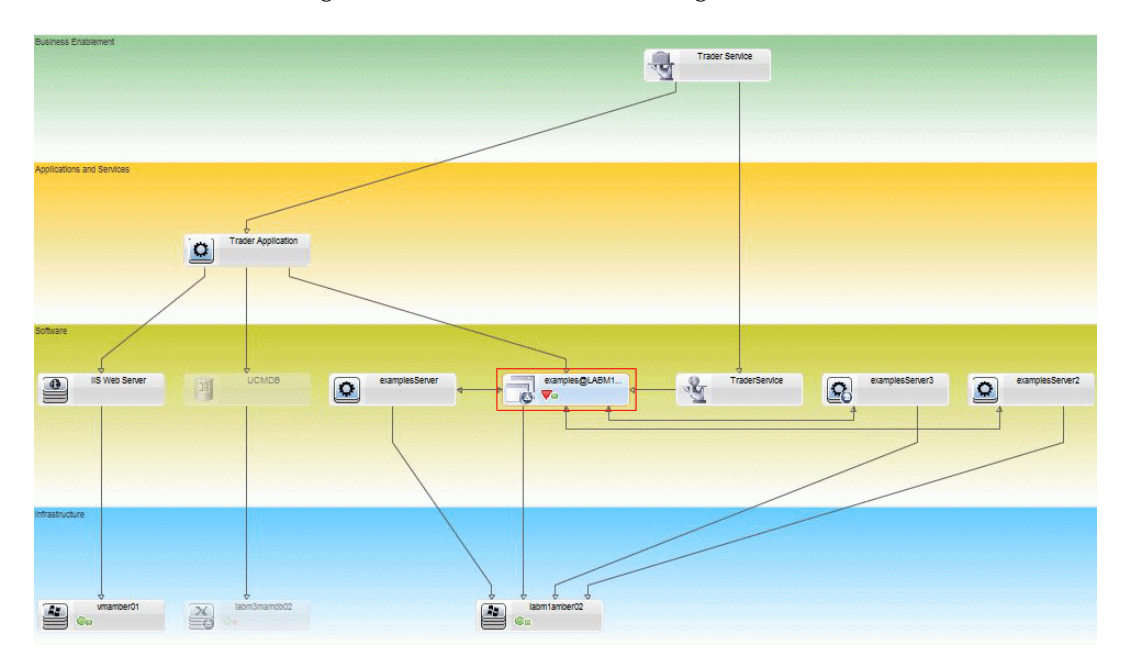

### **Referentie**

### <span id="page-59-0"></span>**Gebruikersinterface Beleidsregelbeheer**

Dit hoofdstuk bevat:

- ➤ [Attribuutoperators op pagina 60](#page-59-1)
- ➤ [Pagina Beleidsregelbeheer op pagina 61](#page-60-0)
- ➤ [Dialoogvenster Voorbeeld beleidsregel op pagina 67](#page-66-0)
- ➤ [Dialoogvenster Beheerd CI selecteren op pagina 68](#page-67-1)

### <span id="page-59-1"></span>**Attribuutoperators**

De onderstaande tabel geeft een lijst van operators, die worden gebruikt bij het definiëren van attribuutvoorwaarden.

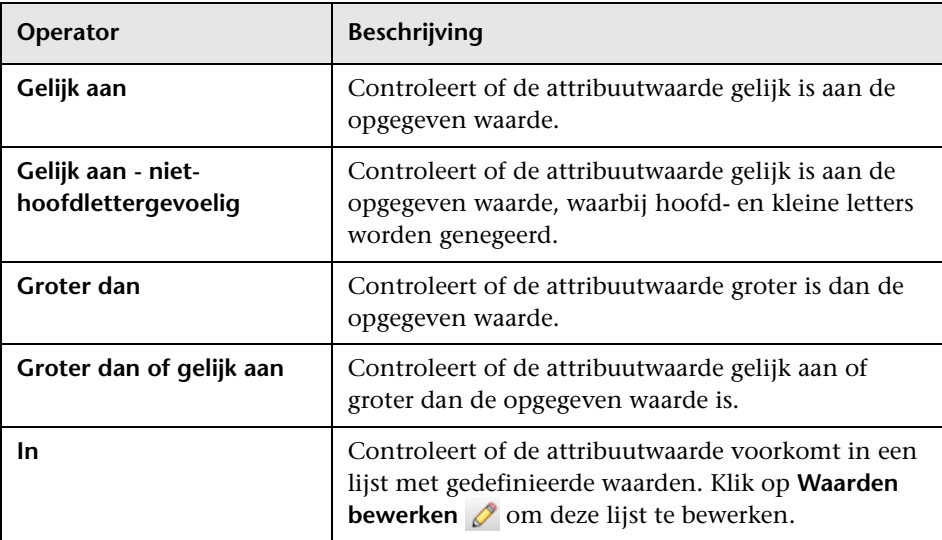

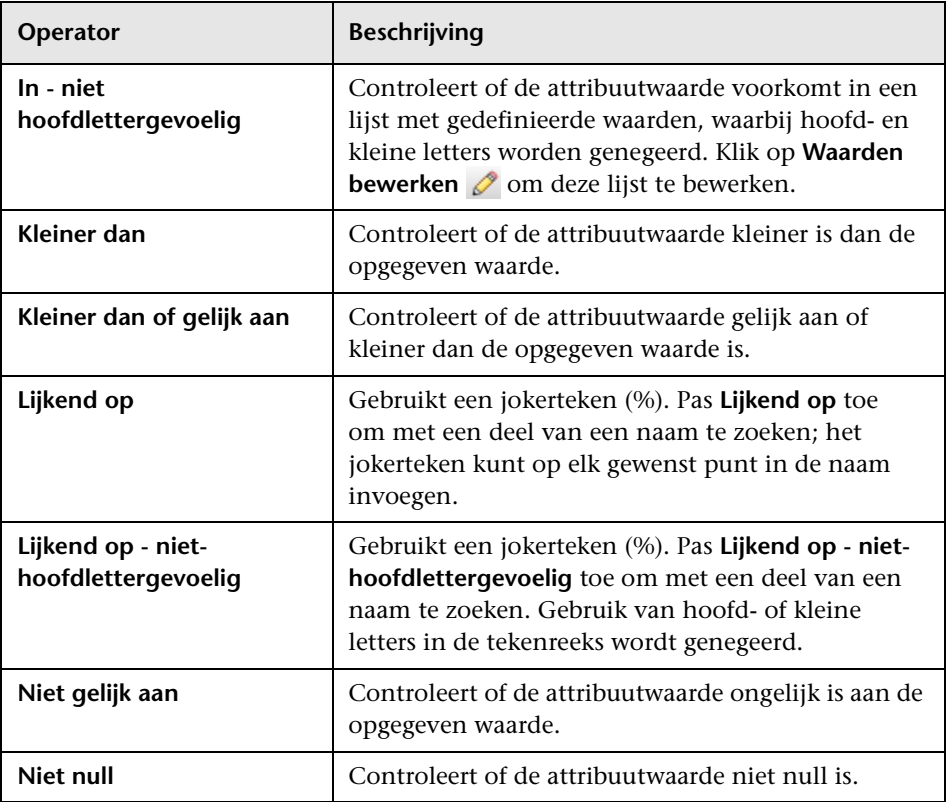

## <span id="page-60-0"></span>**Pagina Beleidsregelbeheer**

Op deze pagina kunt u beleidsregels definiëren en bewerken.

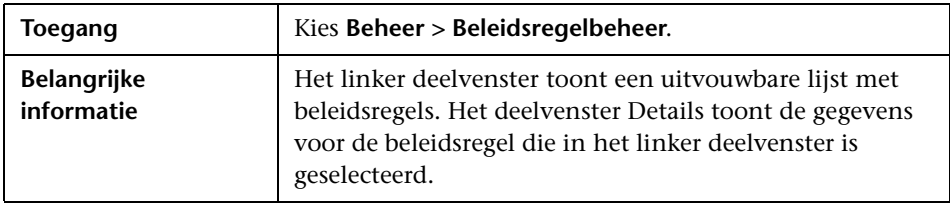

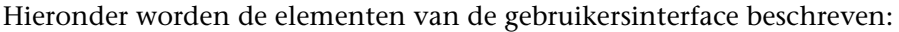

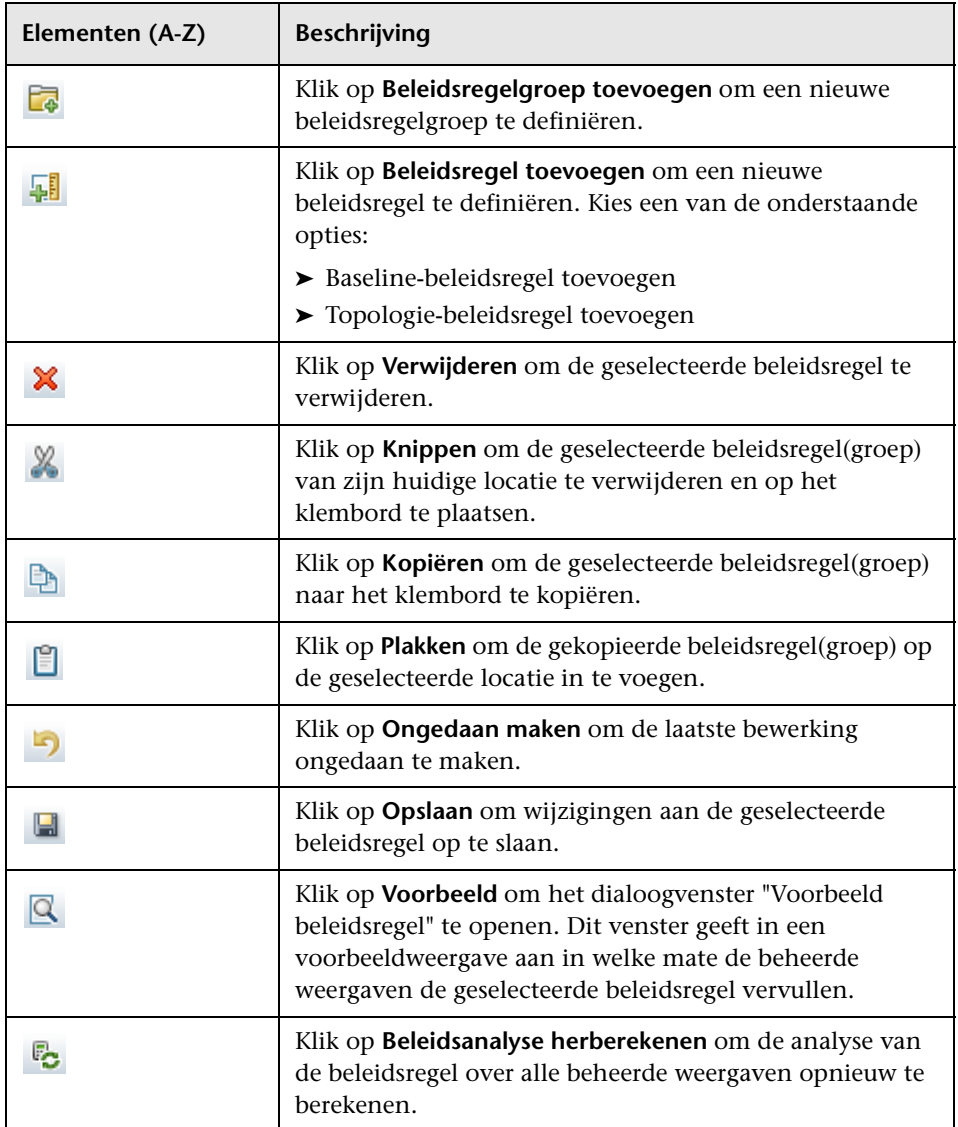

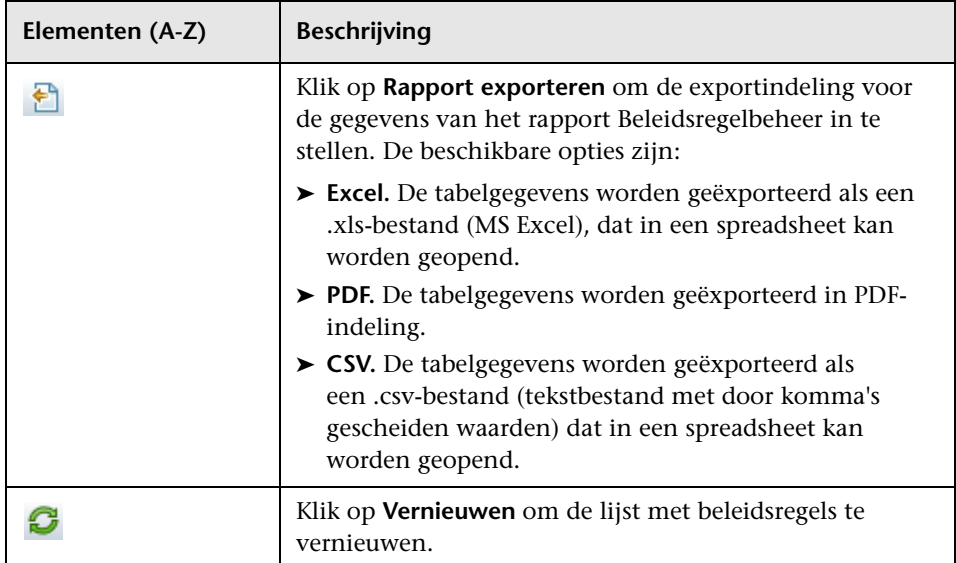

#### **Linker deelvenster**

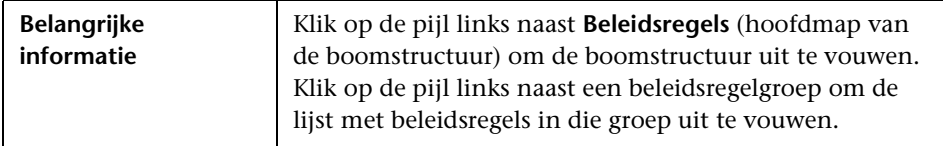

#### **Deelvenster Details**

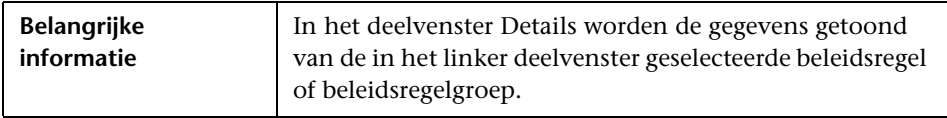

#### **Details beleidsregel**

Hieronder worden de elementen van de gebruikersinterface beschreven:

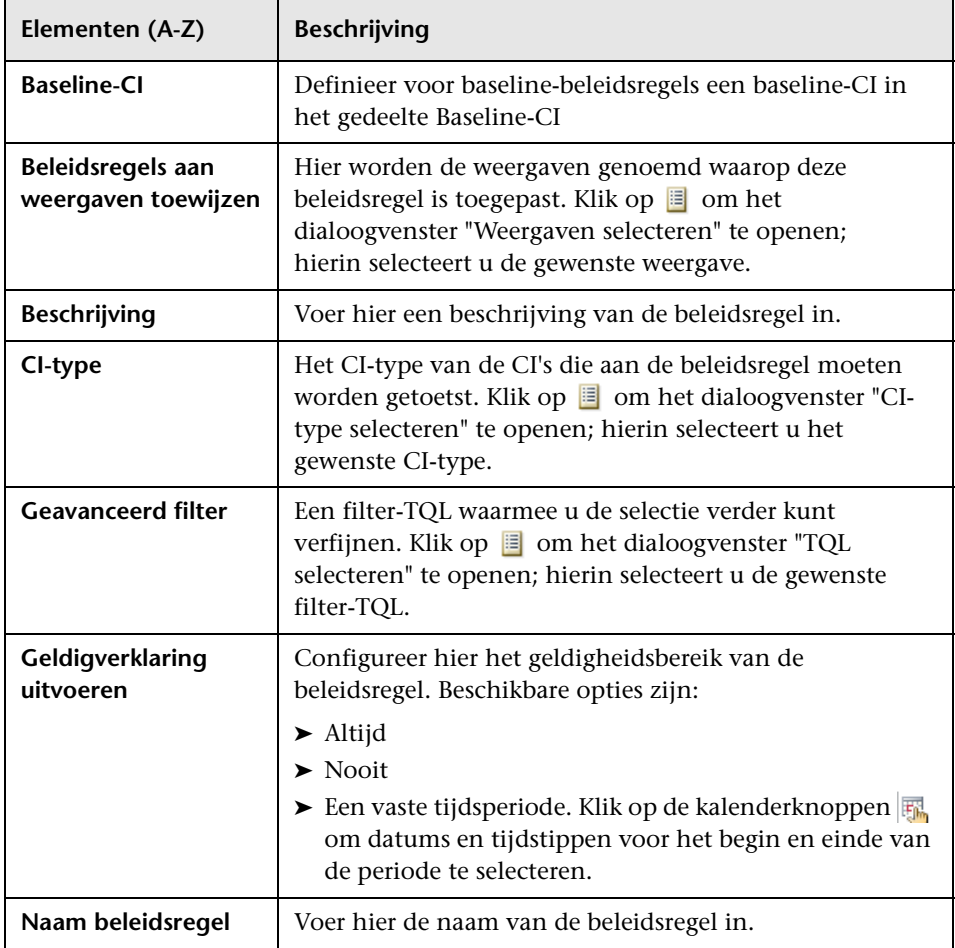

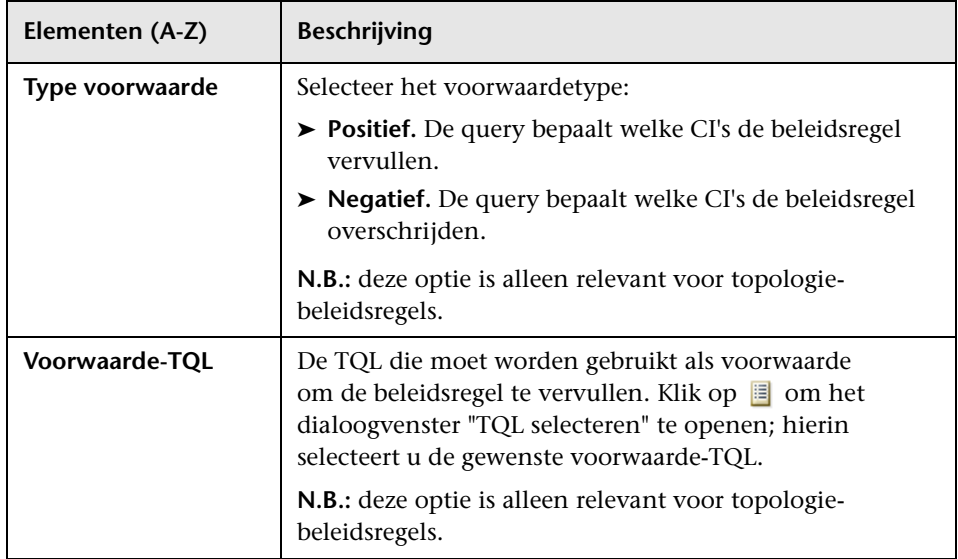

#### **Gedeelte Baseline-CI**

Hieronder worden de elementen van de gebruikersinterface beschreven (niet-gelabelde elementen worden getoond tussen punthaken):

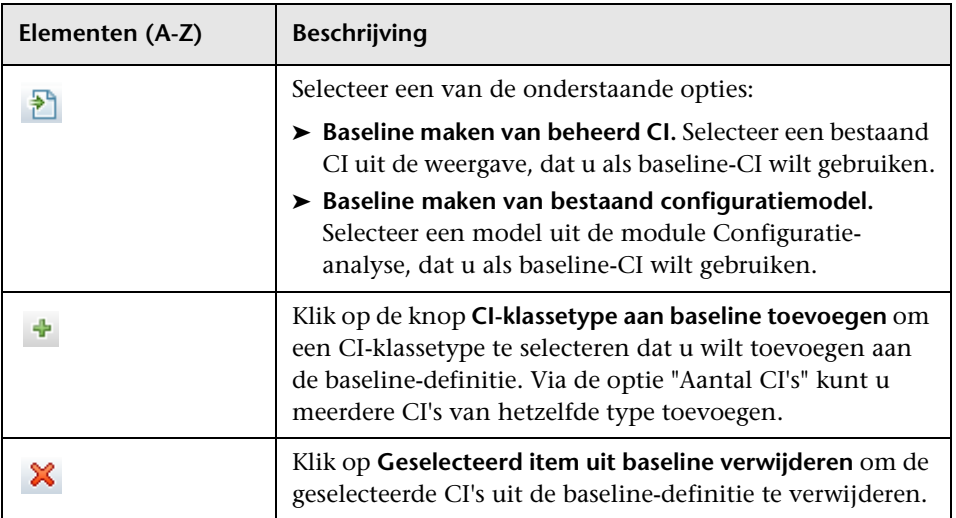

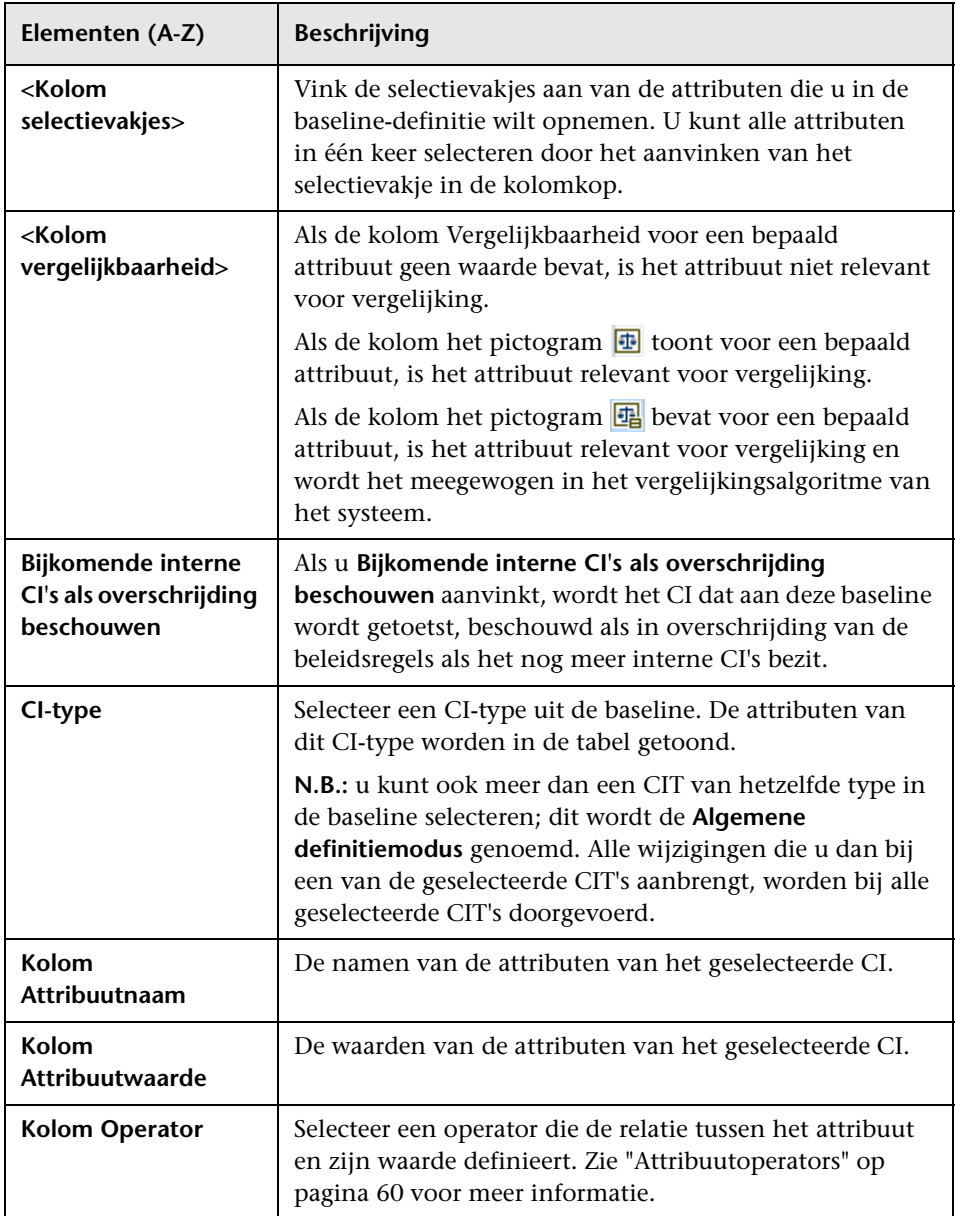

## <span id="page-66-0"></span>**Dialoogvenster Voorbeeld beleidsregel**

Op deze pagina kunt u in een voorbeeldweergave zien in welke mate de beheerde weergaven een bepaalde beleidsregel vervullen.

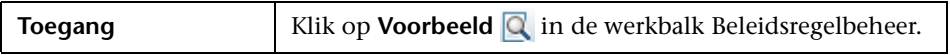

Hieronder worden de elementen van de gebruikersinterface beschreven:

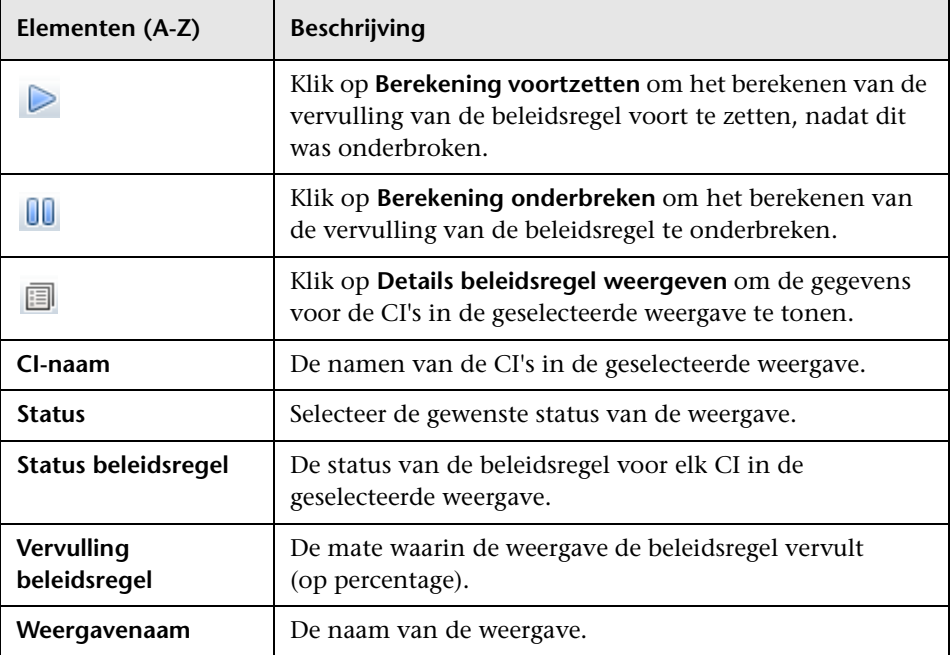

### <span id="page-67-1"></span>**Dialoogvenster Beheerd CI selecteren**

In dit dialoogvenster kunt u een bepaald CI selecteren dat u wilt gebruiken in een baseline-definitie.

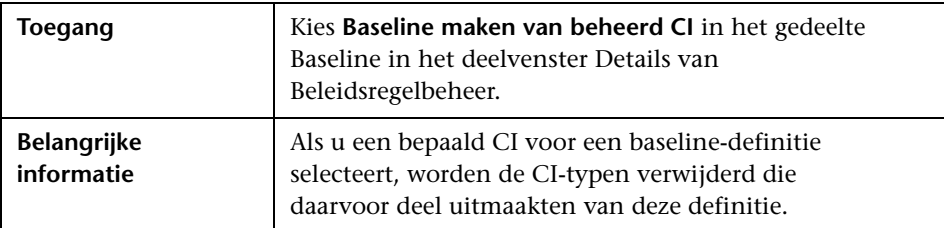

Hieronder worden de elementen van de gebruikersinterface beschreven:

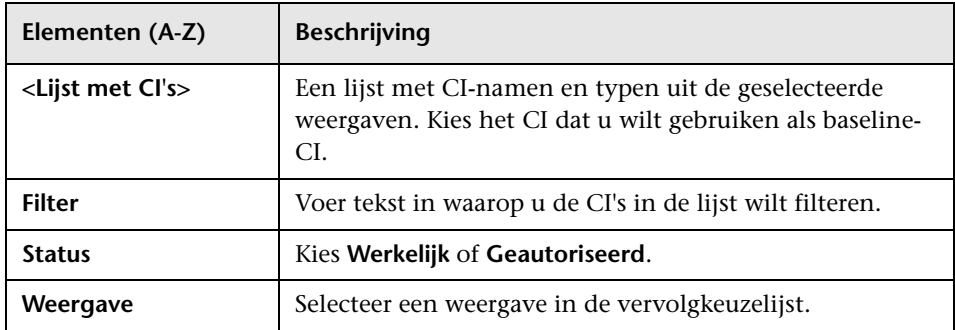

### <span id="page-67-0"></span>**Probleemoplossing en beperkingen**

Als u werkt met configuratie-beleidsregels in Configuration Manager, gelden de volgende beperkingen:

➤ Voorwaarde-TQL's mogen geen attribuutvoorwaarden bevatten voor nietbeheerde attributen.

**5**

# **Gebruikersbeheer**

In dit hoofdstuk vindt u:

#### **Concepten**

➤ [Overzicht Gebruikersbeheer op pagina 70](#page-69-0)

➤ [Gebruikers en machtigingen configureren in Configuration Manager](#page-71-0)  [op pagina 72](#page-71-0)

➤ [Gebruikersinterface Gebruikersbeheer op pagina 74](#page-73-0)

**Probleemoplossing en beperkingen** [op pagina 86](#page-85-0)

### **Concepten**

### <span id="page-69-0"></span>**Overzicht Gebruikersbeheer**

In HP UCMDB Configuration Manager kunt u gebruikers en gebruikersgroepen definiëren, evenals hun bijbehorende rollen, machtigingen (rechten) en omgevingen. De rol van een gebruiker bepaalt welke bewerkingen hij in HP Configuration Manager kan uitvoeren, en op welke gegevens. Als bijvoorbeeld geen van de aan een gebruiker toegekende rollen een machtiging voor Weergavebeheer kent, is deze module niet beschikbaar voor de gebruiker.

Gebruikers en hun machtigingen worden door een LDAP-server beheerd. U kunt zelf instellen welke LDAP-server deze gegevens aan HP Configuration Manager levert. Zie [Hoofdstuk 6, "Serverbeheer"](#page-90-0) voor meer informatie over dit onderwerp.

#### **Omgevingen**

Binnen Configuration Manager is een omgeving gedefinieerd als één of meer exemplaren van een beheerde weergave. Zie [Hoofdstuk 3,](#page-36-0)  ["Weergavebeheer"](#page-36-0) voor meer informatie over beheerde weergaven binnen HP UCMDB Configuration Manager. Nadat u een omgeving heeft gedefinieerd, koppelt u deze aan een machtiging. Zo kunt u bijvoorbeeld aangeven dat de beheerder van Configuration Manager lees- en schrijfrechten heeft in alle omgevingen, maar de databasebeheerder lees- en schrijfrechten heeft in een omgeving die is gedefinieerd met de naam local\_lab\_databases.

#### **Rollen en machtigingen**

Aan elke rol zijn machtigingen toegekend. Machtigingen bepalen welke bewerkingen de rol binnen Configuration Manager kan uitvoeren, afhankelijk van zijn taken binnen de organisatie. U kunt bijvoorbeeld een rol maken waarmee gebruikers weergaven kunnen maken, of een rol waarmee gebruikers wel configuratiebeleidsregels kunnen bewerken, maar geen weergaven kunnen maken.

### **Gebruikers en groepen**

Iedere gebruiker is gekoppeld aan een of meer rollen, die bepalen welke machtigingen hij heeft voor zijn werk in Configuration Manager. Door het toekennen van een rol beperkt u de toegang van een gebruiker tot de specifieke onderdelen en omgevingen binnen de toepassing, die relevant zijn voor deze rol. U kunt ook groepen definiëren, waarbinnen de gebruikers allemaal dezelfde rollen of toegangsrechten hebben. Door een gebruiker of groep aan een groep te koppelen, krijgt deze gebruiker/groep alle rollen die de groep heeft.

### **Diagram gebruikersbeheer**

Het onderstaande diagram geeft de relaties weer tussen gebruikers, groepen, rollen, machtigingen en omgevingen in HP UCMDB Configuration Manager.

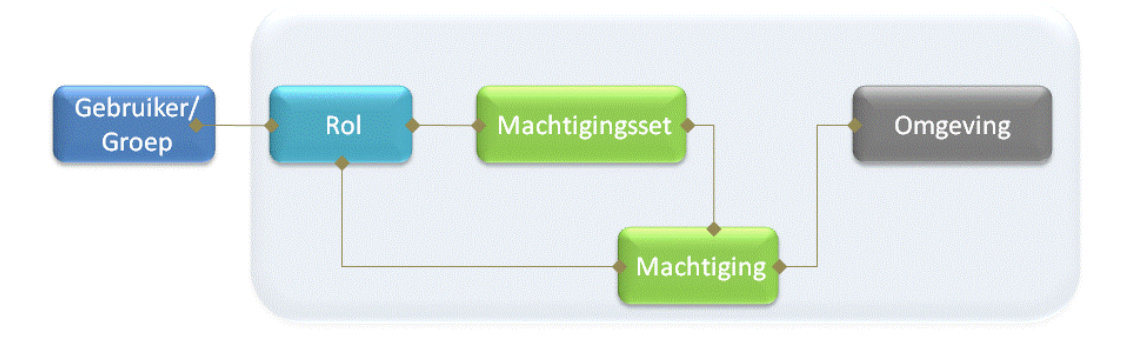

### **Taken**

### <span id="page-71-0"></span>**Gebruikers en machtigingen configureren in Configuration Manager**

Deze taak beschrijft hoe u gebruikers en machtigingen definieert in Configuration Manager.

Deze taak omvat de onderstaande stappen:

- ➤ ["Vereisten" op pagina 73](#page-72-0)
- ➤ ["De omgeving definiëren" op pagina 73](#page-72-1)
- ➤ ["De rollen en machtigingen definiëren" op pagina 73](#page-72-2)
- ➤ ["Gebruikers en rollen definiëren" op pagina 73](#page-72-3)
#### **1 Vereisten**

Maak in Configuration Manager beheerde weergaven aan. Deze kunt u gebruiken om de omgevingen te definiëren voor gebruikers en machtigingen. Zie ["Weergavebeheer" op pagina 37](#page-36-0) voor meer informatie over dit onderwerp.

#### **2 De omgeving definiëren**

Definieer de omgeving op de pagina Omgevingsbeheer. Zie ["Pagina](#page-73-0)  [Omgevingsbeheer" op pagina 74](#page-73-0) voor uitleg over de gebruikersinterface.

#### **3 De rollen en machtigingen definiëren**

Definieer de rollen binnen Configuration Manager en de bijbehorende machtigingen op de pagina Rollenbeheer. Zie ["Pagina Rollenbeheer" op](#page-76-0)  [pagina 77](#page-76-0) en de ["Wizard Machtigingen aan rol toewijzen" op pagina 83](#page-82-0)  voor uitleg over de gebruikersinterface.

#### **4 Gebruikers en rollen definiëren**

Definieer op de pagina Gebruikersbeheer een hiërarchie van Configuration Manager-gebruikers en gebruikersgroepen, en wijs rollen toe aan alle gebruikers en groepen. Zie ["Pagina Gebruikersbeheer" op](#page-79-0)  [pagina 80](#page-79-0) voor uitleg over de gebruikersinterface.

## **Referentie**

## **Gebruikersinterface Gebruikersbeheer**

In dit hoofdstuk vindt u:

- ➤ [Pagina Omgevingsbeheer op pagina 74](#page-73-0)
- ➤ [Pagina Rollenbeheer op pagina 77](#page-76-0)
- ➤ [Pagina Gebruikersbeheer op pagina 80](#page-79-0)
- ➤ [Wizard Machtigingen aan rol toewijzen op pagina 83](#page-82-0)
- ➤ [Dialoogvenster Rollen toewijzen op pagina 86](#page-85-0)

## <span id="page-73-0"></span>**Pagina Omgevingsbeheer**

Op deze pagina kunt werkomgevingen definiëren, die weergaven bevatten.

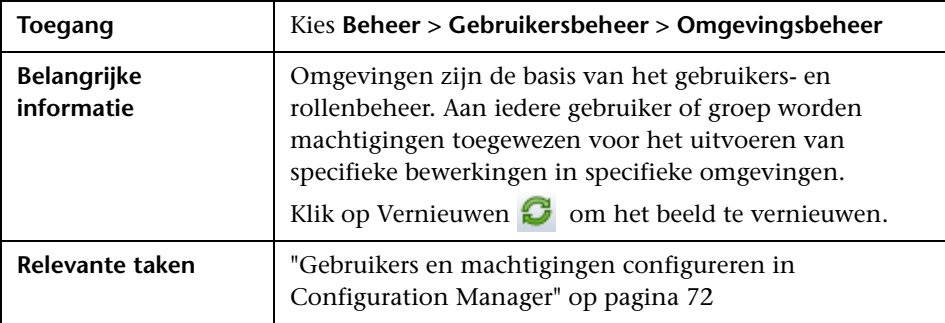

#### **Deelvenster Omgevingen**

Hieronder worden de elementen van de gebruikersinterface beschreven (niet-gelabelde elementen worden getoond tussen punthaken):

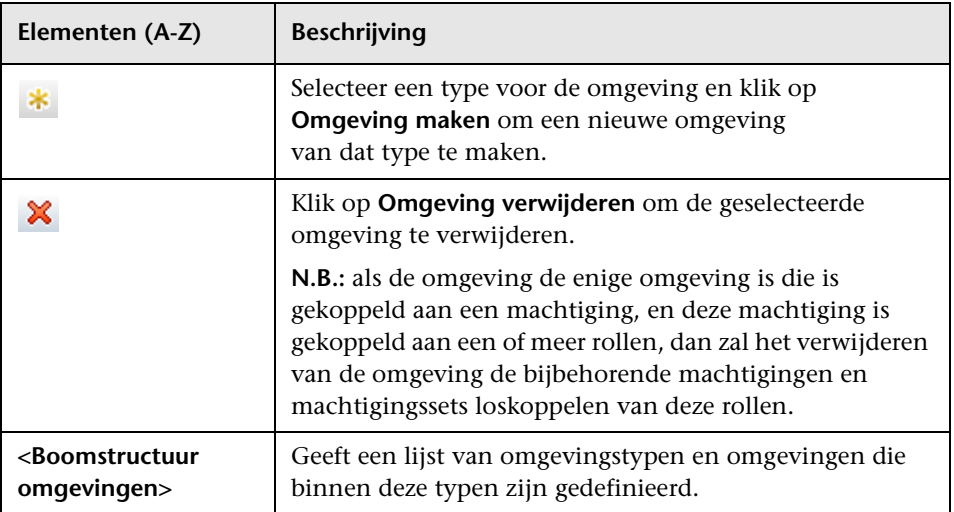

#### **Deelvenster Details omgeving**

In dit deelvenster worden de gegevens van een in het linker deelvenster geselecteerde omgeving getoond. Hieronder worden de elementen van de gebruikersinterface beschreven:

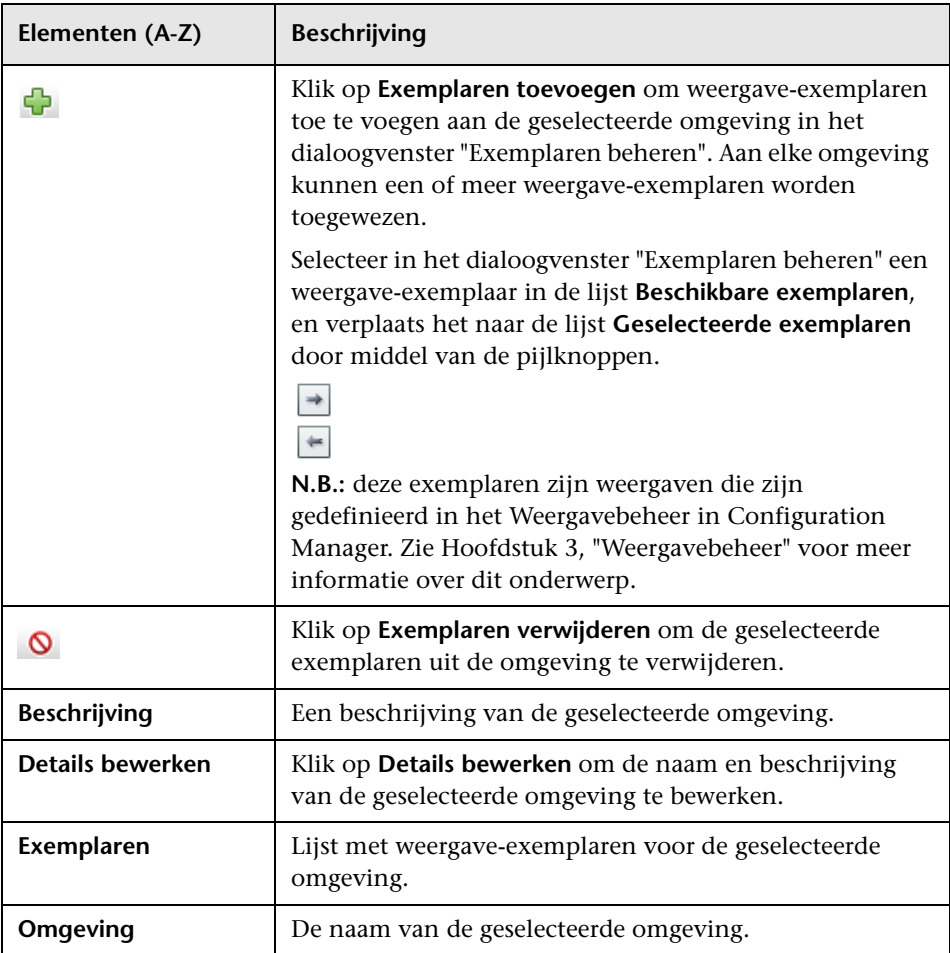

#### **Deelvenster Details omgevingstype**

In dit deelvenster worden de gegevens van een in het linker deelvenster geselecteerd omgevingstype getoond. Hieronder worden de elementen van de gebruikersinterface beschreven:

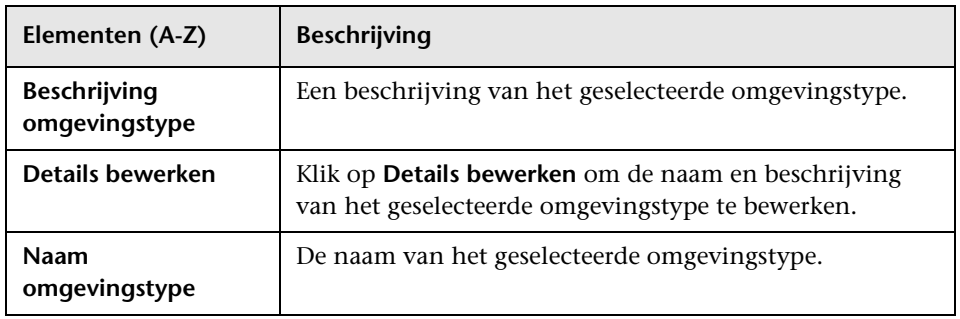

## <span id="page-76-0"></span>**Pagina Rollenbeheer**

Op deze pagina kunt u de gebruikersrollen en toepassingsmachtigingen configureren voor het werken met Configuration Manager.

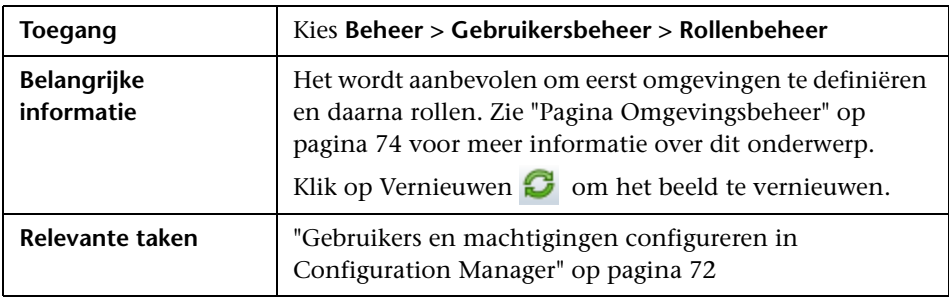

#### **Deelvenster Rollen**

Hieronder worden de elementen van de gebruikersinterface beschreven (niet-gelabelde elementen worden getoond tussen punthaken):

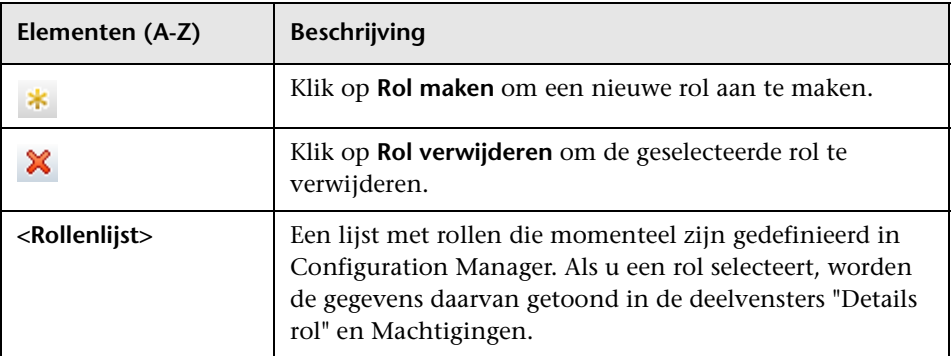

#### **Deelvenster Details rol**

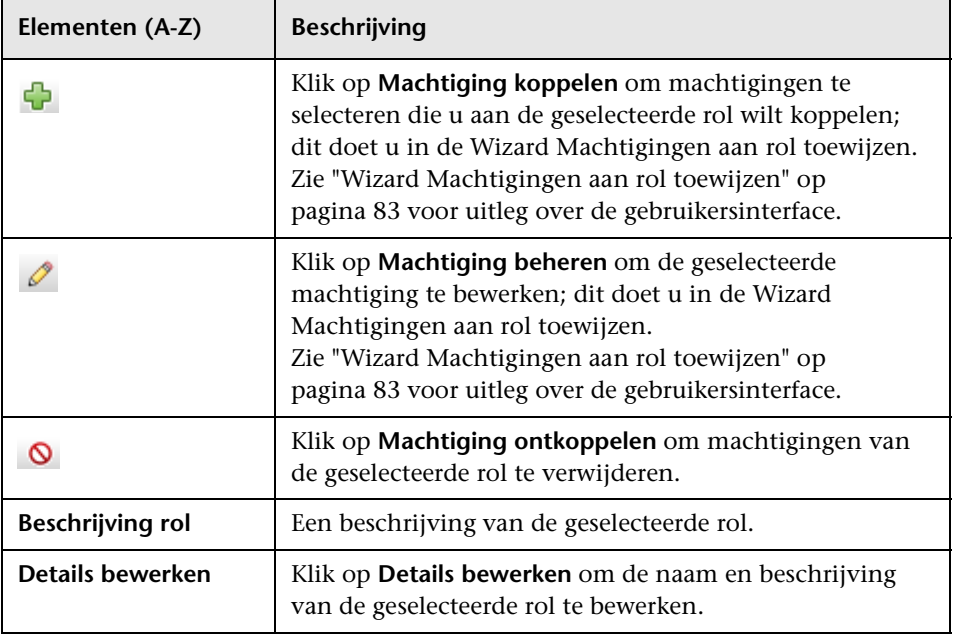

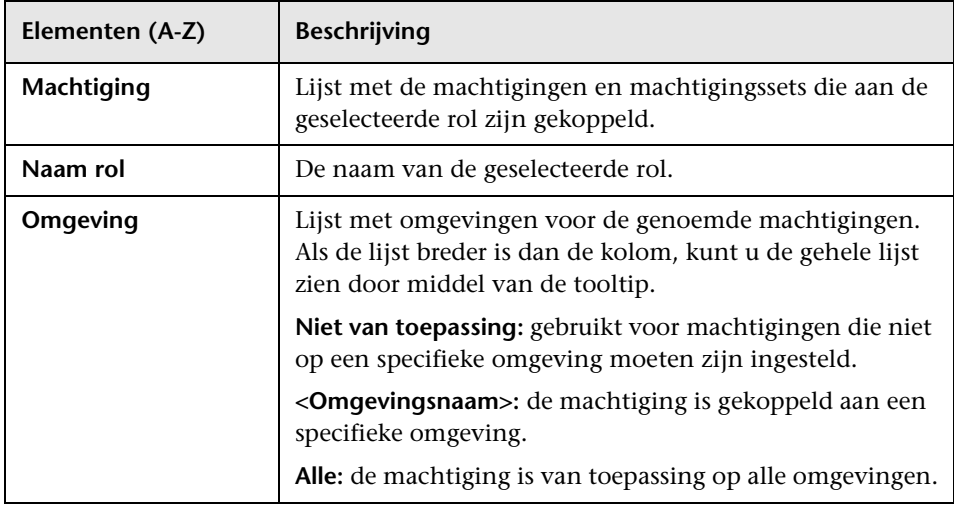

# <span id="page-79-0"></span>**Pagina Gebruikersbeheer**

Op deze pagina kunt u gebruikers en groepen maken en daaraan de benodigde rollen toewijzen.

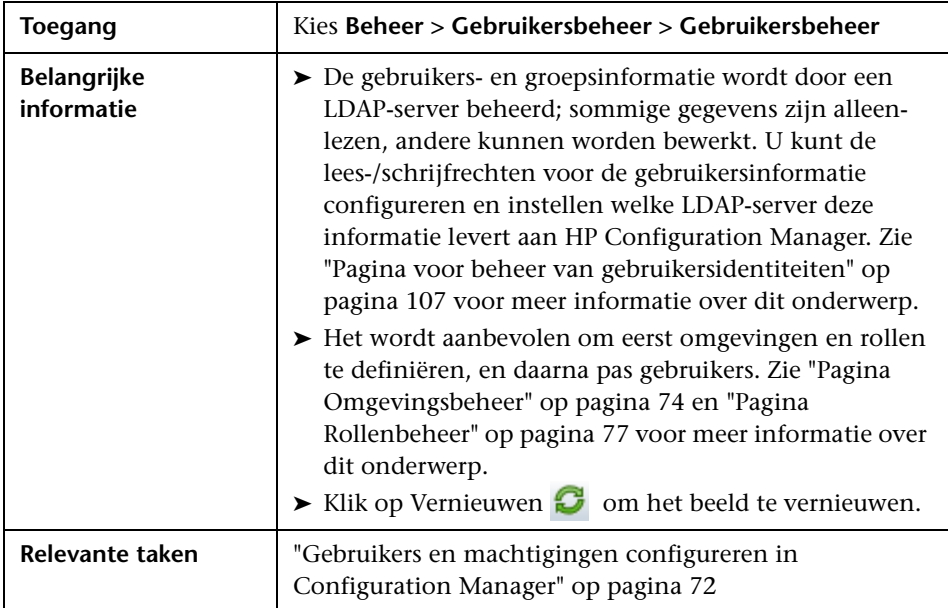

#### <span id="page-79-1"></span>**Tabblad Gebruikers zoeken**

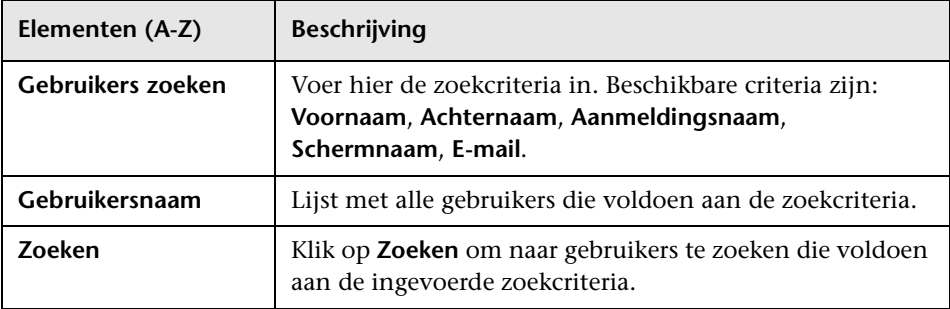

#### **Tabblad Gebruikers en groepen**

Hieronder worden de elementen van de gebruikersinterface beschreven (niet-gelabelde elementen worden getoond tussen punthaken):

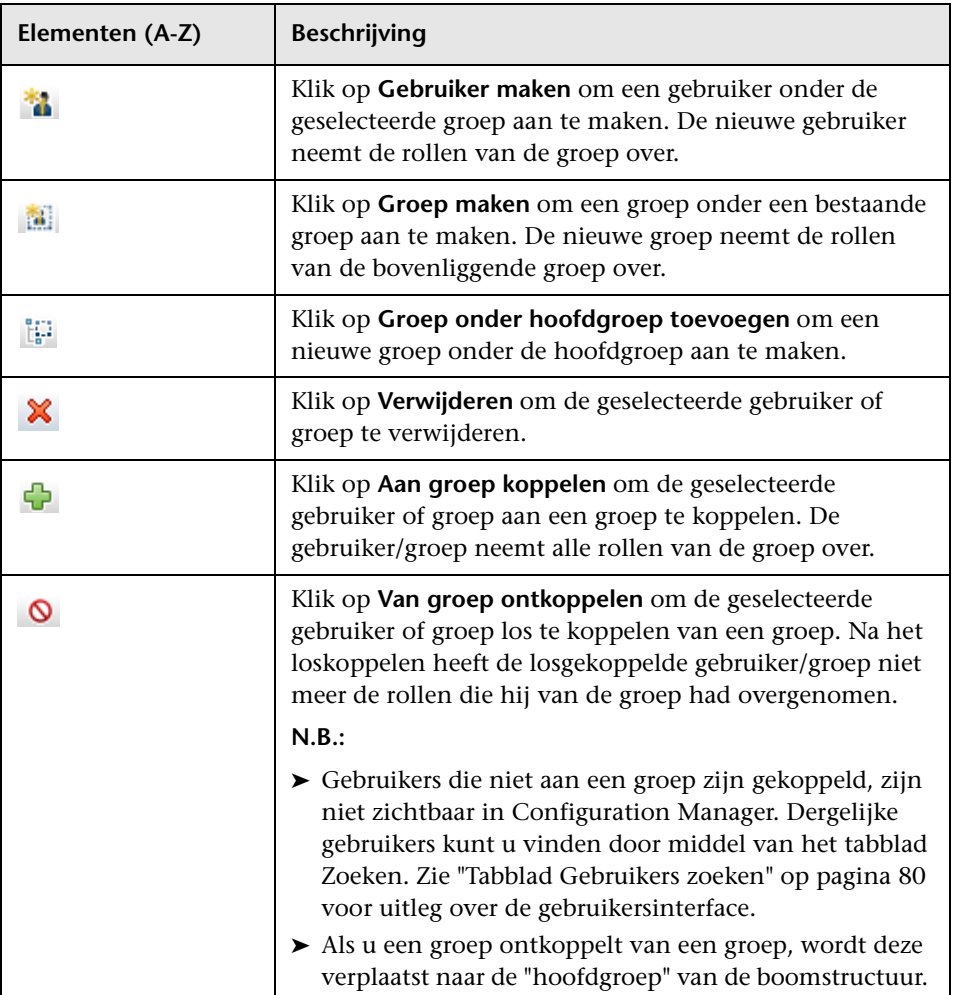

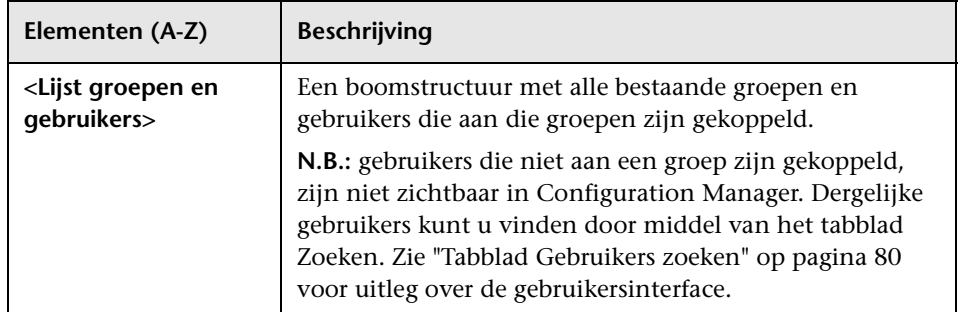

## **Deelvenster Details groep/gebruiker**

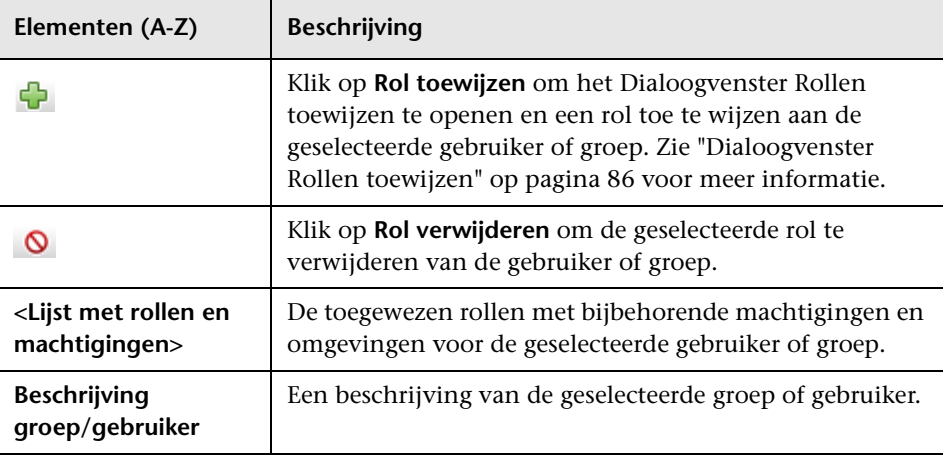

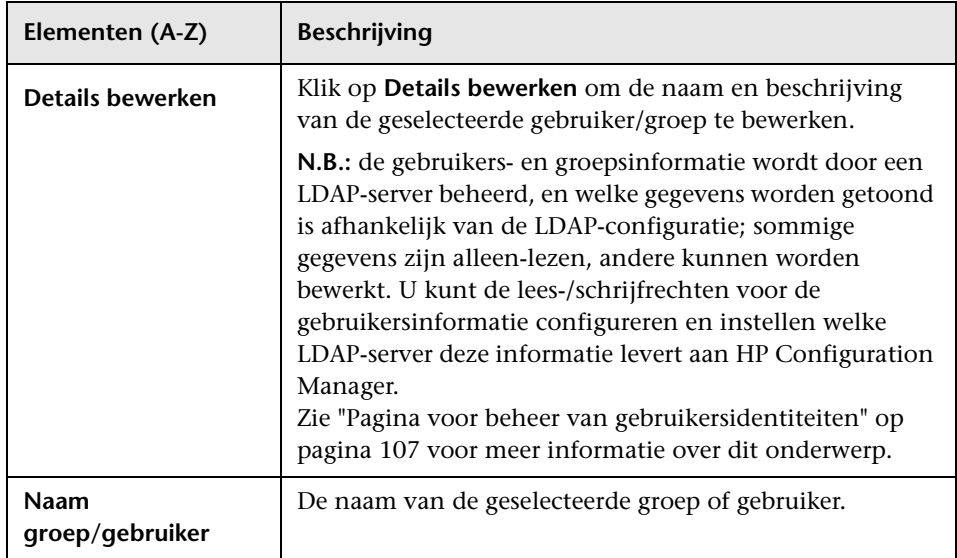

## <span id="page-82-0"></span>**Wizard Machtigingen aan rol toewijzen**

Door middel van deze wizard kunt u machtigingen toewijzen aan de geselecteerde rol.

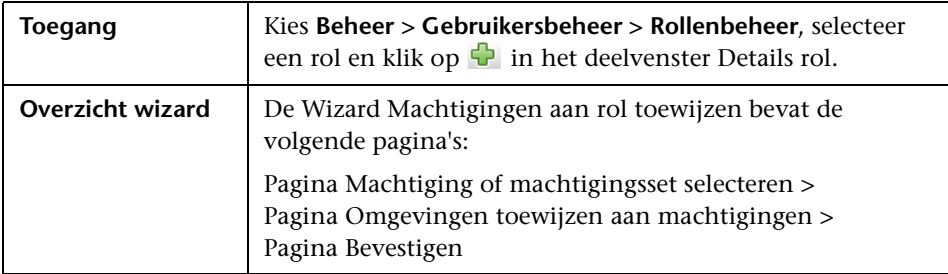

## <span id="page-83-0"></span>**Pagina Machtiging of machtigingsset selecteren**

Op deze wizardpagina kunt u de machtigingen selecteren die u wilt toewijzen.

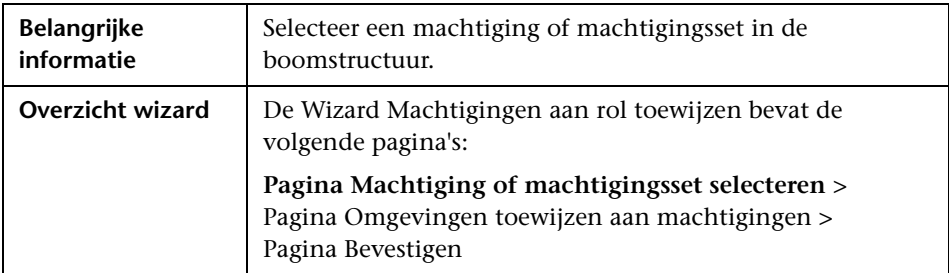

Hieronder worden de elementen van de gebruikersinterface beschreven (niet-gelabelde elementen worden getoond tussen punthaken):

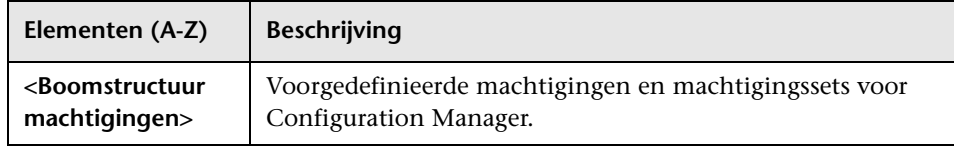

## <span id="page-83-1"></span>**Pagina Omgevingen toewijzen aan machtigingen**

Op deze wizardpagina kunt u de omgevingen selecteren die u wilt toewijzen aan machtigingen.

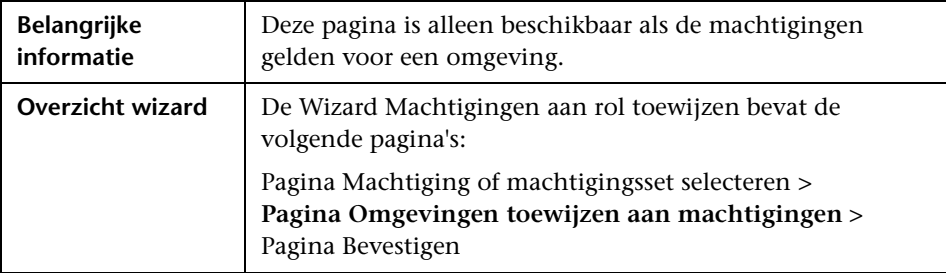

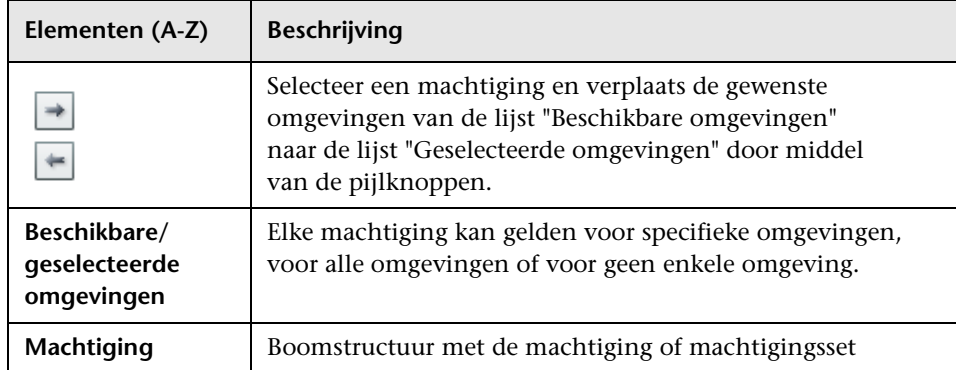

Hieronder worden de elementen van de gebruikersinterface beschreven:

# <span id="page-84-0"></span>**Pagina Bevestigen**

Op deze wizardpagina kunt u de machtigingstoewijzigingen bevestigen die u heeft gemaakt.

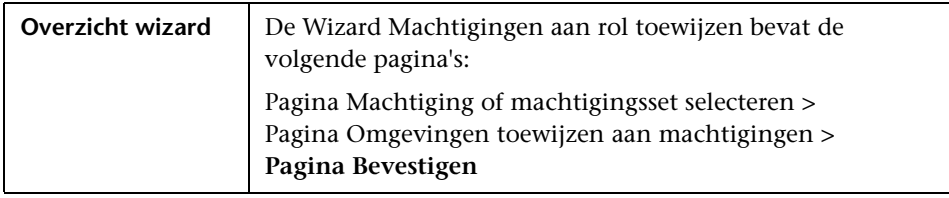

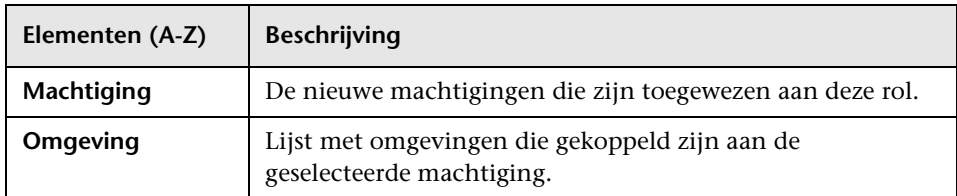

## <span id="page-85-0"></span>**Dialoogvenster Rollen toewijzen**

In dit dialoogvenster kunt u rollen toewijzen aan gebruikers of gebruikersgroepen.

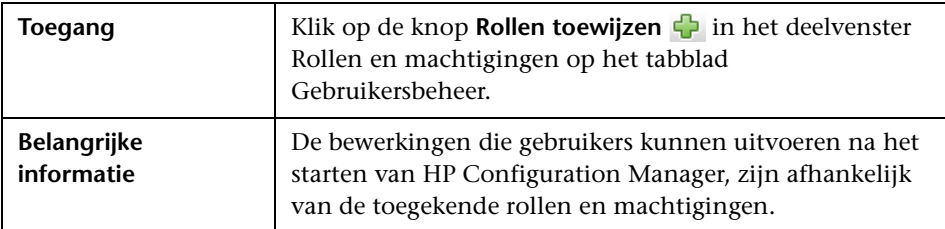

Hieronder worden de elementen van de gebruikersinterface beschreven:

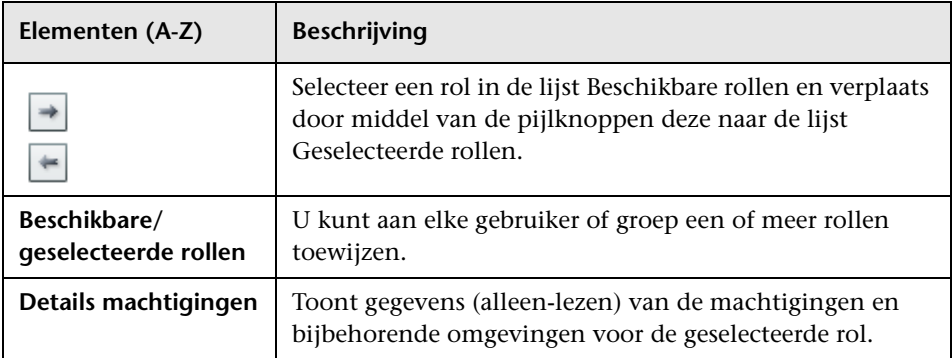

## <span id="page-85-1"></span>**Probleemoplossing en beperkingen**

In dit gedeelte worden beperkingen en probleemoplossing voor Gebruikersbeheer beschreven. De instellingen voor deze oplossingen kunt u in Configuration Manager configureren onder **Beheer > Serverbeheer > Gebruikersbeheer**.

**Probleem.** De gebruiker kan zich niet aanmelden bij Configuration Manager.

**Oplossing.** Controleer of de definitie van de gebruiker en zijn machtigingen geldig zijn. De aanmeldgegevens worden gecontroleerd door de Verificatieprovider.

- **a** Controleer of de juiste verificatieprovider is geconfigureerd op de pagina **Configuratie gebruikersbeheer** onder **Verificatieprovider** (**SHARED** of **EXTERNAL**).
- **b** Controleer of de in de vorige stap geconfigureerde LDAP-server waarop de verificatieprovider draait, actief is:

Controleer het bestand bsf.log - dit mag geen foutmeldingen bevatten.

Als de server niet actief is, volg dan de instructies in de paragraaf over LDAP-probleemoplossing in de implementatiegids voor Configuration Manager.

 **c** Controleer of voor de gebruiker aanmeldmachtigingen zijn geconfigureerd in het bestand **conf\permissions-mode.xml**.

**Probleem.** U kunt onder een groep geen gebruiker maken.

**Oplossing.** Controleer of de instellingen voor de groep en de gebruiker geldig zijn.

- **a** Controleer de hoofdgroep voor de groep volgens de instructies voor LDAP-probleemoplossing in de implementatiegids voor Configuration Manager.
- **b** Controleer of de juiste gebruikersprovider is geconfigureerd op de pagina **Configuratie gebruikersbeheer** onder **Gebruikersprovider** (**SHARED** of **EXTERNAL**).
- **c** Vink op de pagina **Gebruikersopslagplaats > Activering** de optie **Principe kan worden bijgewerkt** aan.

**Probleem.** U kunt een gebruiker niet bijwerken.

**Oplossing.** Controleer of de gebruikersprovider kan worden bijgewerkt. Vink op de pagina **Gebruikersopslagplaats > Activering** de optie **Principe kan worden bijgewerkt** aan.

**Probleem.** U kunt een veld in een gebruikersrecord niet bijwerken.

**Oplossing.** Controleer of de gebruikersprovider en de velden voor gebruikersrecords kunnen worden bijgewerkt:

- **a** Vink op de pagina **Gebruikersopslagplaats > Activering** de optie **Principe kan worden bijgewerkt** aan.
- **b** Controleer of op de pagina **Gebruikersopslagplaats > Personalisering**  de opties die eindigen op "bewerkbaar" zijn aangevinkt, zoals bijvoorbeeld de optie **Attribuut schermnaam gebruiker bewerkbaar**.

**Probleem.** U kunt geen groep aanmaken.

**Oplossing.** Vink op de pagina **Gebruikersopslagplaats > Personalisering** de optie **Groep kan worden gemaakt** aan.

**Probleem.** U kunt een groep niet bijwerken.

**Oplossing.** Vink op de pagina **Gebruikersopslagplaats > Personalisering** de optie **Groep kan worden bijgewerkt** aan.

**Probleem.** U kunt geen rol aan een gebruiker toewijzen.

**Oplossing.** Controleer of de gebruikersprovider en de velden voor gebruikersrecords kunnen worden bijgewerkt:

- **a** Controleer of de juiste rollenprovider is geconfigureerd op de pagina voor **Configuratie gebruikersbeheer** onder **Rollenprovider** (**SHARED** of **EXTERNAL**).
- **b** Als de LDAP-server waarop de rollenprovider draait niet actief is, volg dan de instructies in de paragraaf over LDAP-probleemoplossing in de implementatiegids voor Configuration Manager.
- **c** Vink op de pagina **Gebruikersopslagplaats > Activering** de optie **Principerol kan worden toegewezen - schrijven** aan.

**Probleem.** Er treedt een beveiligingsfout op in Configuration Manager.

**Oplossing.** Als de bijbehorende foutmelding op een configuratieprobleem wijst, zou de melding genoeg details moeten geven om de bijbehorende configuratie-instelling te vinden.

Als bijvoorbeeld een beveiligingsuitzondering optreedt wanneer u probeert de gegevens van een groep te bewerken, zal de melding aangeven dat de groep is gedefinieerd als niet-bewerkbaar. De oplossing is dan om op de pagina **Gebruikersopslagplaats > Activering** de optie **Groep kan worden bijgewerkt** in te schakelen.

**Probleem.** U kunt het wachtwoordveld niet bijwerken als u gebruikersgegevens wilt wijzigen.

**Oplossing.** Controleer de instellingen van de gebruikersprovider.

- **a** Controleer of de juiste gebruikersprovider is geconfigureerd op de pagina **Configuratie gebruikersbeheer** onder **Gebruikersprovider** (**SHARED** of **EXTERNAL**).
- **b** Vink op de pagina **Gebruikersopslagplaats > Personalisering** de optie **Attribuut wachtwoord gebruiker bewerkbaar** aan.

**Probleem.** Groepen zijn niet meer zichtbaar nadat u gebruikers of groepen heeft verwijderd.

**Oplossing.** Controleer de instellingen van de gebruikers-/groepenprovider.

- **a** De gebruikersprovider en de groepenprovider dienen naar dezelfde LDAP-server te verwijzen. Controleer op de pagina **Configuratie gebruikersbeheer** of de opties **Gebruikersprovider** en **Groepenprovider** zijn ingesteld op dezelfde waarde (**EXTERNAL** of **SHARED**).
- **b** De rollenprovider en de rollenrelatieprovider dienen naar dezelfde LDAP-server te verwijzen. Controleer op de pagina **Configuratie gebruikersbeheer** of de opties **Rollenprovider** en **Rollenrelatieprovider** zijn ingesteld op dezelfde waarde (**EXTERNAL** of **SHARED**). Deze providers bevinden zich meestal in de SHARED LDAP.

**Hoofdstuk 5** • Gebruikersbeheer

**6**

# **Serverbeheer**

In dit hoofdstuk vindt u:

#### **Concepten**

- ➤ [Overzicht Serverbeheer op pagina 92](#page-91-0)
- ➤ [Overzicht LDAP-configuratie op pagina 94](#page-93-0)

➤ [Configuratiewijzigingen opslaan en toepassen op pagina 95](#page-94-0)

➤ [Gebruikersinterface Serverbeheer op pagina 96](#page-95-0)

## **Concepten**

## <span id="page-91-0"></span>*<b>B* Overzicht Serverbeheer

In de module Serverbeheer zijn de configuratie-instellingen beschikbaar waarmee u uw omgeving in kunt richten.

Een configuratieset bevat de eigenschappen die voor het systeem zijn gedefinieerd. U kunt zoveel configuratiesets maken als u wilt, en daaruit een kiezen om u uw systeem te laten functioneren. HP UCMDB Configuration Manager houdt een geschiedenis bij van alle configuratiesets. Zie ["Dialoogvenster Configuratieset openen" op pagina 96](#page-95-1) voor meer informatie over hoe u een lijst kunt oproepen met alle bestaande versies van configuratiesets.

HP UCMDB Configuration Manager stelt u in staat om configuratiesets van het ene naar het andere systeem over te brengen. Zo kunt u:

- ➤ een configuratieset naar een lokale map exporteren;
- ➤ een configuratieset vanuit een lokale map in een ander systeem importeren, bijvoorbeeld van een test- naar een productieomgeving.

Een nieuwe configuratieset wordt in beginsel opgeslagen als een concept, d.w.z. een configuratieset die nog niet is geactiveerd. U kunt een concept bewerken totdat hij voor de eerste keer wordt geactiveerd. De nieuwe configuratie-instellingen worden pas in Configuration Manager van kracht na activering van het concept. Zie ["Configuratiewijzigingen opslaan en](#page-94-0)  [toepassen" op pagina 95](#page-94-0) voor meer informatie over activering van een concept.

Na activering kunt u een configuratieset niet meer bewerken; in plaats daarvan moet u een nieuw concept maken. U kunt een concept maken op basis van een bestaande configuratieset en deze met een nieuwe naam opslaan.

Zie ["Dialoogvenster Opslaan als concept" op pagina 98](#page-97-0) voor meer informatie over het maken van een concept.

HP UCMDB Configuration Manager voert een validatie van de configuratieinstellingen uit en spoort eventuele configuratieproblemen op, zoals ontbrekende waarden in velden. Als een probleem wordt geconstateerd, geeft Configuration Manager een melding met een beschrijving van het probleem, een koppeling naar het configuratievenster waarin het probleem werd aangetroffen en een pictogram dat de ernst van het probleem aanduidt.

Configuratievalidatie wordt uitgevoerd na de volgende bewerkingen:

- ➤ het opslaan van een configuratieset
- ➤ het openen van een configuratieset
- ➤ het importeren van een configuratieset

Zie ["Deelvenster Problemen" op pagina 106](#page-105-0) voor meer informatie over het onderzoeken en oplossen van problemen.

## <span id="page-93-0"></span>*C* Overzicht LDAP-configuratie

HP UCMDB Configuration Manager maakt gebruik van LDAP voor gegevens voor gebruikersbeheer.

Er zijn zes providers van gegevens voor gebruikersbeheer:

- ➤ De **Groepenprovider** bevat definities voor gebruikers en groepen.
- ➤ De **Verificatieprovider** bevat aanmeldingsinformatie voor het verifiëren van gebruikers.
- ➤ De **Gebruikersprovider** bevat gegevens voor persoonlijke gebruikersinstellingen.
- ➤ De **Rollenprovider** bevat de standaardrollen voor Configuration Manager, zoals gedefinieerd door LDAP.
- ➤ De **Rollenrelatieprovider** bevat gegevens voor de relaties tussen de rollen en de gebruikers(groepen).
- ➤ De **Personaliseringsprovider** bevat aanvullende gegevens die de gebruikersprovider niet bezit en alle informatie die gegevens in de gebruikersprovider moet overschrijven.

Deze providers kunnen komen van de standaard LDAP-server (een interne LDAP-server, die wordt meegeleverd met de Gebruikersbeheermodule van Configuration Manager) of van een externe LDAP-server.

Alle gebruikersgegevens die u in Configuration Manager wijzigt, worden in de relevante providerbibliotheek bijgewerkt.

## **Taken**

## <span id="page-94-0"></span>**Configuratiewijzigingen opslaan en toepassen** Deze taak beschrijft hoe u configuratiewijzigingen kunt opslaan en de nieuwe configuratie kunt toepassen op Configuration Manager.  **1** Ga naar **Beheer** > **Serverbeheer** en breng de gewenste wijzigingen aan.  **2** Klik in het linker deelvenster op de knop **De huidige bewerkbare configuratieset opslaan**. Het dialoogvenster "Opslaan als concept" wordt 崮 geopend, waarin u de gewijzigde configuratieset als concept (een nog niet geactiveerde configuratieset) kunt opslaan. Na activering worden de nieuwe configuratie-eigenschappen van kracht in Configuration Manager.  **3** Voer in het veld **Naam concept** de naam van het concept in en klik op **Opslaan**.  **4** Klik in het linker deelvenster op **Configuratieset openen** om het 啓 gelijknamige dialoogvenster te openen.  **5** Klik op de knop **Concepten** om alleen de bestaande concepten weer te geven.  **6** Selecteer het gewenste concept en klik op **Openen**. De naam van de actueel geselecteerde configuratieset wordt weergegeven in de titelbalk van het linker deelvenster.  **7** Klik in het linker deelvenster op de knop **Huidige configuratieset activeren**. Het geselecteerde concept wordt geactiveerd en de nieuwe o. configuratie-eigenschappen worden van kracht in Configuration Manager.

## **Referentie**

## <span id="page-95-0"></span>**Gebruikersinterface Serverbeheer**

Dit hoofdstuk bevat:

- ➤ [Dialoogvenster Configuratieset openen op pagina 96](#page-95-1)
- ➤ [Dialoogvenster Opslaan als concept op pagina 98](#page-97-0)
- ➤ [Pagina Serverbeheer op pagina 99](#page-98-0)
- ➤ [Pagina voor beheer van gebruikersidentiteiten op pagina 107](#page-106-1)

## <span id="page-95-1"></span>**Dialoogvenster Configuratieset openen**

Dit dialoogvenster toont een lijst met alle bestaande versies van configuratiesets.

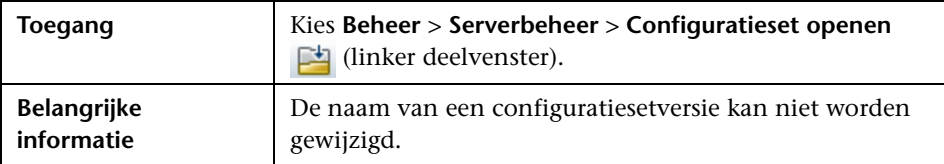

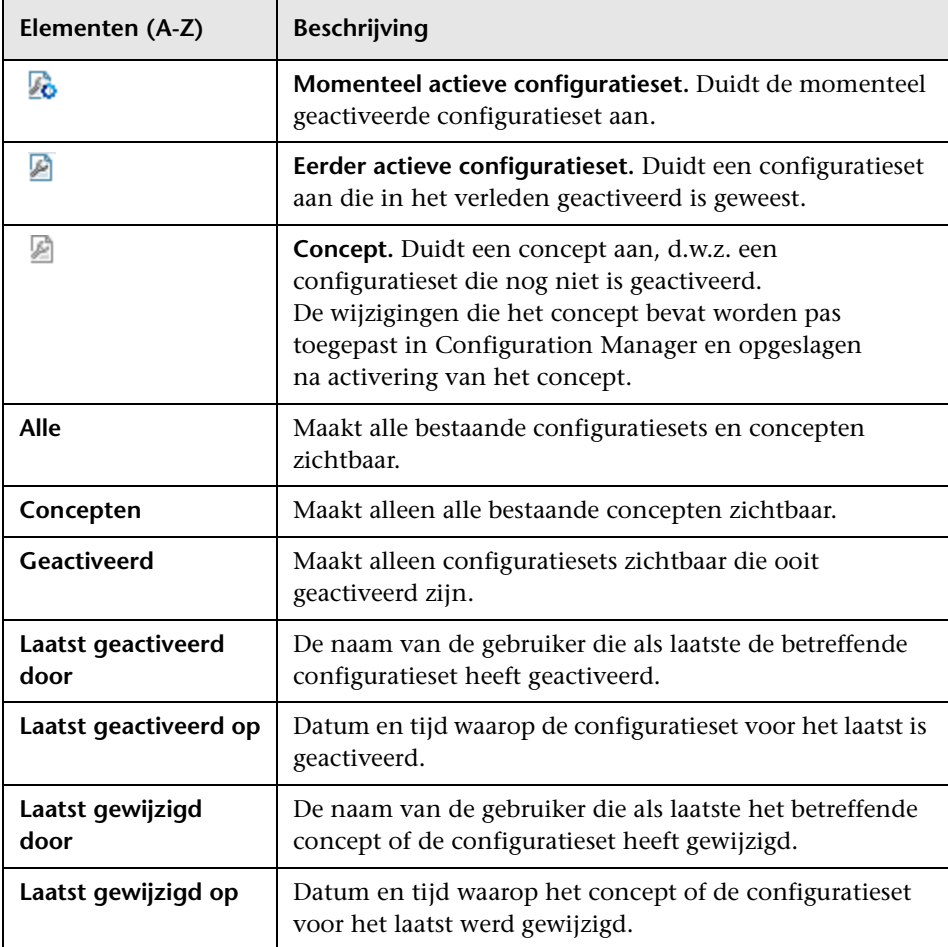

## <span id="page-97-0"></span>**<sup><sup>8</sup>**</sup> Dialoogvenster Opslaan als concept

In dit dialoogvenster kunt u een concept-configuratieset aanmaken, d.w.z. een configuratieset die nog niet is geactiveerd. U kunt een concept bewerken totdat hij voor de eerste keer wordt geactiveerd. De nieuwe configuratieinstellingen worden na het activeren van het concept van kracht in Configuration Manager. Zie ["Configuratiewijzigingen opslaan en toepassen"](#page-94-0)  [op pagina 95](#page-94-0) voor meer informatie over het activeren van een concept.

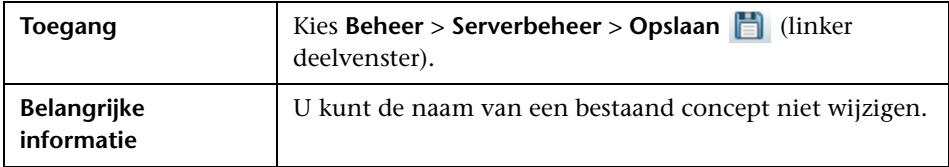

Hieronder worden de elementen van de gebruikersinterface beschreven (niet-gelabelde elementen worden getoond tussen punthaken):

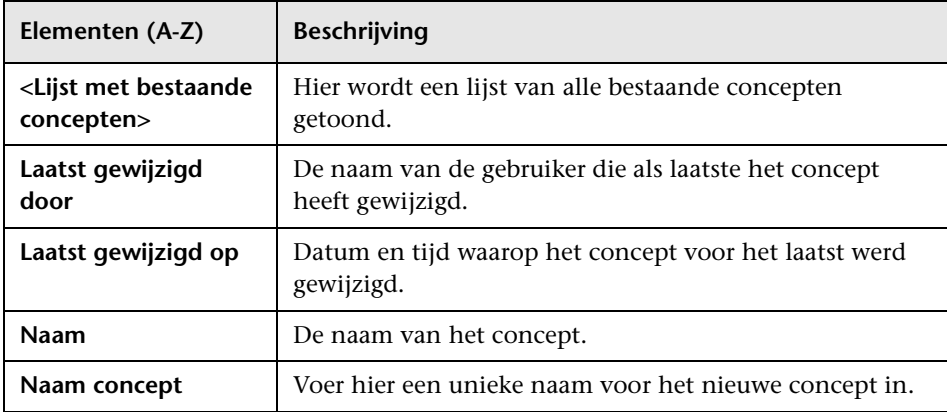

## <span id="page-98-0"></span>**Pagina Serverbeheer**

Op deze pagina kunt u de configuratie-instellingen van HP Universal CMDB Configuration Manager wijzigen.

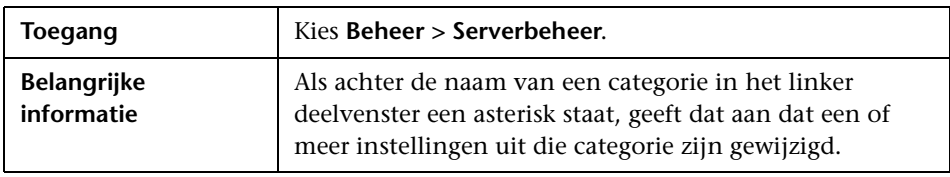

## **Linker deelvenster**

Hieronder worden de elementen van de gebruikersinterface beschreven (niet-gelabelde elementen worden getoond tussen punthaken):

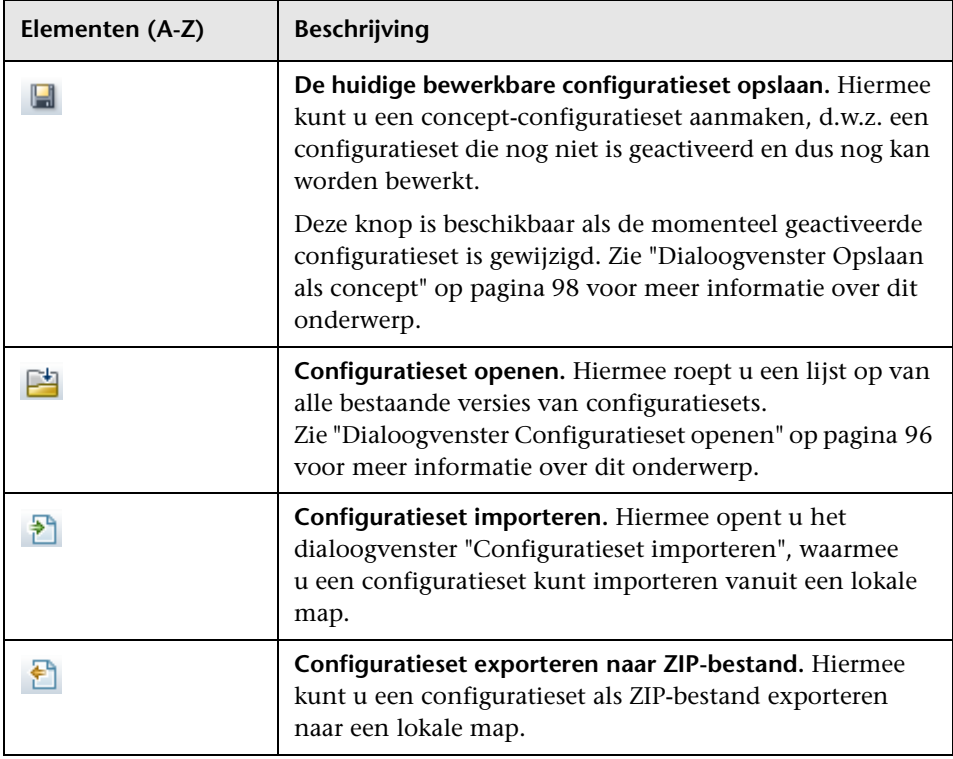

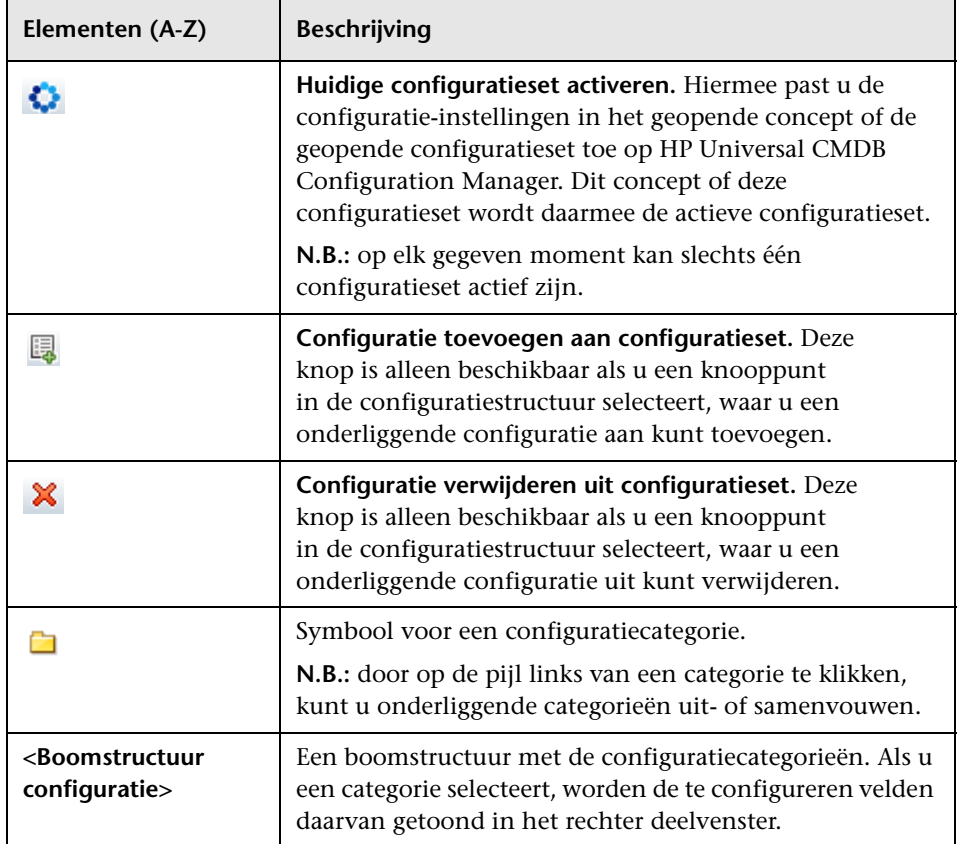

De onderstaande categorieën bevatten configureerbare instellingen:

## **Baseline-vergelijking**

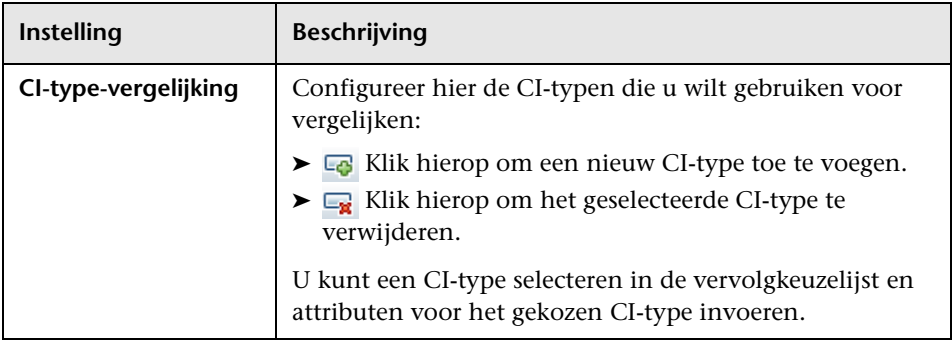

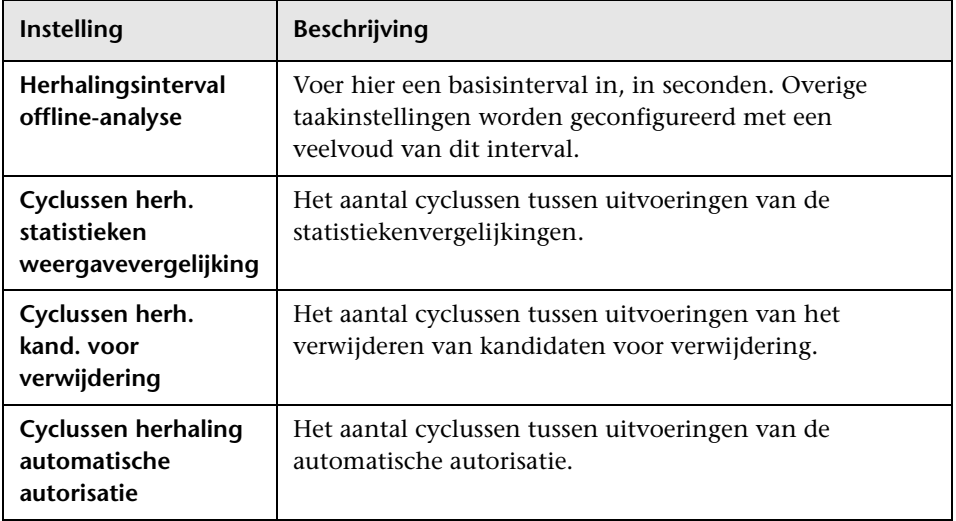

## **Taken voor offline-analyse en autorisatie**

## **Waardesuggesties**

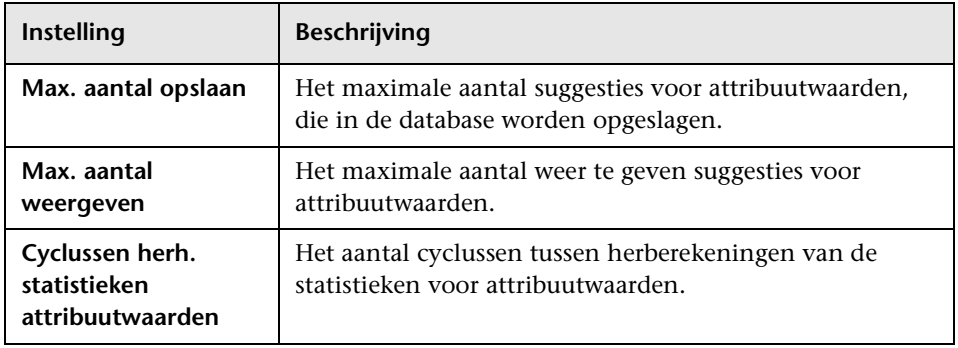

## **Offline-opruimen**

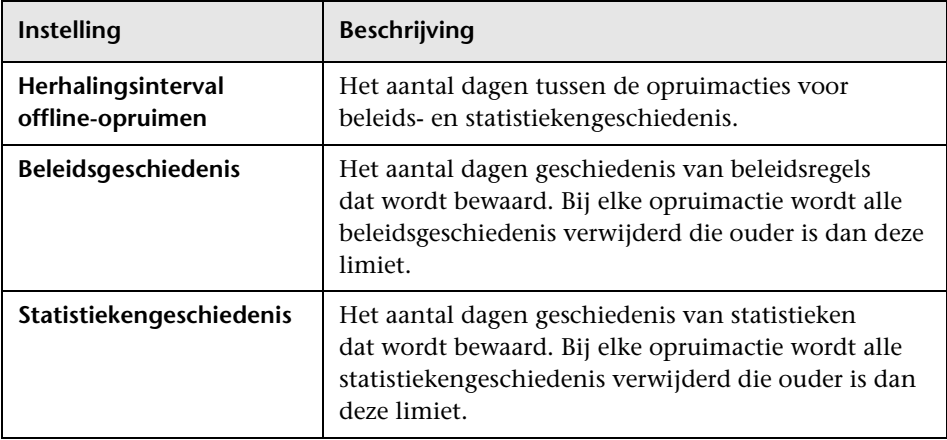

## **Criteria opgehaalde RFC's**

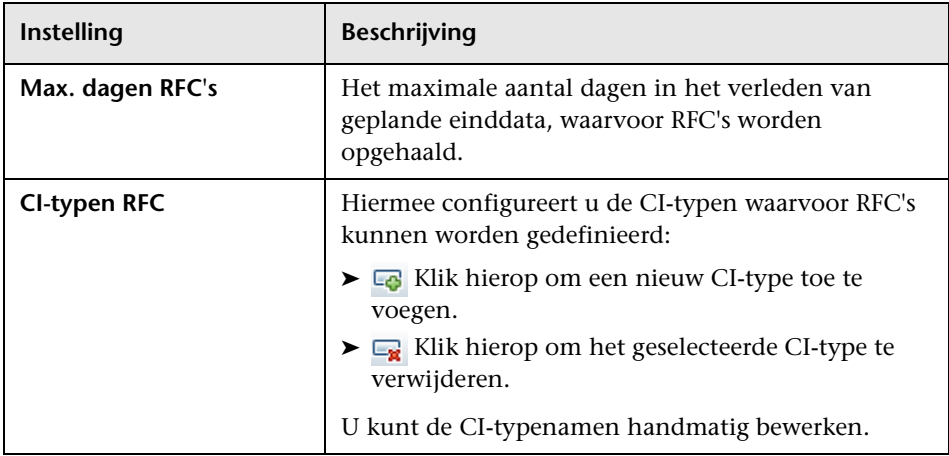

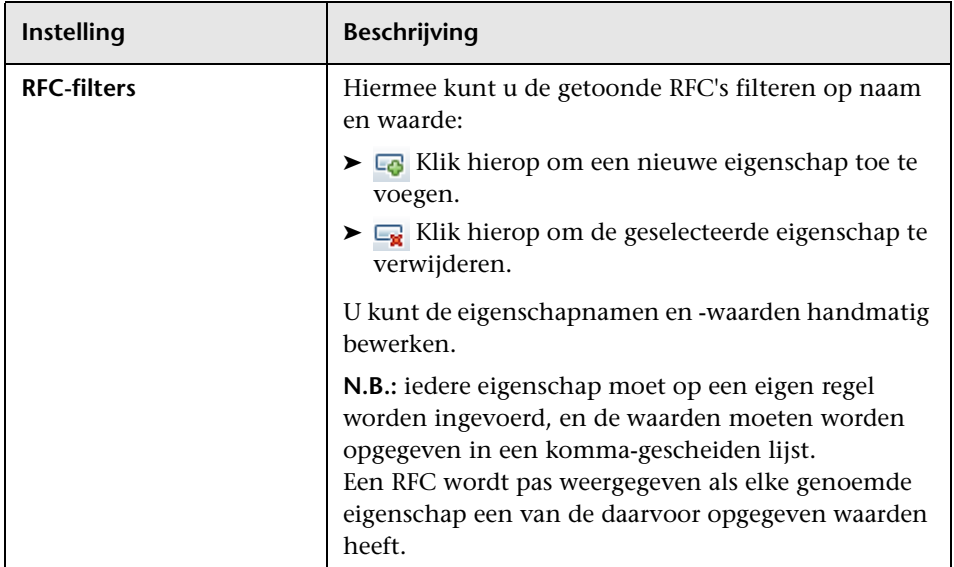

## **RFC tonen**

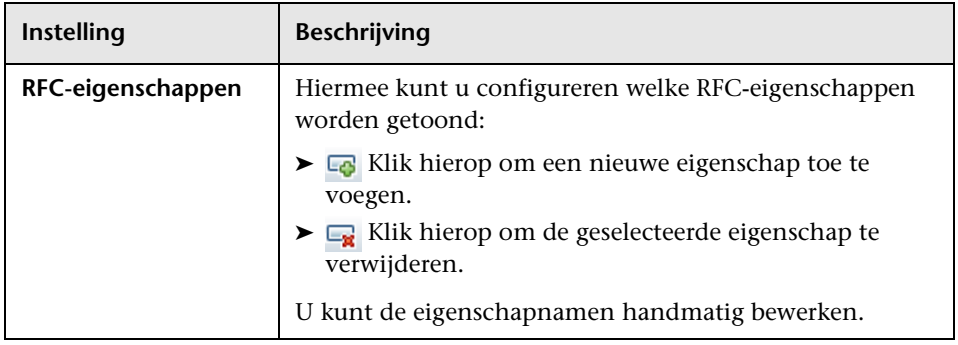

## **Systeemparameters**

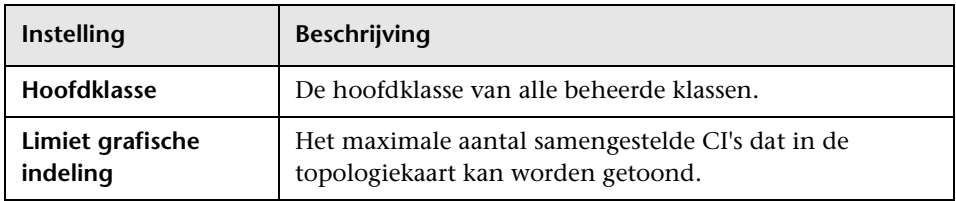

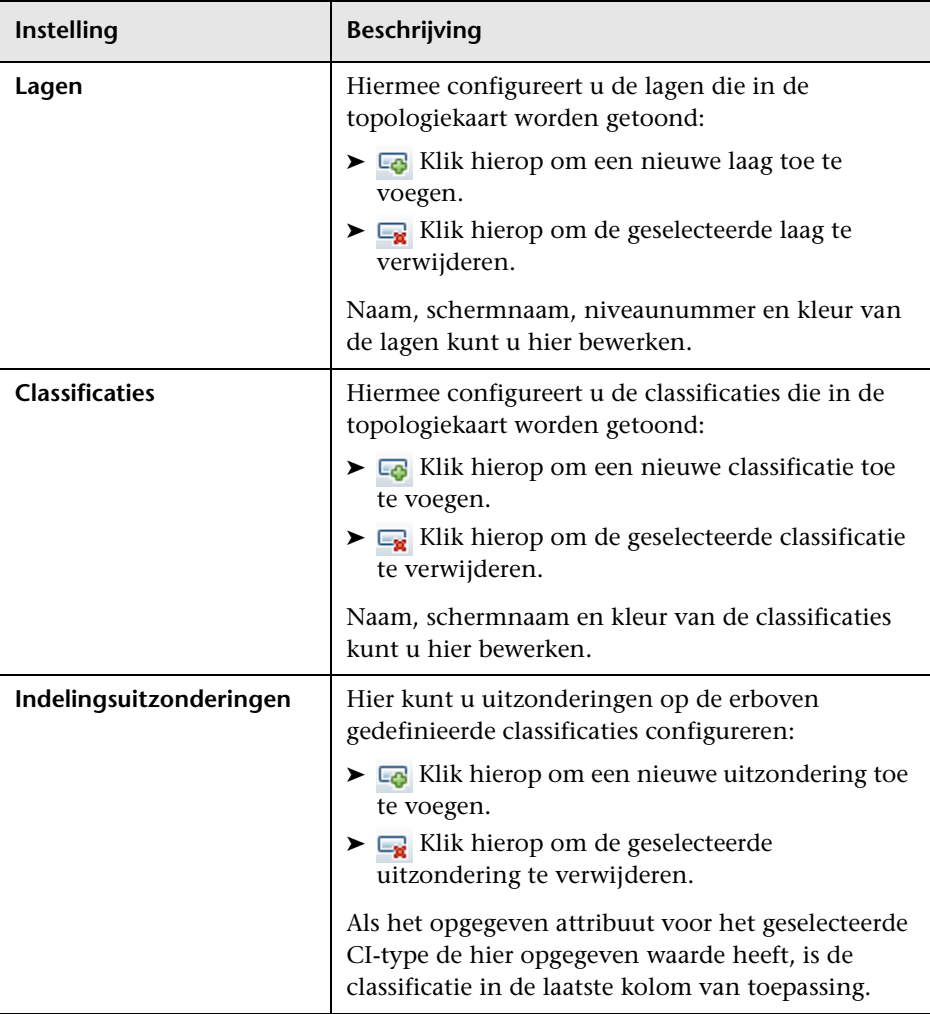

## **Topologie-indeling**

#### **topology-composition.settings**

In dit bestand worden de regels voor het samenstellen van CI's gedefinieerd, d.w.z. welke samenstellende CI's worden opgenomen onder de samengestelde CI's.

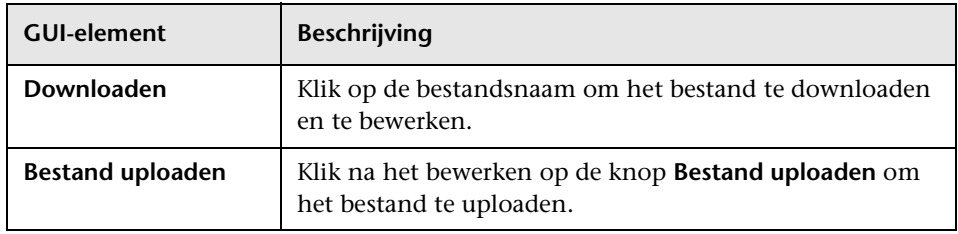

#### **UCMDB-verbinding**

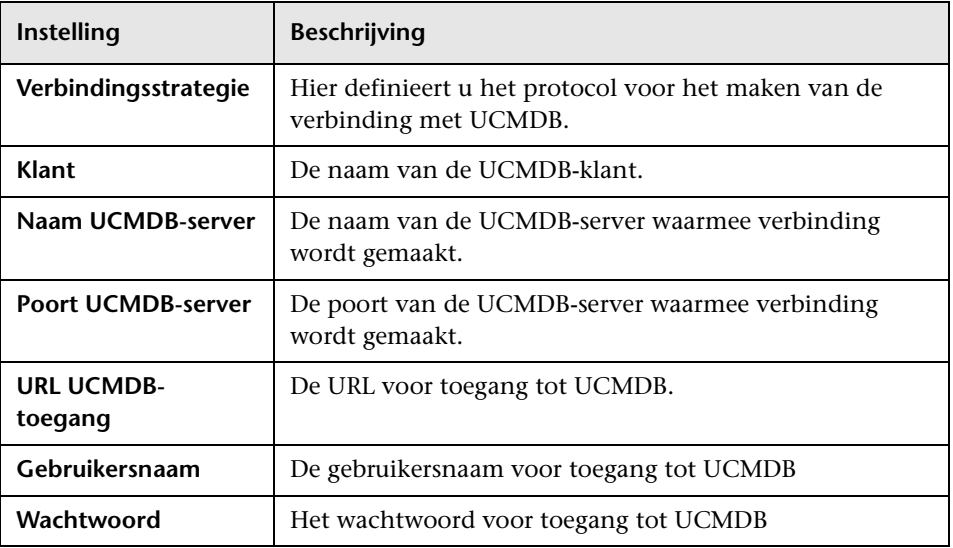

## <span id="page-105-0"></span>**Deelvenster Problemen**

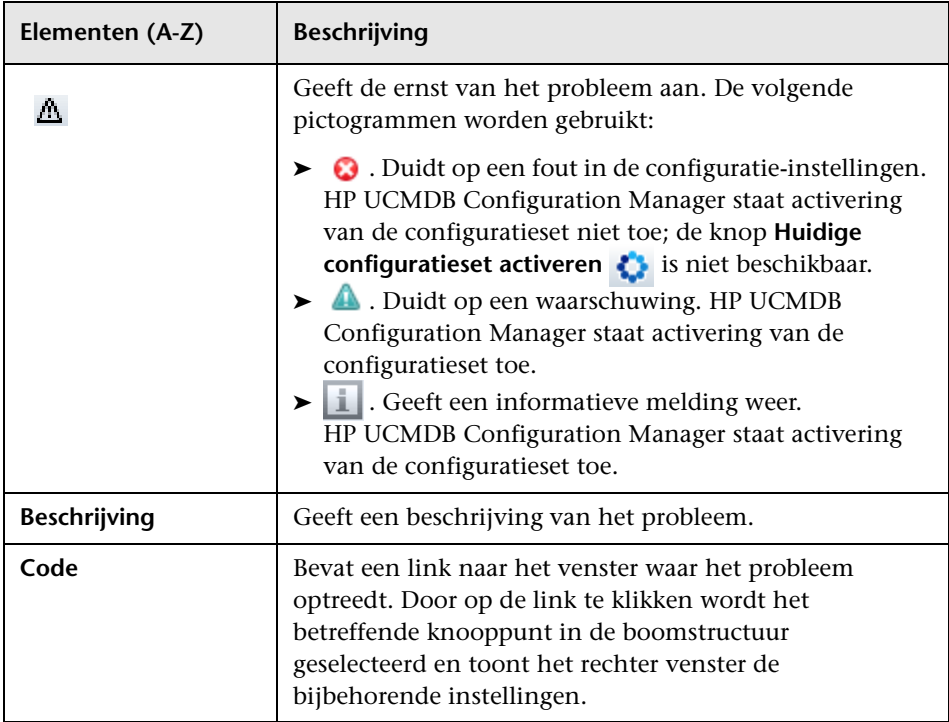

## <span id="page-106-1"></span><span id="page-106-0"></span>**Pagina voor beheer van gebruikersidentiteiten**

Via de instellingen voor gebruikersbeheer in HP UCMDB Configuration Manager controleert u gebruikers, groepen, rollen en machtigingen. Op deze pagina kunt u deze instellingen configureren, evenals de verbinding met de LDAP-server.

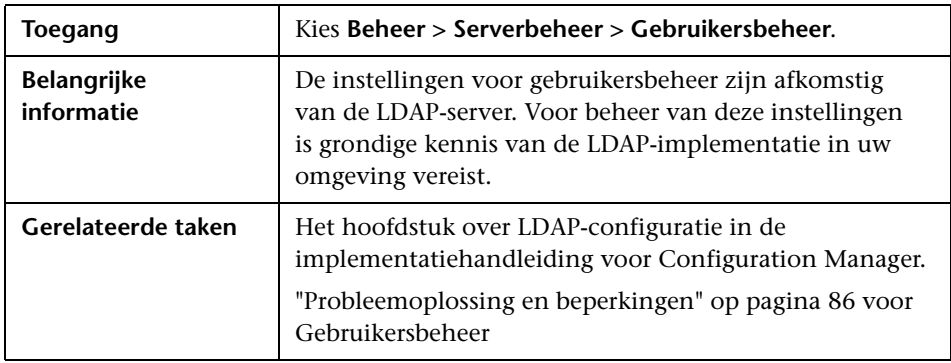

#### **Configuratie gebruikersbeheer**

Op deze pagina kunt u de gegevens voor de verbinding met de LDAP-server configureren. Alle gebruikersinformatie die u in Configuration Manager wijzigt, wordt in de betreffende server bijgewerkt.

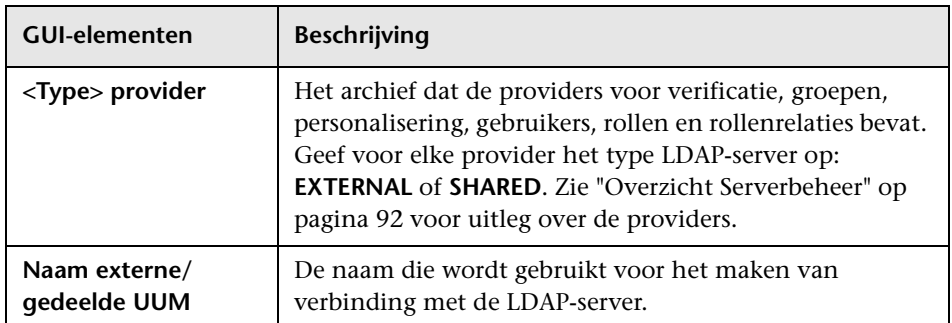

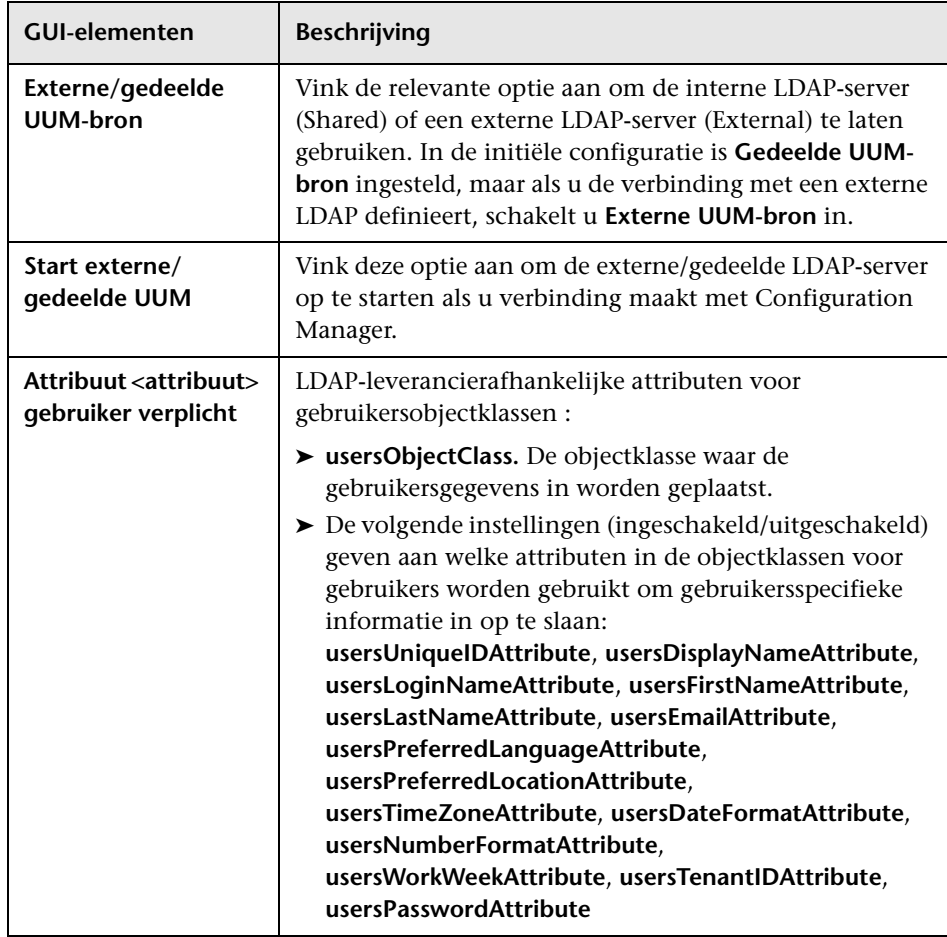
## **Externe/gedeelde gebruikersopslagplaats**

Op deze pagina kunt u de instellingen voor de verbinding(en) met de LDAP-servers configureren. Hieronder worden de elementen van de gebruikersinterface beschreven:

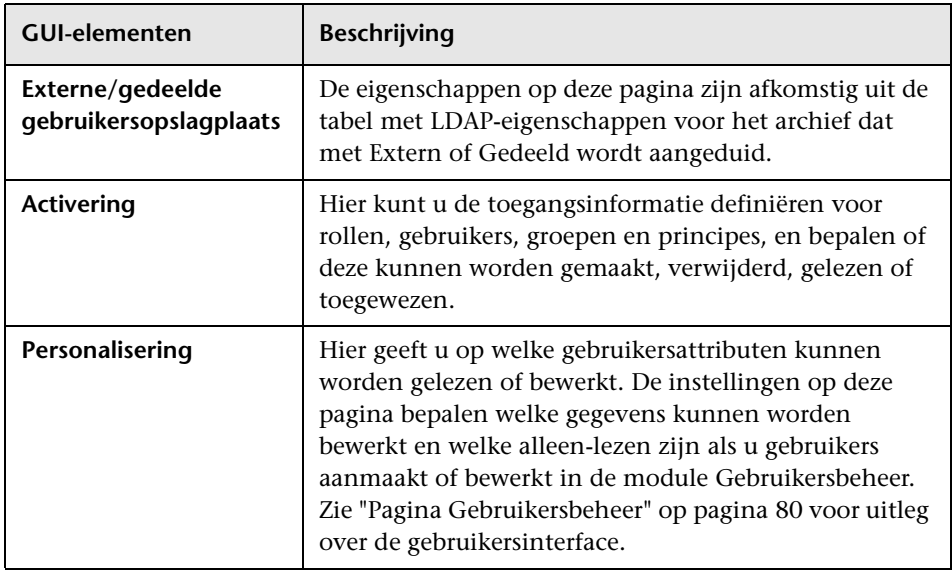

**Hoofdstuk 6** • Serverbeheer

# **Deel III**

# **Toepassing**

# **7**

# **Startpagina**

In dit hoofdstuk vindt u:

**Concepten**

➤ [Overzicht Startpagina op pagina 114](#page-113-0)

➤ [Gebruikersinterface Startpagina op pagina 115](#page-114-0)

# **Concepten**

# <span id="page-113-0"></span>*<b><i>B* Overzicht Startpagina

De Startpagina geeft in een dashboard de belangrijkste meetgegevens weer die Configuration Manager bewaakt. In grafieken ziet u hier de gegevens afgezet tegen de tijd, zoals het aantal beheerde CI's op de verschillende autorisatiestatussen, het aantal CI's op status van de beleidsregels, het aantal geautoriseerde wijzigingen en het aantal niet-compatibele CI's.

# **Referentie**

# <span id="page-114-0"></span>**Gebruikersinterface Startpagina**

Dit hoofdstuk bevat:

➤ [Startpagina op pagina 115](#page-114-1)

# <span id="page-114-1"></span>**&** Startpagina

Op deze pagina vindt u een overzicht van gegevens die verband houden met uw beheerde weergaven.

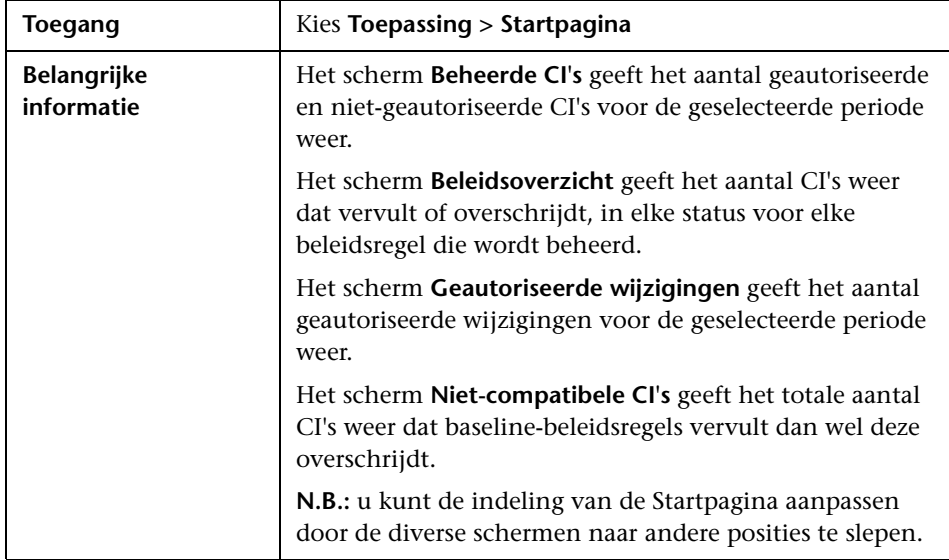

#### **Linker deelvenster**

Hieronder worden de elementen van de gebruikersinterface beschreven:

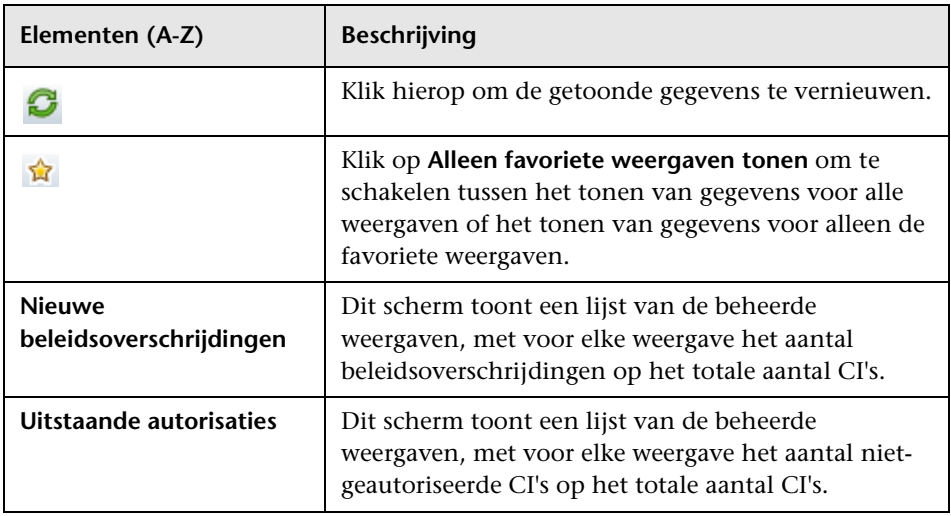

### **Scherm Beheerde CI's**

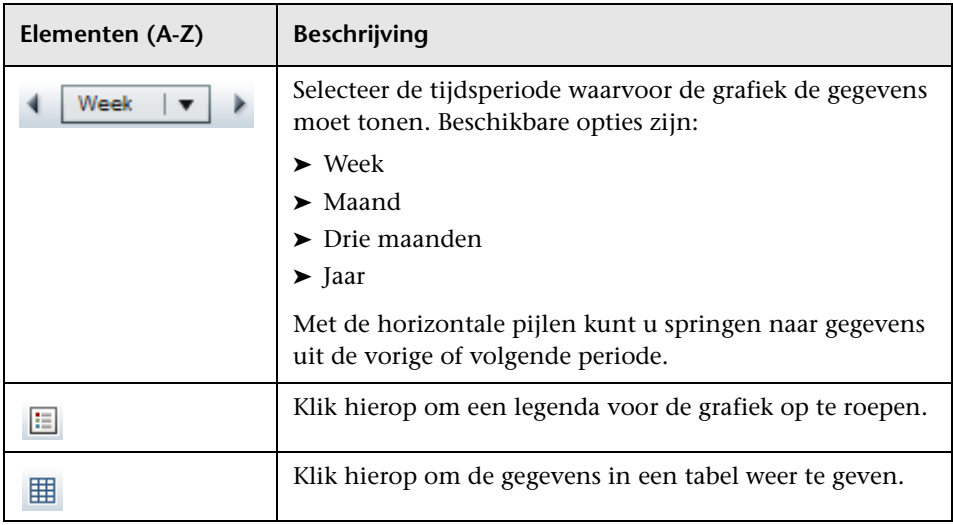

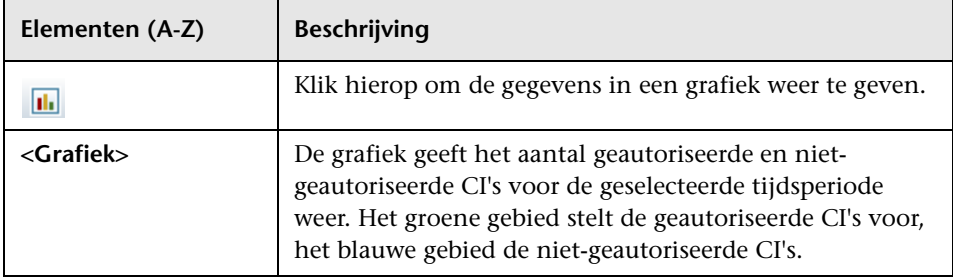

#### **Scherm Beleidsoverzicht**

Zie ["Pagina Beleidsoverzicht" op pagina](#page-128-0) 129 voor meer informatie over het scherm Beleidsoverzicht.

#### **Scherm Geautoriseerde wijzigingen**

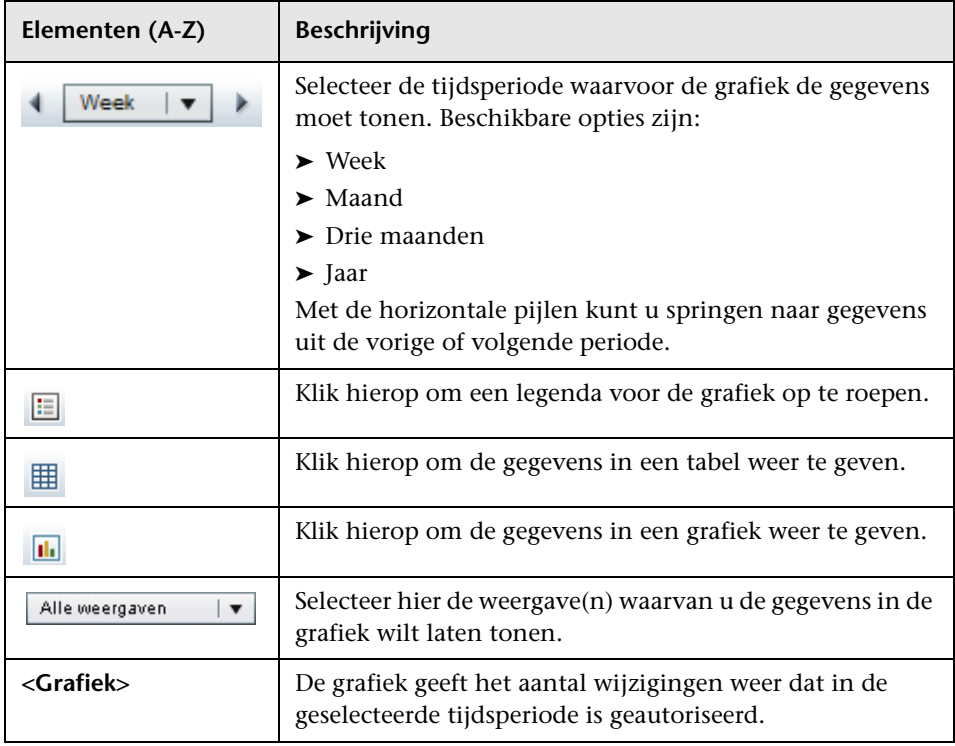

#### **Scherm Niet-compatibele CI's**

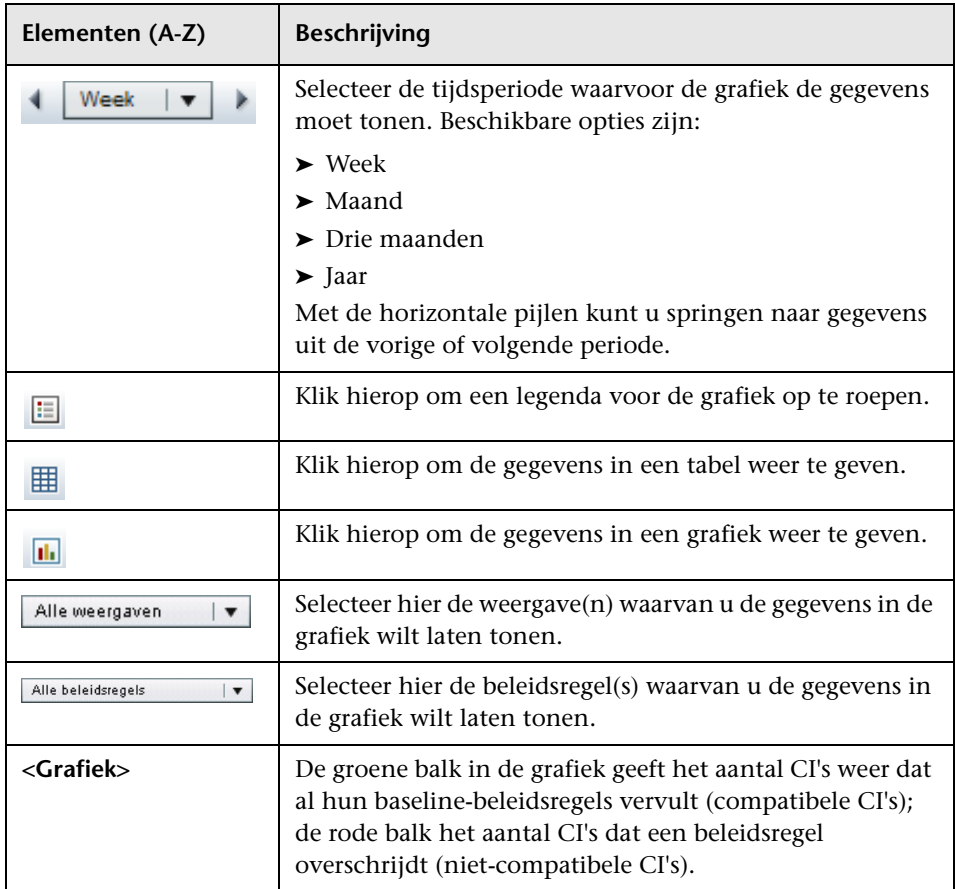

# **Weergave-overzicht**

In dit hoofdstuk vindt u:

**Concepten**

➤ [Overzicht Weergave-overzicht op pagina 120](#page-119-0)

➤ [Gebruikersinterface Weergave-overzicht op pagina 122](#page-121-0)

# **Concepten**

# <span id="page-119-0"></span>*C* Overzicht Weergave-overzicht

Het Weergave-overzicht biedt een algemeen overzicht van alle beheerde weergaven met het autorisatieniveau, de status van de beleidsregels, datum en tijd van de laatst uitgevoerde autorisatie en de status van het automatische autorisatieproces. Het is een portal waarmee u kunt inzoomen op de weergavegegevens uit de module Statusbeheer. U kunt de gegevens uit het Weergave-overzicht ook exporteren in rapportformaat.

Met de gegevens voor de beleidsregelstatus kunt u volgen in hoeverre de weergaven de beleidsregels vervullen, zowel in de werkelijke als de geautoriseerde status. U kunt inzoomen op weergaven die in overschrijding zijn en de details van zowel de overschrijdende CI's als de beleidsregels zelf bekijken.

De gegevens voor automatische autorisatie laten u in zien in welke mate de weergaven voldoen aan de autorisatieregels. Ook vertellen ze of de autorisatie van een weergave handmatig of automatisch wordt uitgevoerd. U kunt snel zien welke weergaven handmatig moeten worden geautoriseerd, en daarop inzoomen om hierop actie te ondernemen.

Daarnaast maakt het Weergave-overzicht duidelijk wanneer de weergave voor het laatst werd geautoriseerd, door wie, en hoeveel wijzigingen dit betrof. U kunt inzoomen op alle details van de laatste autorisatie.

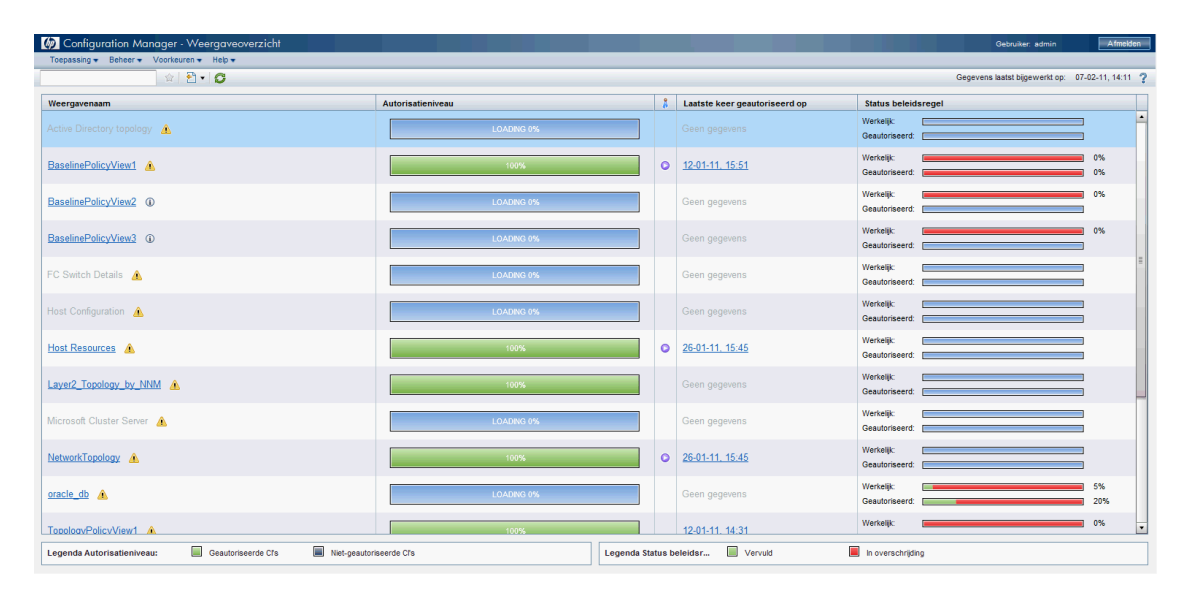

De onderstaande afbeelding geeft een voorbeeld van het Weergave-overzicht zoals een Configuration Manager-gebruiker dit zou kunnen zien.

# **Referentie**

# <span id="page-121-0"></span>**Gebruikersinterface Weergave-overzicht**

Dit hoofdstuk bevat:

- ➤ [Dialoogvenster Gebruikersvoorkeuren op pagina 122](#page-121-1)
- ➤ [Pagina Weergave-overzicht op pagina 124](#page-123-0)

# <span id="page-121-1"></span>**Dialoogvenster Gebruikersvoorkeuren**

In dit dialoogvenster kunt u uw favoriete weergaven selecteren die in alle Configuration Manager-modules worden getoond, evenals de taal voor de gebruikersinterface.

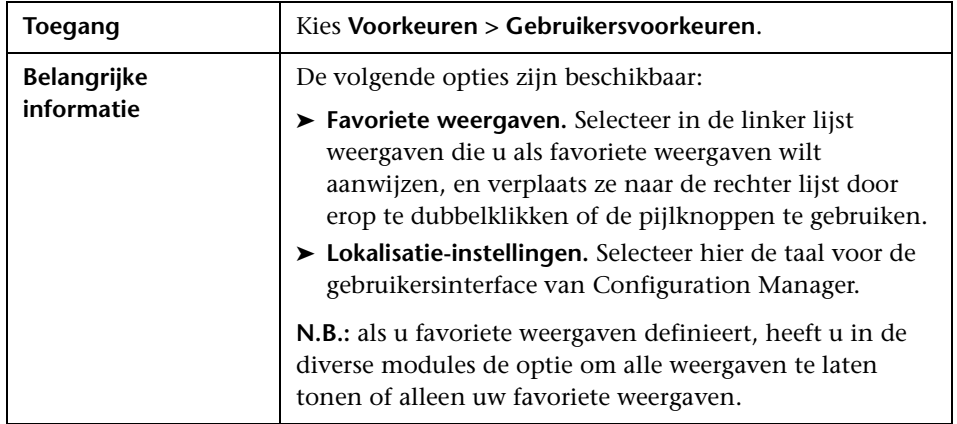

## **Favoriete weergaven**

Hieronder worden de elementen van de gebruikersinterface beschreven (niet-gelabelde elementen worden getoond tussen punthaken):

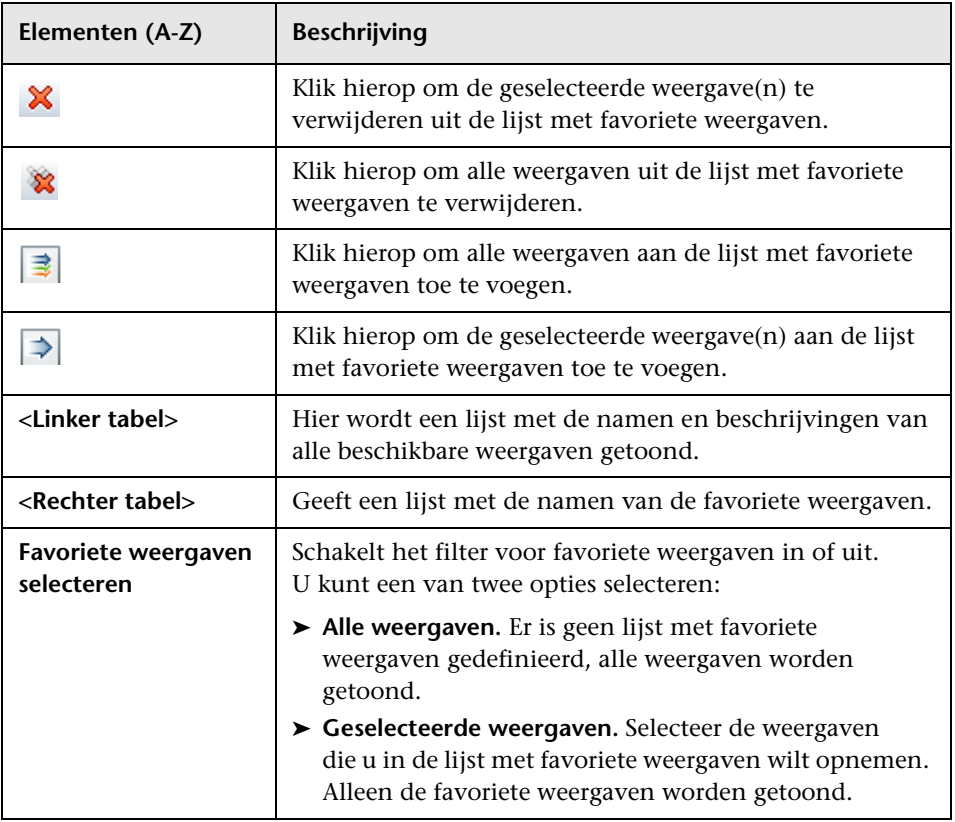

### **Lokalisatie-instellingen**

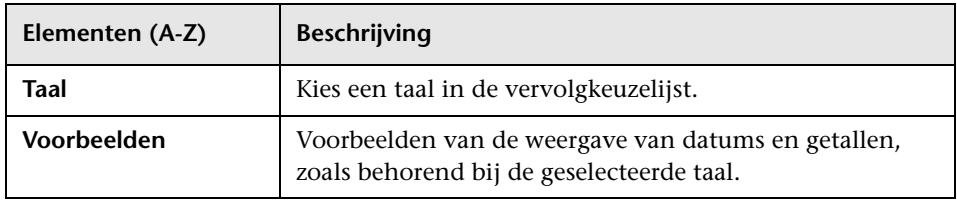

# <span id="page-123-0"></span>**Pagina Weergave-overzicht**

Op deze pagina ziet u een overzicht van de statussen voor autorisatie en beleidsvervulling voor alle beheerde weergaven.

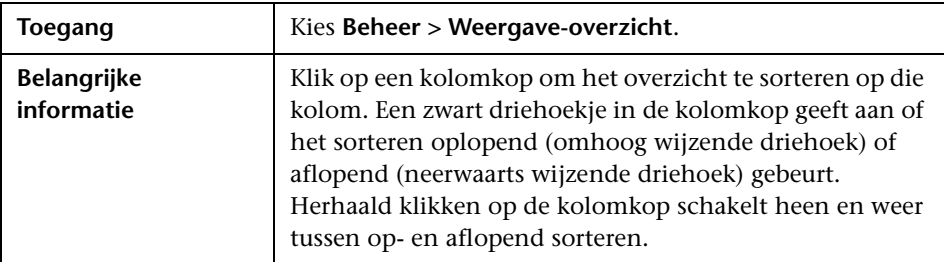

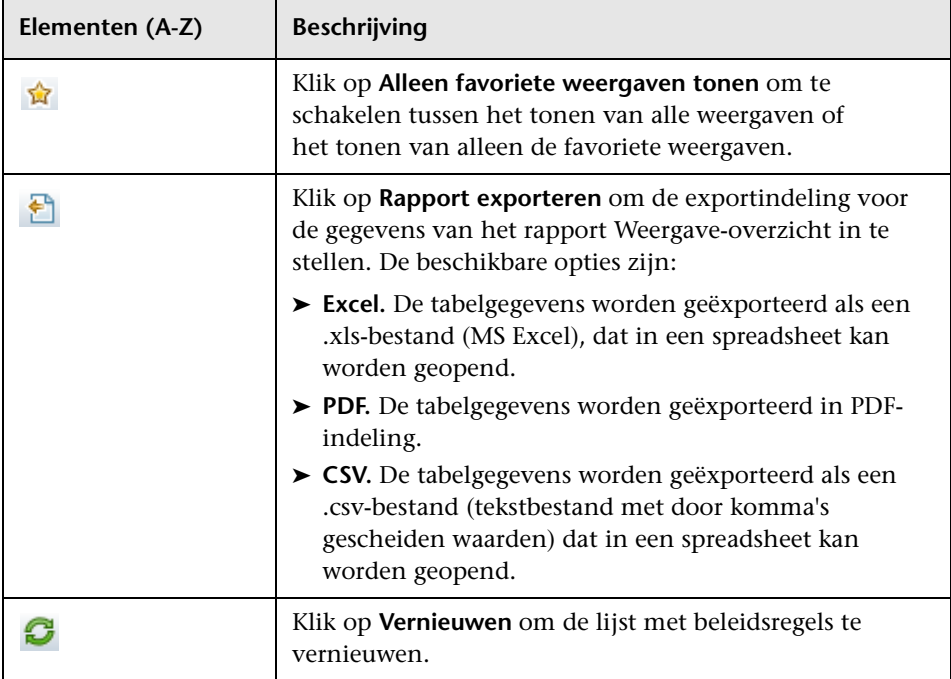

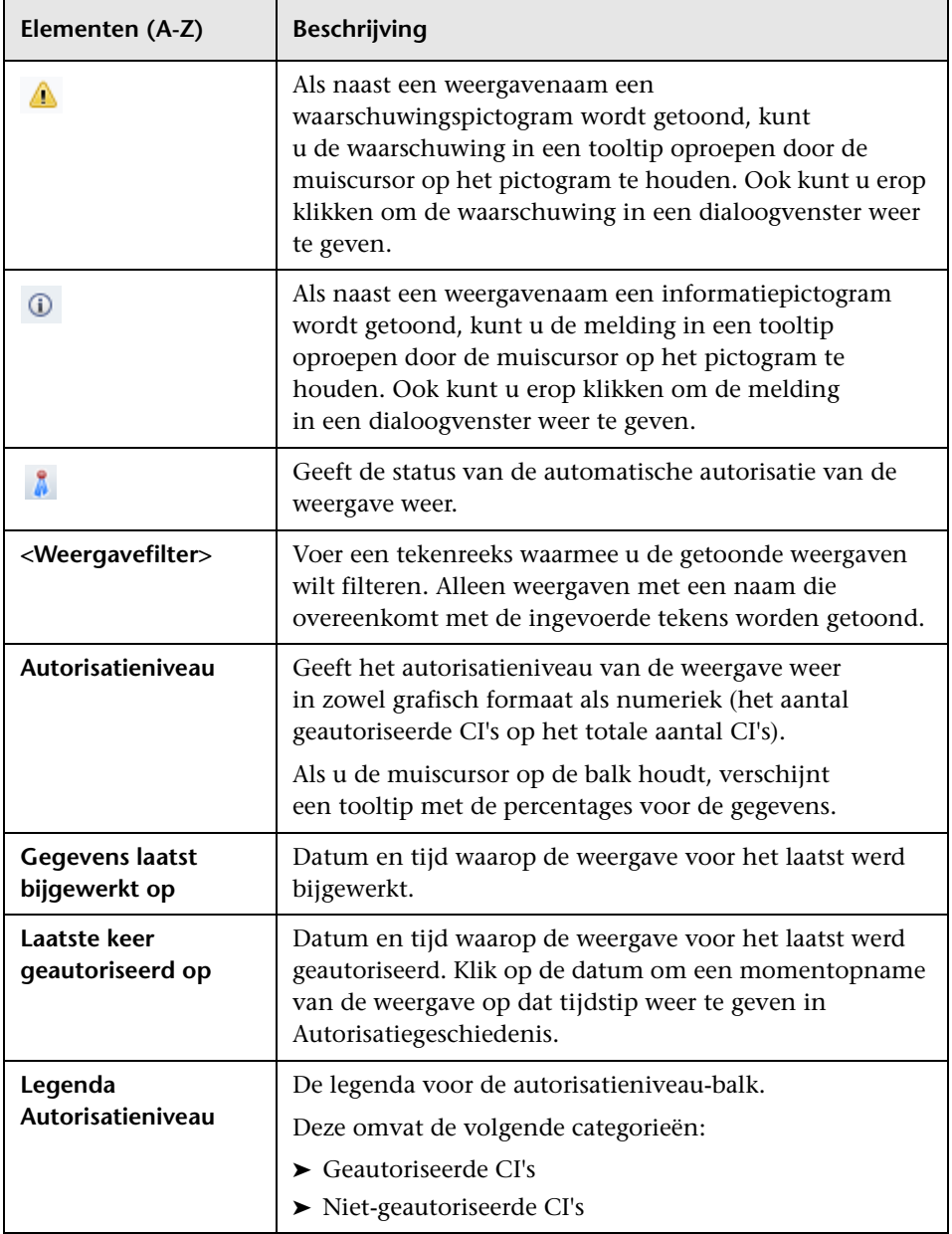

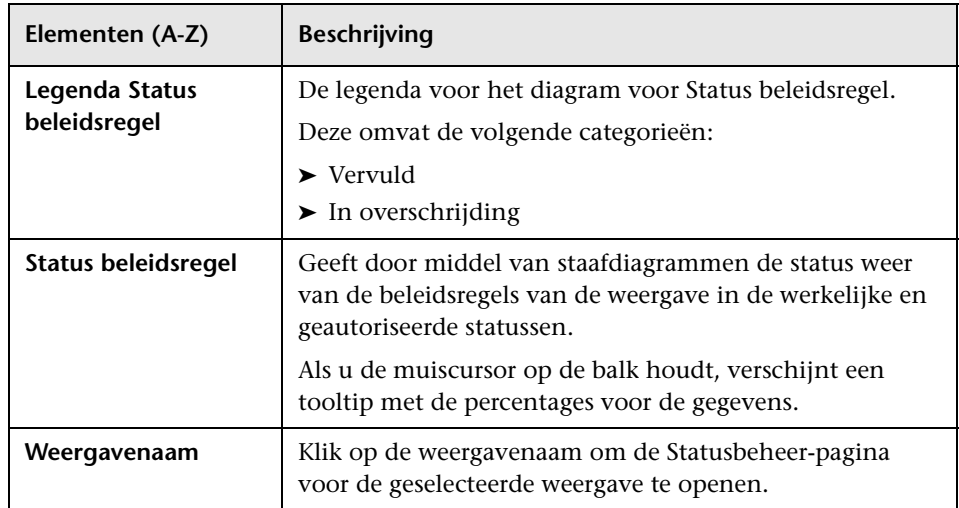

**9**

# **Beleidsoverzicht**

In dit hoofdstuk vindt u:

#### **Concepten**

➤ [Overzicht Beleidsoverzicht op pagina 128](#page-127-0)

➤ [Gebruikersinterface Beleidsoverzicht op pagina 129](#page-128-1)

# **Concepten**

# <span id="page-127-0"></span>*<b>B* Overzicht Beleidsoverzicht

De module Beleidsoverzicht geeft een algemeen overzicht van alle beleidsregels die in Configuration Manager zijn gedefinieerd. U kunt hierin de beleidsregelstatus van alle CI's zien waarvoor een bepaalde beleidsregel is geconfigureerd, en de de gegevens uit het Beleidsoverzicht exporteren naar een rapport.

De onderstaande afbeelding geeft een voorbeeld van het Beleidsoverzicht zoals een Configuration Manager-gebruiker dit zou kunnen zien.

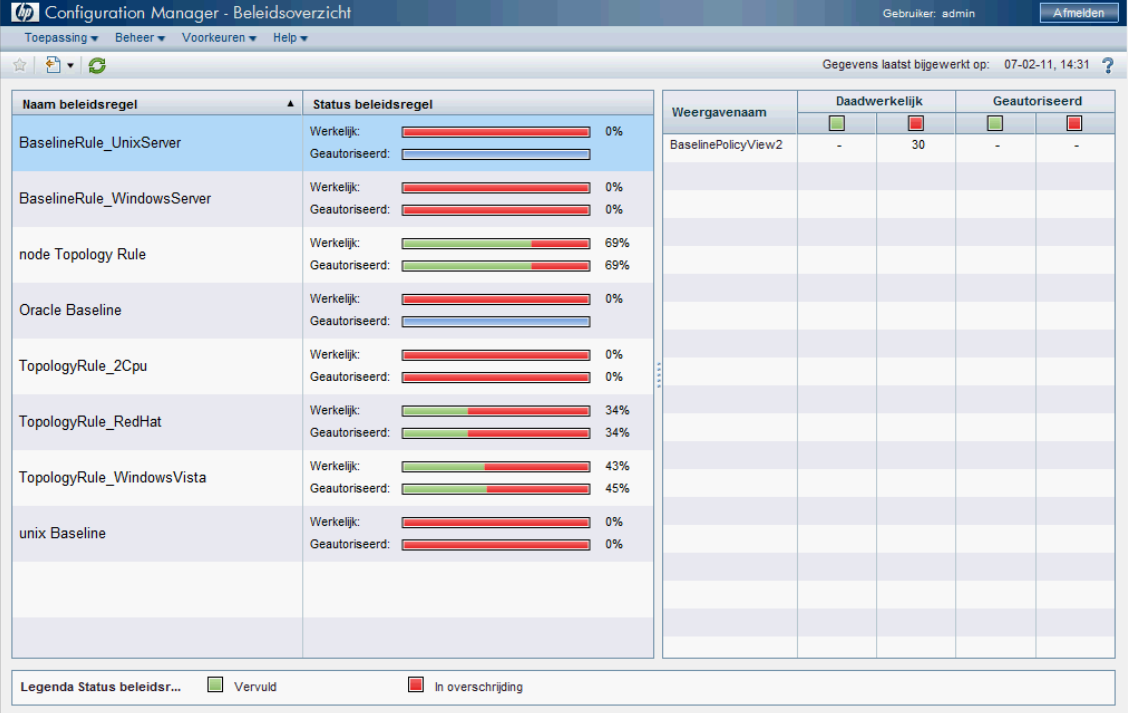

# **Referentie**

# <span id="page-128-1"></span>**Gebruikersinterface Beleidsoverzicht**

Dit hoofdstuk bevat:

➤ [Pagina Beleidsoverzicht op pagina 129](#page-128-2)

# <span id="page-128-2"></span><span id="page-128-0"></span>**Pagina Beleidsoverzicht**

Deze pagina toont een overzicht van de beleidsvervullingniveaus, uitgesplitst naar beleidsregel.

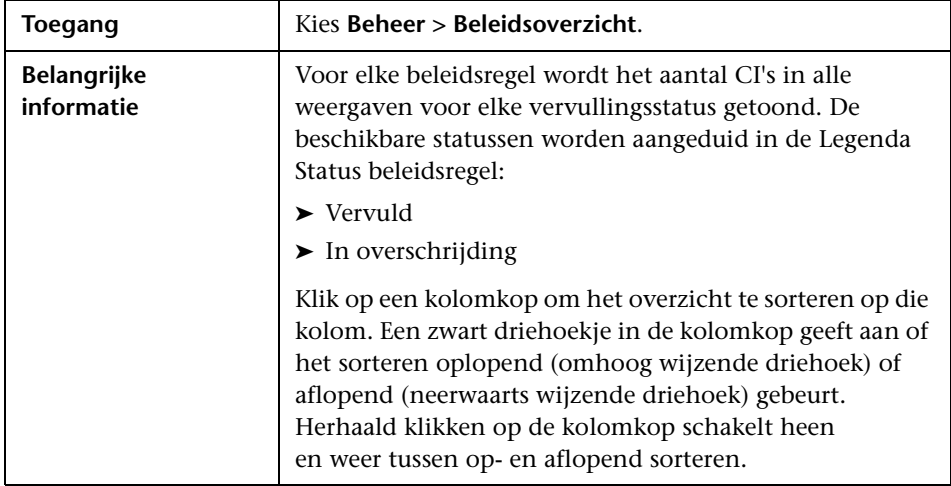

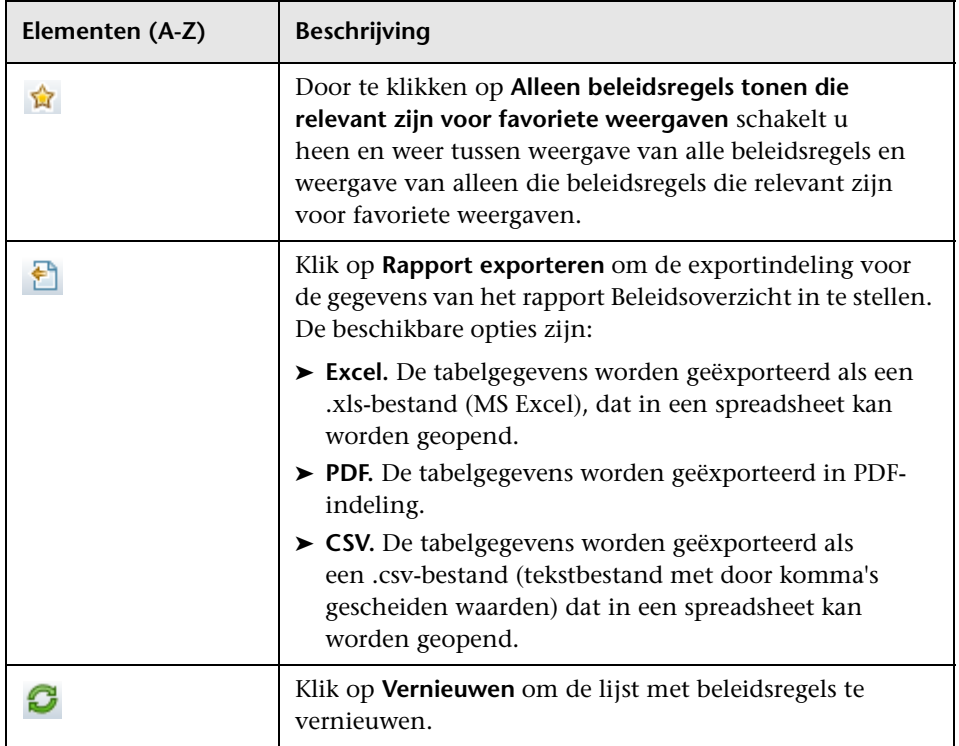

Hieronder worden de elementen van de gebruikersinterface beschreven:

#### **Linker deelvenster**

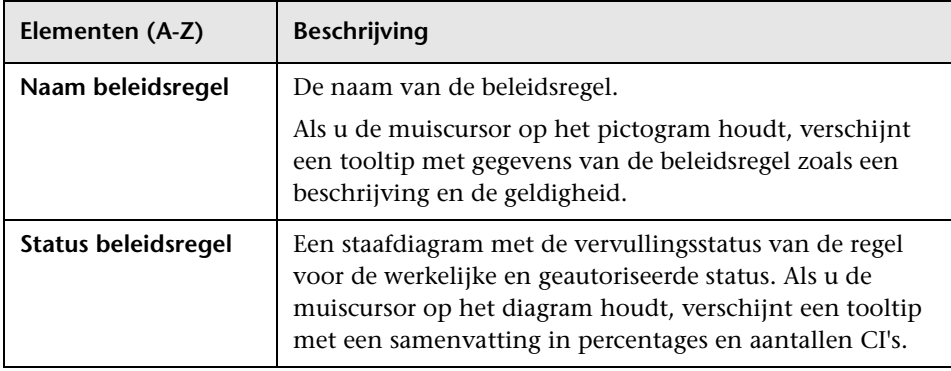

#### **Rechter deelvenster**

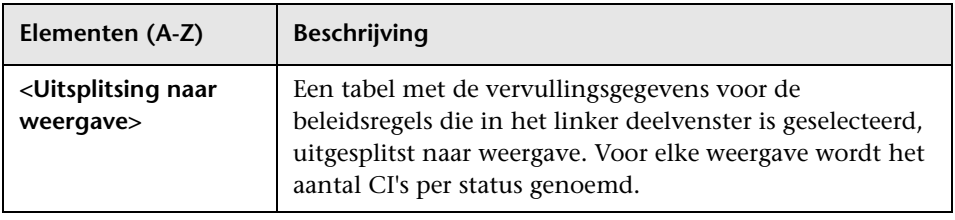

**Hoofdstuk 9** • Beleidsoverzicht

# **10**

# **Configuratie-analyse**

In dit hoofdstuk vindt u:

#### **Concepten**

➤ [Overzicht Configuratie-analyse op pagina 134](#page-133-0)

➤ [Een configuratiemodel voor vergelijking definiëren op pagina 135](#page-134-0)

➤ [Gebruikersinterface Configuratie-analyse op pagina 136](#page-135-0)

# **Concepten**

# <span id="page-133-0"></span>*<b>B* Overzicht Configuratie-analyse

De module Configuratie-analyse is een omgeving waarin u de samengestelde CI's in uw beheerde weergaven kunt vergelijken met een model-CI, dat is gedefinieerd als baseline voor vergelijking. Het model definieert u in het Configuratiemodel-scherm door een CI-type toe te voegen voor het samengestelde CI, en daaraan CI-typen toe te voegen voor de samenstellende CI's in het model. Vervolgens selecteert u voor elk CI-type de attributen die u in de vergelijking wilt gebruiken.

Ook kunt u uit een van de beheerde weergaven een specifiek samengesteld CI selecteren als configuratiemodel, of uit een baseline-beleidsregel in Beleidsregelbeheer een baseline-CI kiezen als het samengestelde CI voor het model.

In het venster Analysebereik selecteert u de samengestelde CI's die u met het model wilt vergelijken. Na uitvoering van de vergelijking toont het scherm een staafdiagram voor elk CI uit de vergelijking, dat aanduidt in welke mate het CI overeenstemt met het model. De mate van overeenstemming wordt bepaald aan de hand van de attributen die voor elk samenstellend CI in het model zijn geselecteerd. Als er voor een bepaald CI in het model geen vergelijkingsattributen zijn gedefinieerd, wordt de vergelijking alleen uitgevoerd op basis van de topologie van het model.

Een samengesteld CI wordt beschouwd als zijnde in overschrijding als minstens één vergelijkingsattribuut niet overeenstemt met het model, of als de topologie van het samengestelde CI afwijkt van die van het model.

Zie ["Pagina Configuratie-analyse" op pagina 136](#page-135-1) voor meer informatie over de module Configuratie-analyse.

# **Taken**

÷

÷

# <span id="page-134-0"></span>**Een configuratiemodel voor vergelijking definiëren**

Deze taak beschrijft hoe u een configuratiemodel definieert waarmee u bestaande samengestelde CI's kunt vergelijken.

#### **Als u een configuratiemodel wilt definiëren:**

- **1** Ga naar het deelvenster Configuratiemodel in de module Configuratieanalyse en klik op de knop **CI-type aan configuratiemodel toevoegen**. Selecteer het gewenste CI-type in het dialoogvenster dat verschijnt en klik op **OK**.
- **2** Vink de selectievakjes aan van de attributen die u deel wilt laten uitmaken van de vergelijking, en voer waarden en operators in voor deze attributen in de kolommen Attribuutwaarde en Operator.
- **3** Kies in het deelvenster Analysebereik van de module Configuratie-analyse de weergavestatus waaruit u samengestelde CI's wilt selecteren. Beschikbare opties zijn Werkelijk of Geautoriseerd.
- **4** Klik op de knop **Beheerd CI toevoegen** om het dialoogvenster "Beheerde CI's selecteren" te openen.
- **5** Selecteer de weergave met de CI's die u wilt vergelijken, en verplaats de CI's naar de kolom "Geselecteerde CI's" door middel van de pijlknoppen. Klik op **OK**.

**Let op:** Als u eerst CI's selecteert in het venster Analysebereik en daarna een model samenstelt, verwijdert Configuration Manager automatisch alle geselecteerde CI's die niet overeenstemmen met het model.

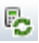

 **6** Klik op de knop Analyseren in de hoofdwerkbalk om de vergelijking uit te voeren. De resultaten worden getoond in het deelvenster Analyseresultaten.

# **Referentie**

# <span id="page-135-0"></span>**Gebruikersinterface Configuratie-analyse**

Dit hoofdstuk bevat:

- ➤ [Pagina Configuratie-analyse op pagina 136](#page-135-1)
- ➤ [Dialoogvenster Details vergelijking op pagina 141](#page-140-0)
- ➤ [Dialoogvenster Beheerd CI selecteren op pagina 142](#page-141-0)

# <span id="page-135-1"></span>**Pagina Configuratie-analyse**

Op deze pagina kunt u een configuratiemodel samenstellen waarmee u samengestelde CI's uit beheerde weergaven kunt vergelijken.

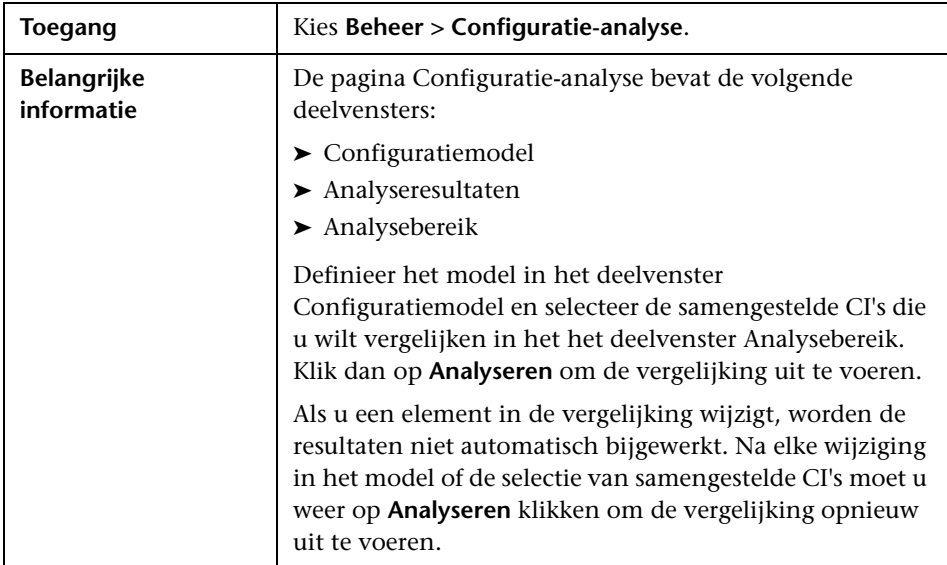

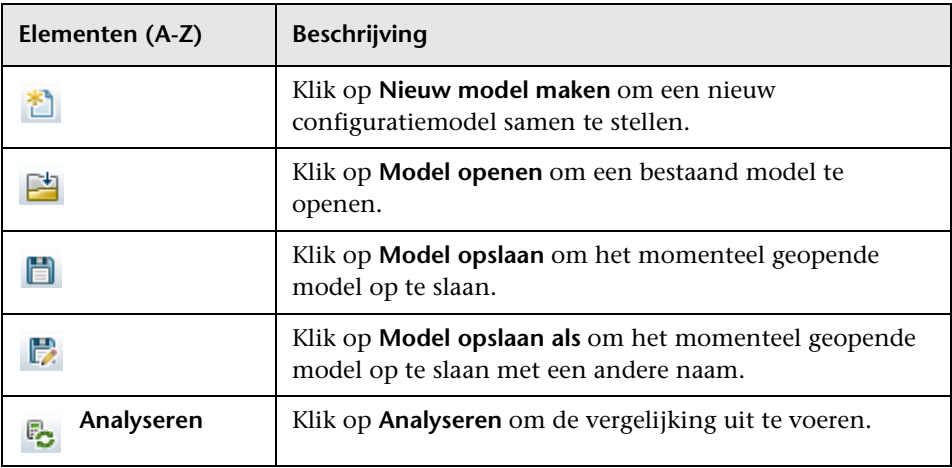

Hieronder worden de elementen van de gebruikersinterface beschreven:

## **Deelvenster Configuratiemodel**

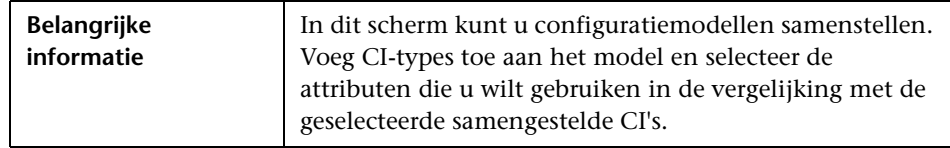

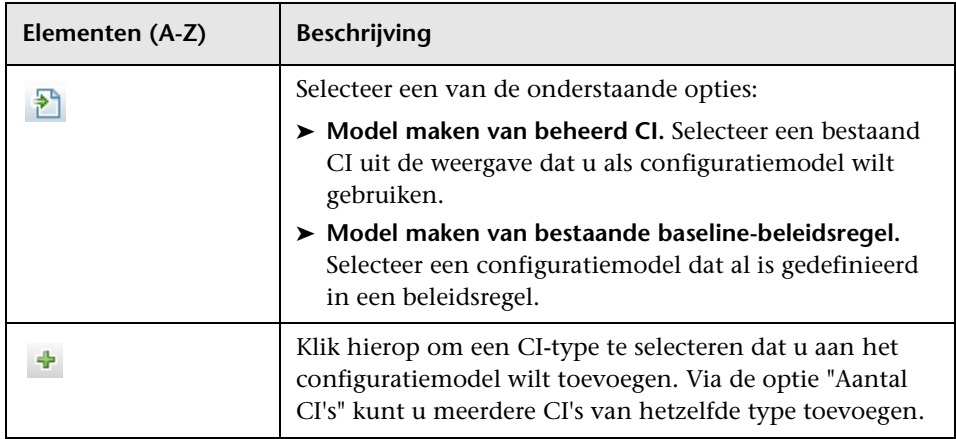

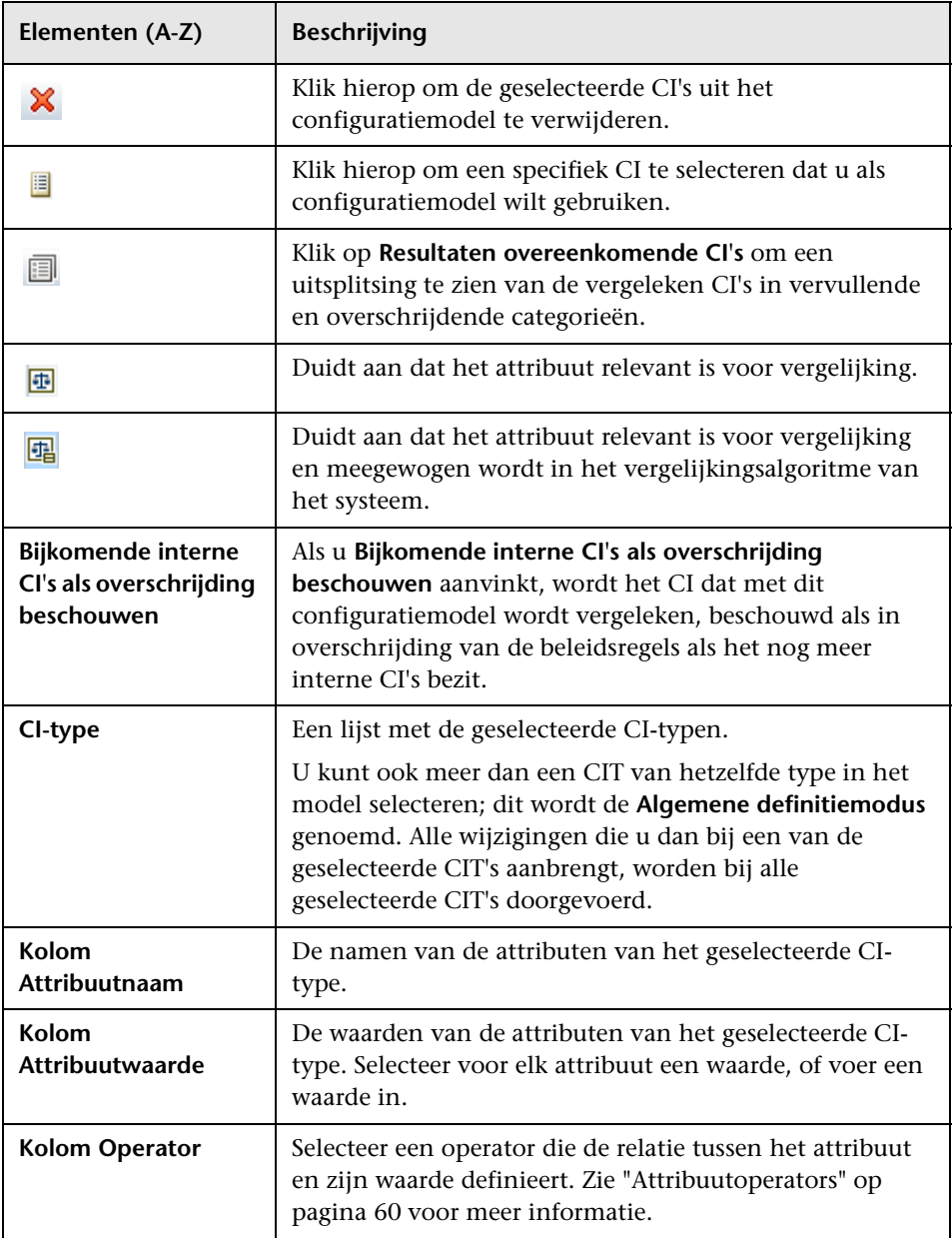

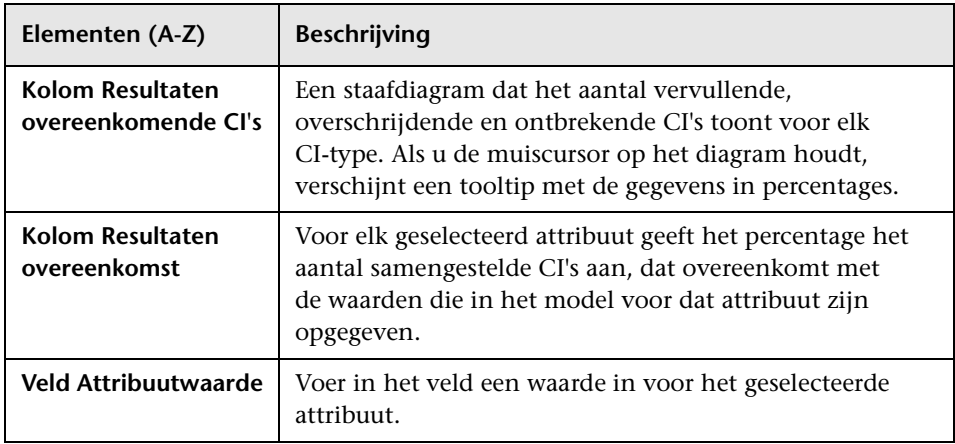

#### **Deelvenster Analyseresultaten**

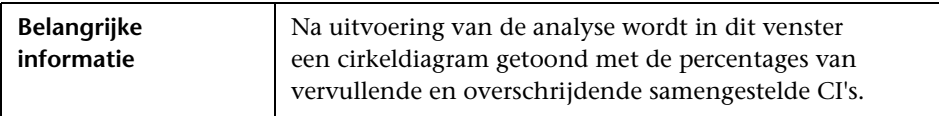

## **Deelvenster Analysebereik**

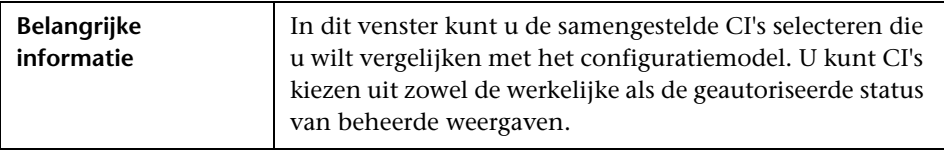

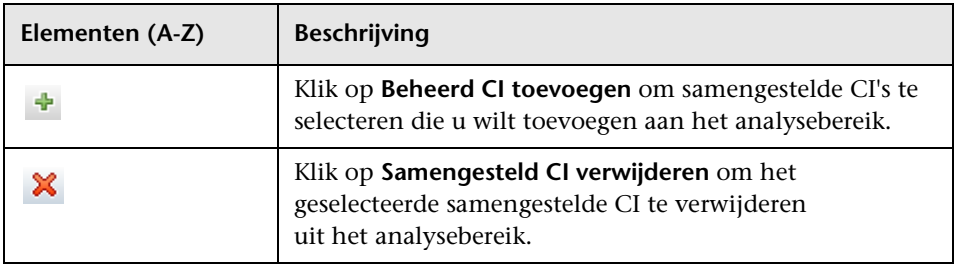

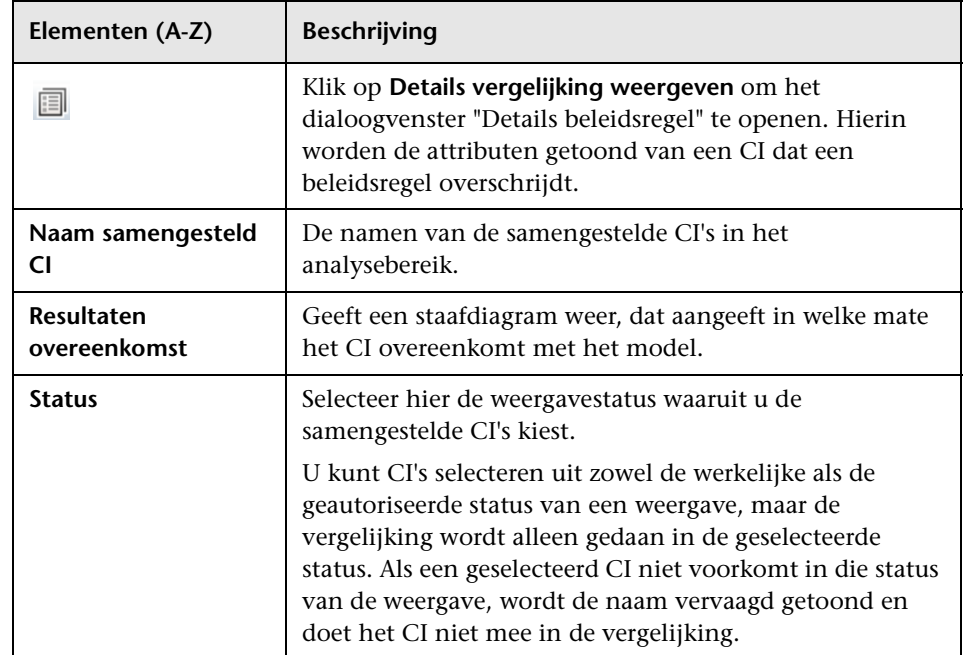

# <span id="page-140-0"></span> **Dialoogvenster Details vergelijking**

In dit dialoogvenster kunt details voor de vergelijking van het geselecteerde CI bekijken.

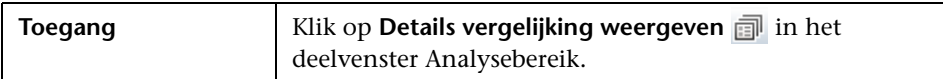

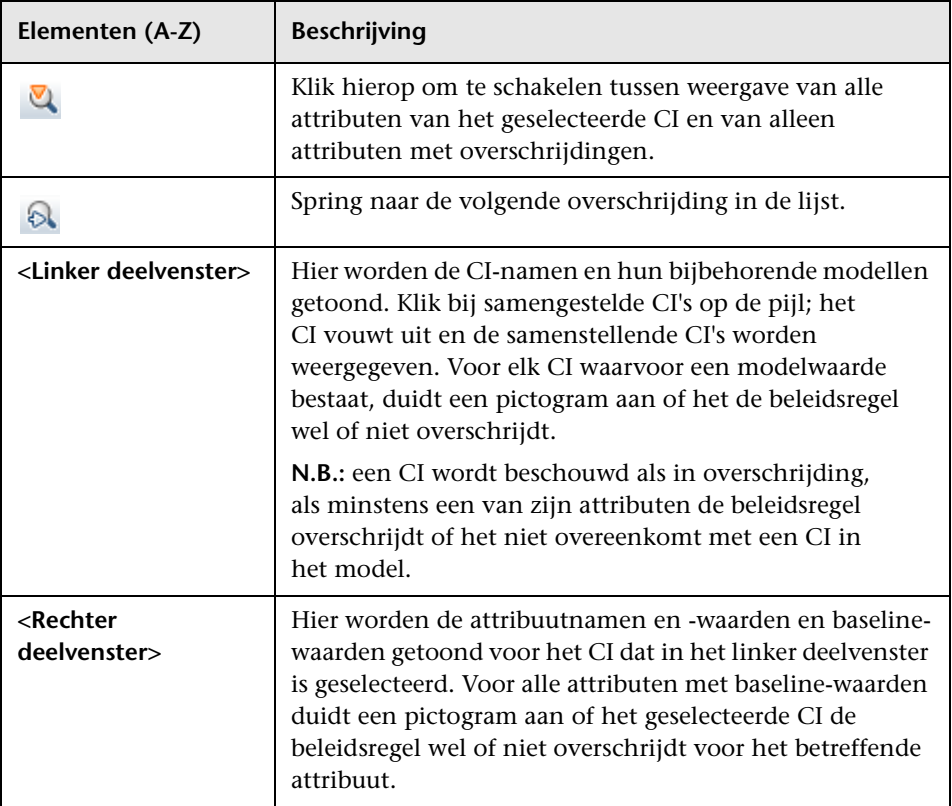

# <span id="page-141-0"></span>**2** Dialoogvenster Beheerd CI selecteren

In dit dialoogvenster kunt u een specifiek CI selecteren voor een modeldefinitie.

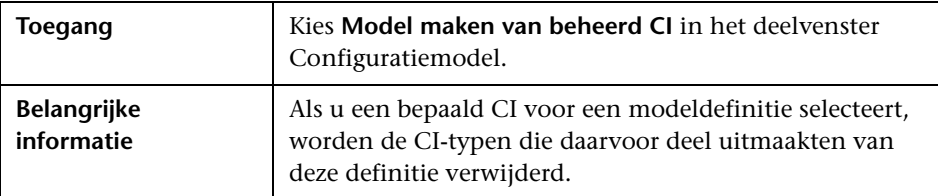

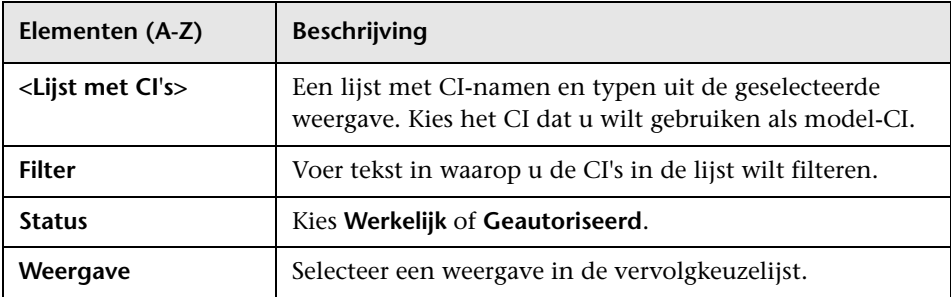

# **11**

# **Statusbeheer**

In dit hoofdstuk vindt u:

#### **Concepten**

➤ [Overzicht Statusbeheer op pagina 144](#page-143-0)

➤ [Een wijziging autoriseren op pagina 145](#page-144-0)

➤ [Gebruikersinterface Statusbeheer op pagina 146](#page-145-0)

# **Concepten**

## <span id="page-143-0"></span>*<b>B* Overzicht Statusbeheer

In de module Statusbeheer kunt u wijzigingen in een weergave autoriseren. U ziet hier alle CI's die de weergave op dat moment bevat, zowel in de werkelijke als de geautoriseerde status. Pictogrammen in de deelvensters Samengestelde CI's en Topologie duiden CI's aan die aan de weergave zijn toegevoegd of eruit verwijderd, of die tussen de twee statussen zijn bijgewerkt. Zie ["Deelvenster Samengestelde CI's" op pagina 153](#page-152-0) voor meer informatie over de pictogrambetekenissen.

U start het autorisatieproces door bij CI's die als gewijzigd zijn gemarkeerd de wijzigingen te selecteren die u wilt autoriseren. Als u op Autoriseren klikt, worden de geselecteerde wijzigingen verzonden ter autorisatie. Als dit klaar is, wordt de bijgewerkte status van de weergave de nieuwe geautoriseerde status en wordt een momentopname van de weergave opgeslagen. Zie ["Een](#page-144-0)  [wijziging autoriseren" op pagina 145](#page-144-0) voor meer informatie over handmatige autorisatie.

U kunt autorisatie ook automatiseren door middel van de functie Automatische autorisaties. Zie ["Automatische autorisatie" op pagina 40](#page-39-0) voor meer informatie over dit onderwerp.
### **Taken**

## **Een wijziging autoriseren**

Deze taak beschrijft hoe u autorisatie van een wijziging in een CI uitvoert.

#### **Als u wijzigingen in een CI wilt autoriseren:**

- **1** Ga naar het deelvenster Samengestelde CI's in Statusbeheer en vouw de CI's met wijzigingen uit door op de pijltjes links van de bijbehorende selectievakjes te klikken. Elke wijziging voor een bepaald CI wordt op een eigen regel getoond.
- **2** Controleer de wijzigingen en vink de selectievakjes aan voor de wijzigingen die u wilt autoriseren.

**Let op:** Als u het selectievakje voor een CI aanvinkt, worden alle wijzigingen voor dat CI automatisch geselecteerd.

Д¥.

 **3** Klik als u klaar bent met selecteren op de knop **Autoriseren**. Er verschijnt een bericht waarin wordt gemeld dat de wijzigingen zijn verzonden ter autorisatie. Klik op **OK**.

Let op: Het autorisatieproces kan enige tijd in beslag nemen. U kunt ondertussen doorwerken aan andere weergaven.

 **4** De bijgewerkte weergave wordt de nieuwe geautoriseerde status van de weergave.

## **Referentie**

### **<sup>8</sup>** Gebruikersinterface Statusbeheer

Dit hoofdstuk bevat:

- ➤ [Dialoogvenster Geselecteerde wijzigingen in service autoriseren](#page-145-0)  [op pagina 146](#page-145-0)
- ➤ [Dialoogvenster Details CI op pagina 147](#page-146-0)
- ➤ [Dialoogvenster Details beleidsregel op pagina 149](#page-148-0)
- ➤ [Dialoogvenster CI's sorteren op pagina 150](#page-149-0)
- ➤ [Pagina Statusbeheer op pagina 151](#page-150-0)
- ➤ [Dialoogvenster Topologie op pagina 156](#page-155-0)

## <span id="page-145-0"></span>**Dialoogvenster Geselecteerde wijzigingen in service autoriseren**

In dit dialoogvenster kunt u geselecteerde wijzigingen aan CI's in een weergave autoriseren.

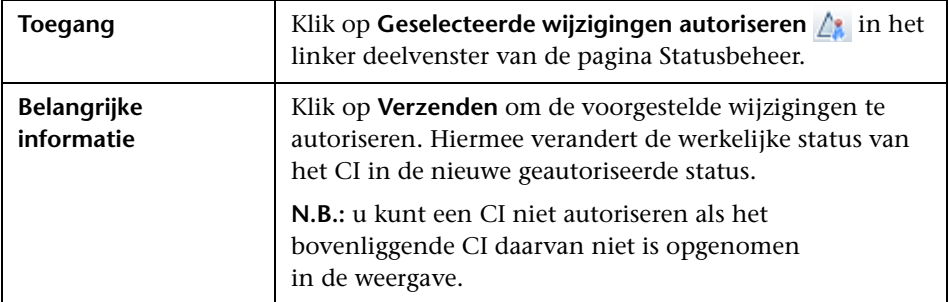

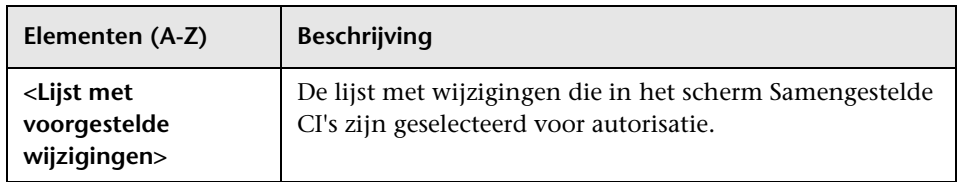

# <span id="page-146-0"></span>**2** Dialoogvenster Details CI

In dit dialoogvenster kunt u detailgegevens van een geselecteerd CI weergeven.

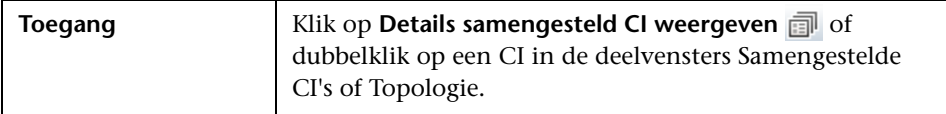

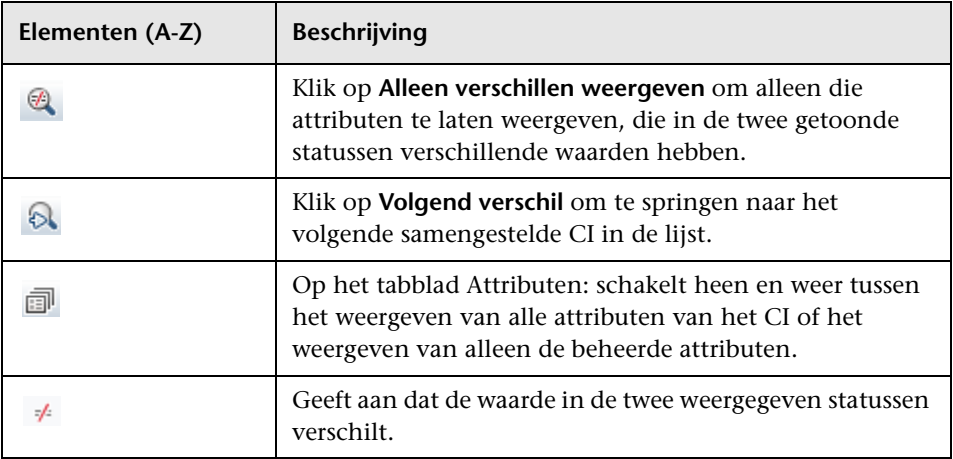

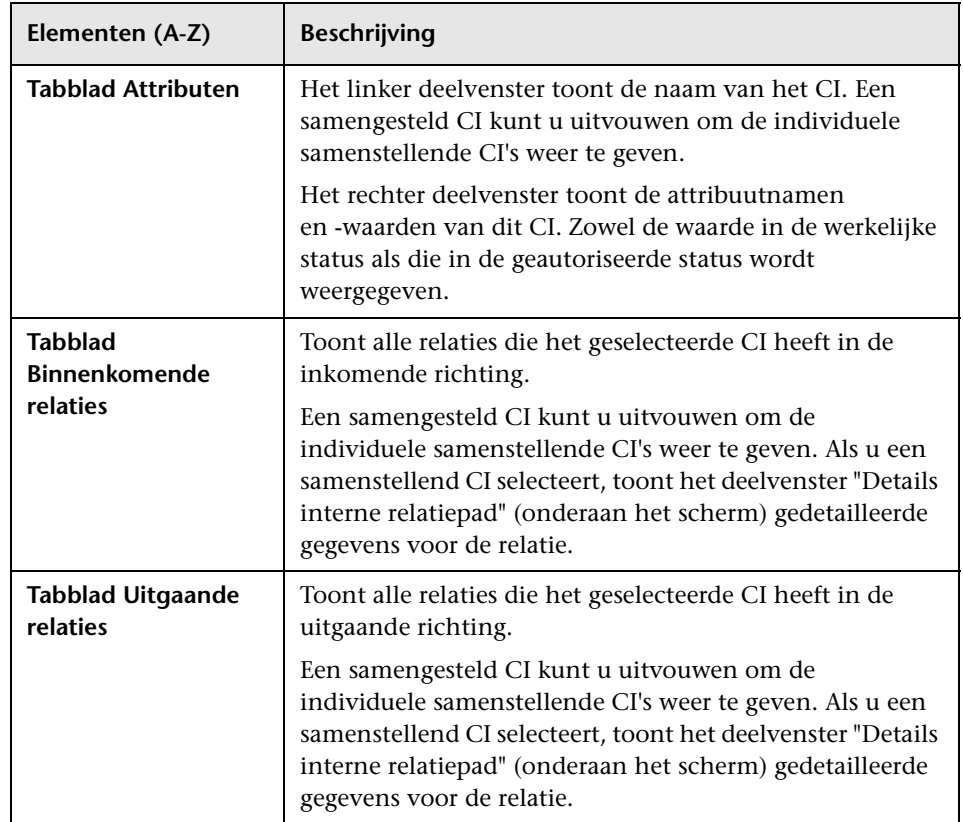

# <span id="page-148-0"></span>**2** Dialoogvenster Details beleidsregel

In dit dialoogvenster kunt u gedetailleerde informatie bekijken voor beleidsoverschrijdingen van baseline-beleidsregels door CI's.

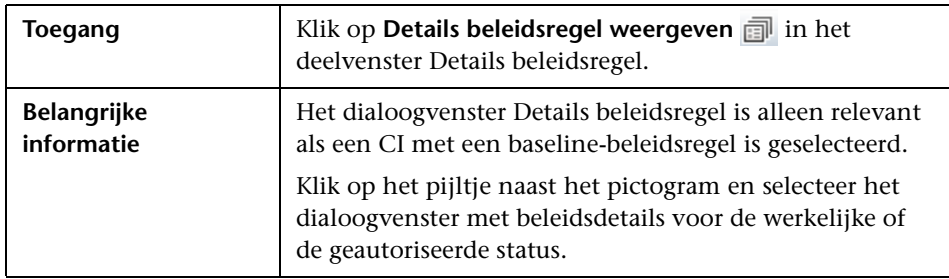

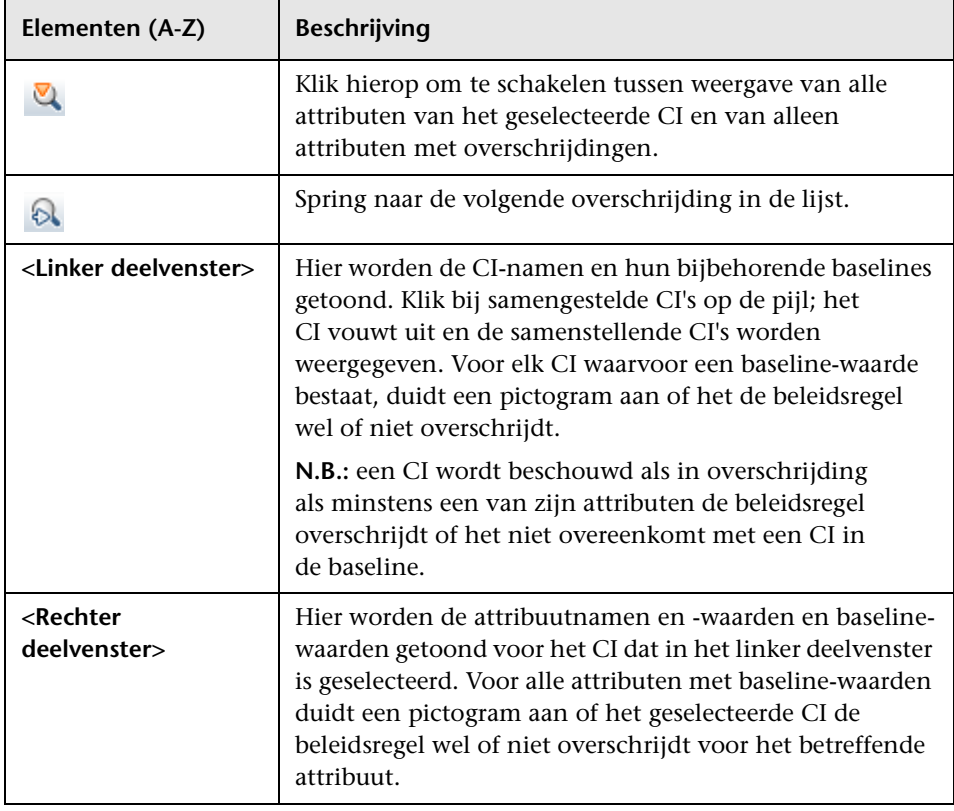

# <span id="page-149-0"></span>**2** Dialoogvenster CI's sorteren

In dit dialoogvenster kunt u de lijst met CI's in het deelvenster Samengestelde CI's sorteren

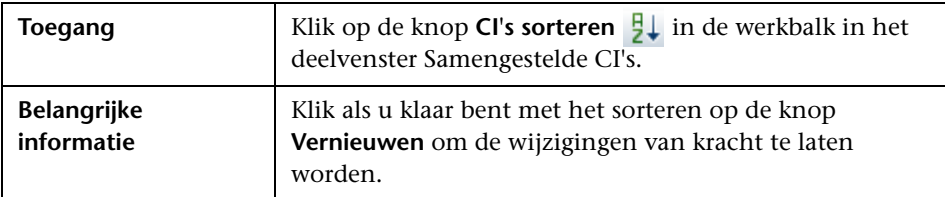

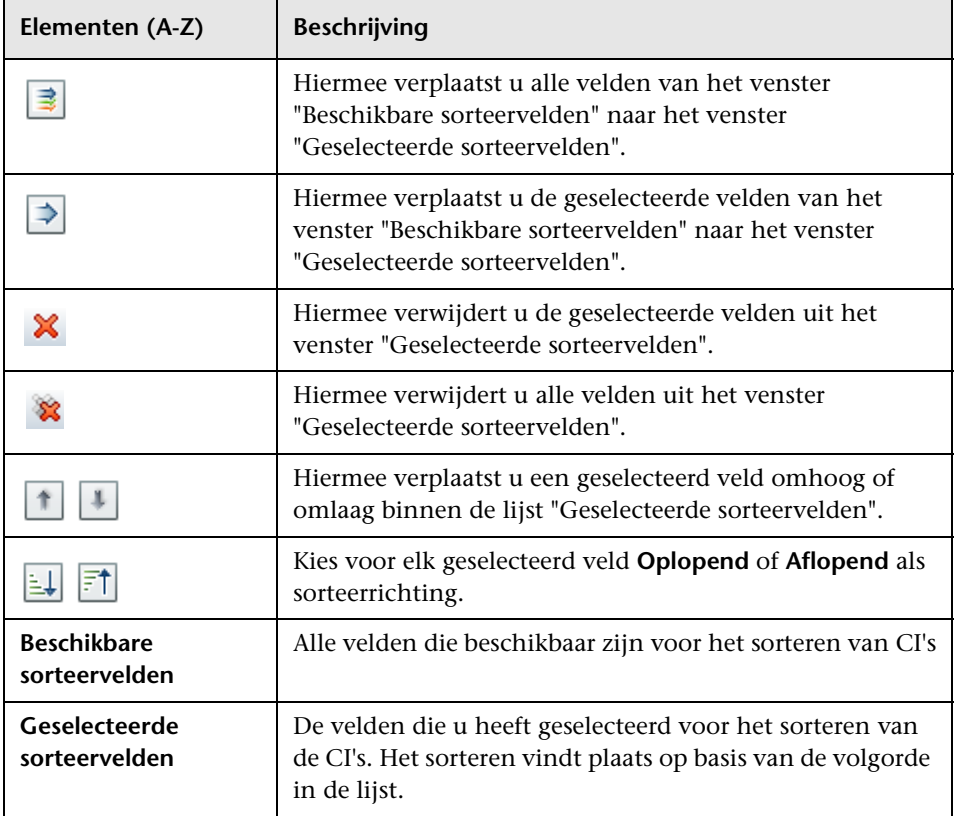

# <span id="page-150-0"></span>**Pagina Statusbeheer**

Op deze pagina kunt u een weergave in de werkelijke status tonen en wijzigingen selecteren die u wilt autoriseren.

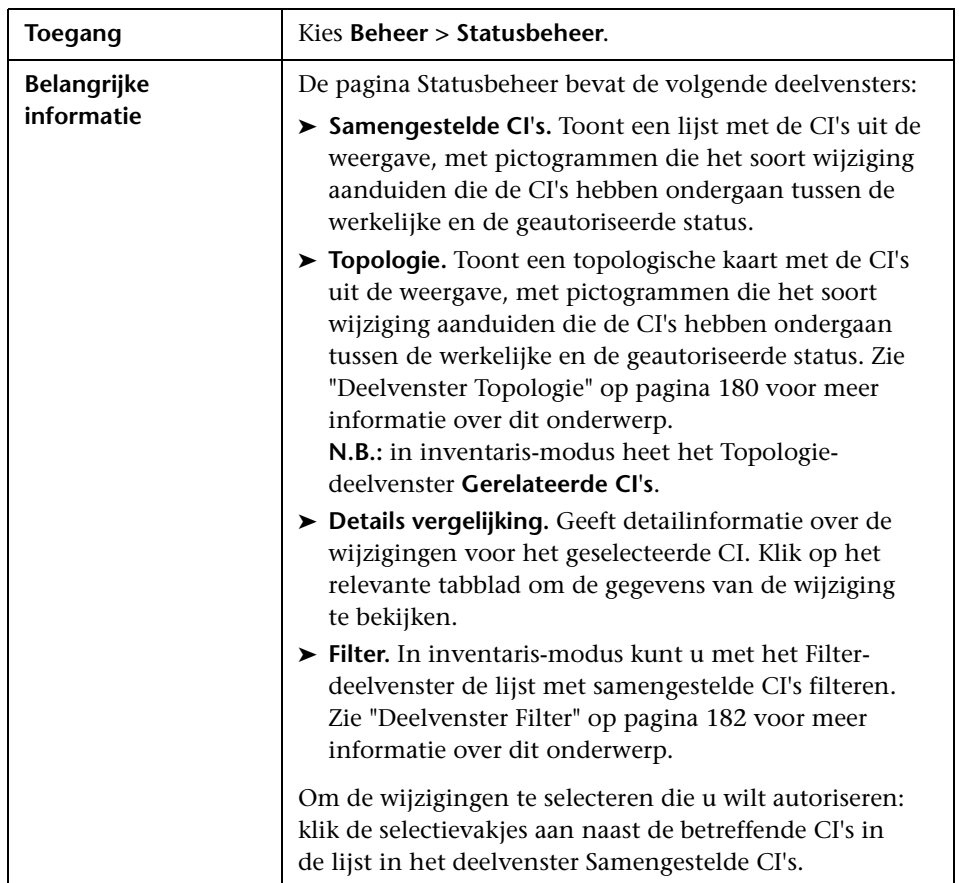

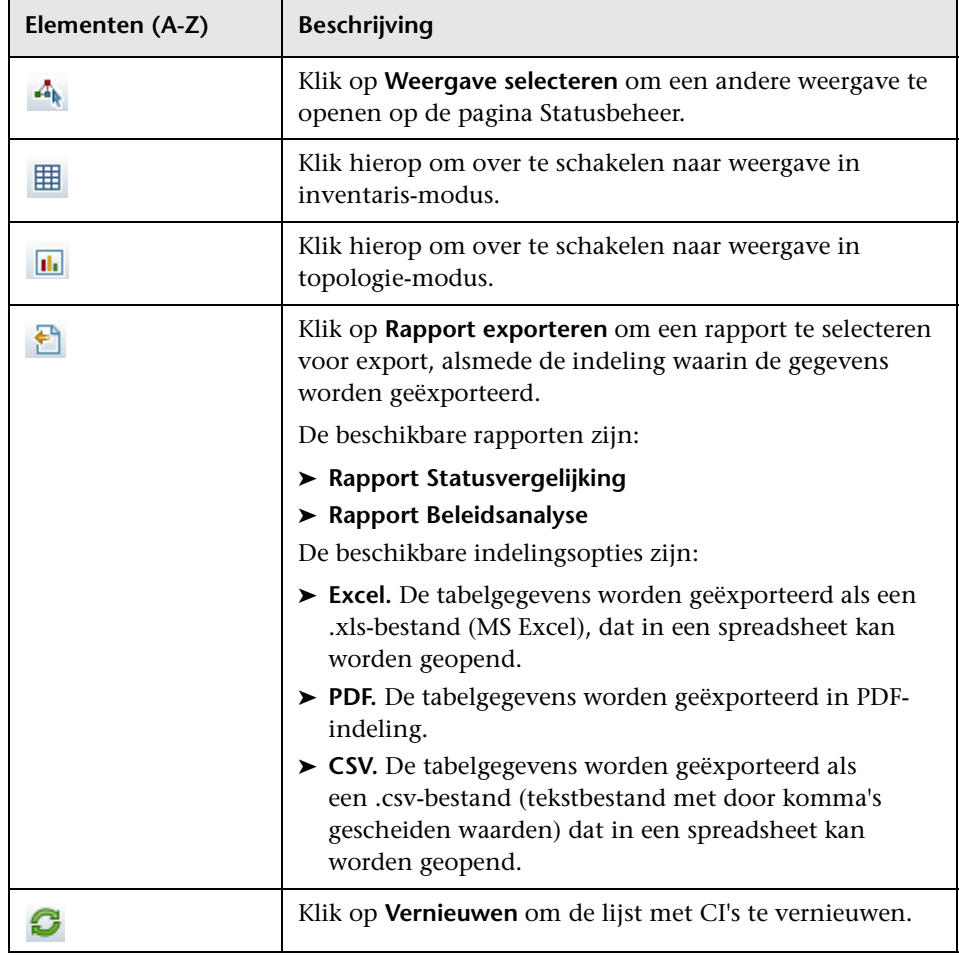

#### **Deelvenster Samengestelde CI's**

Hieronder worden de elementen van de gebruikersinterface beschreven (niet-gelabelde elementen worden getoond tussen punthaken):

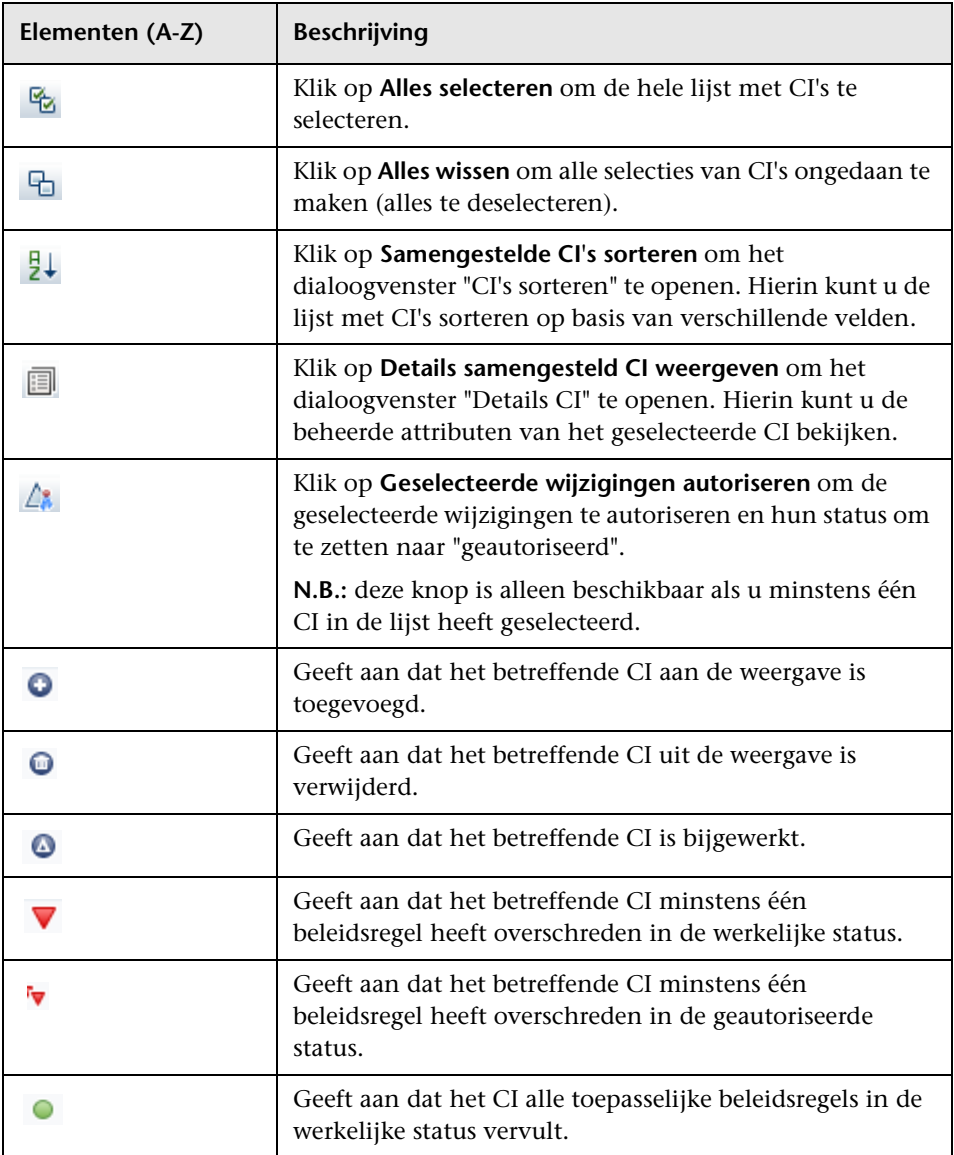

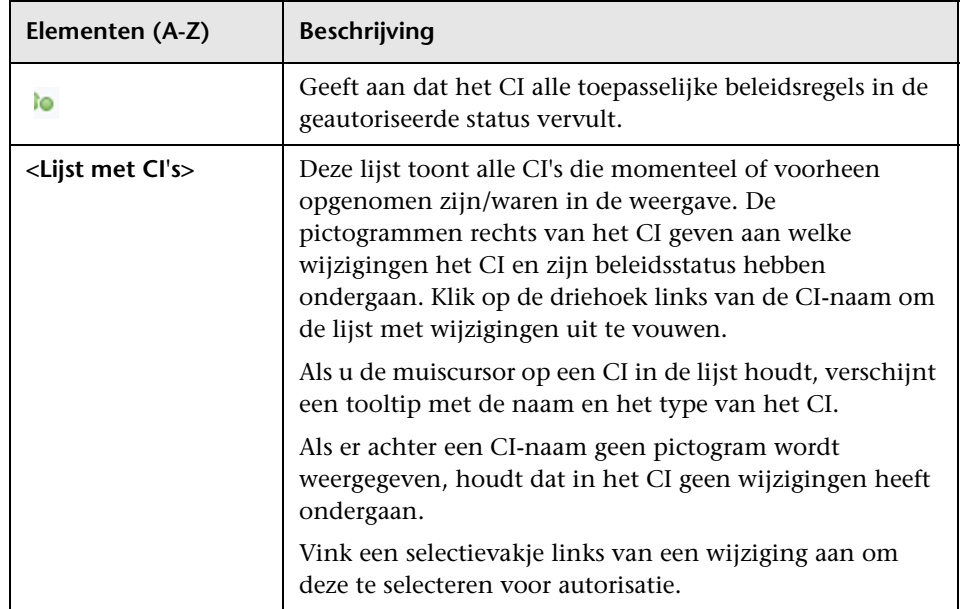

#### **Deelvenster Details vergelijking**

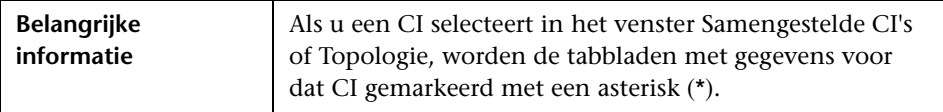

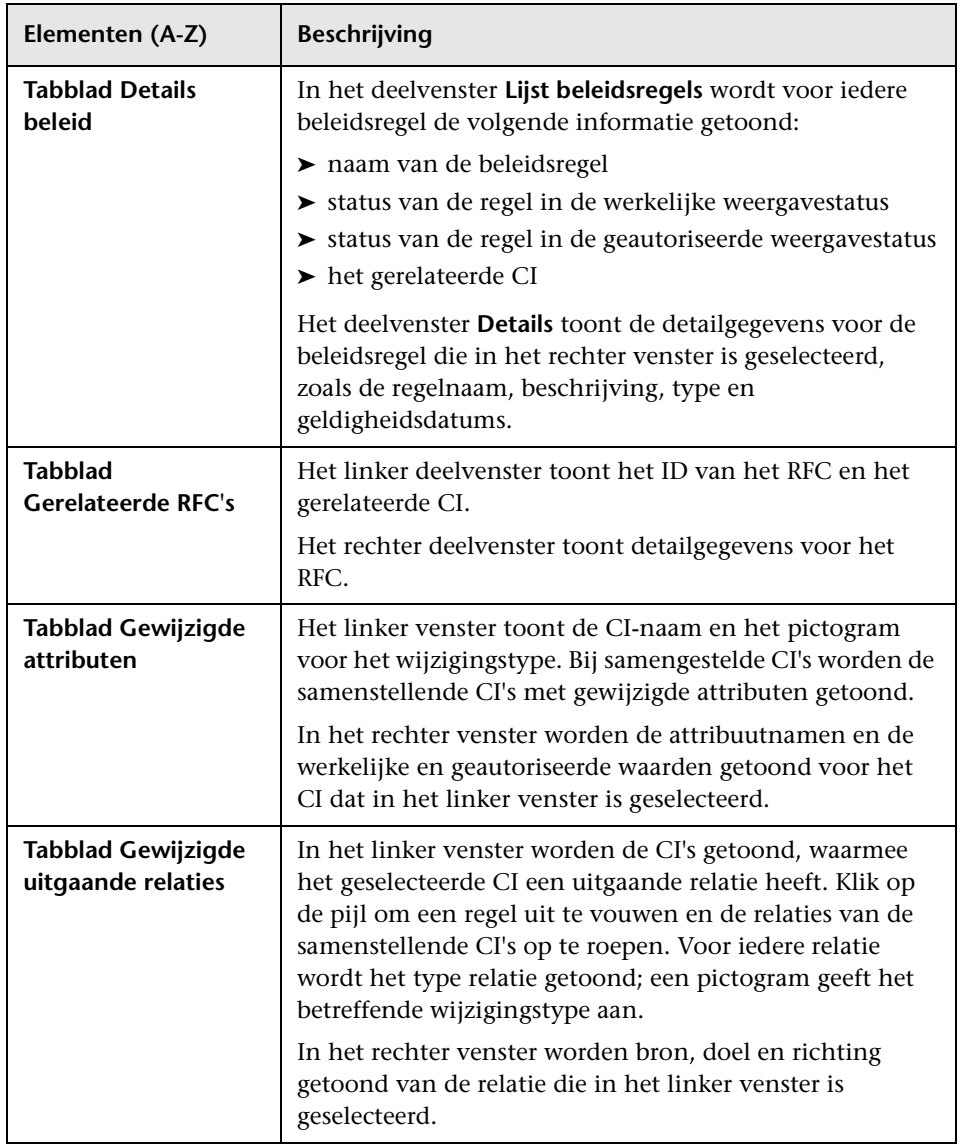

# <span id="page-155-0"></span>**Dialoogvenster Topologie**

Op deze pagina wordt de topologiekaart in groot formaat weergegeven.

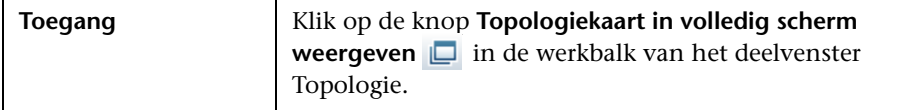

Hieronder worden de elementen van de gebruikersinterface beschreven (niet-gelabelde elementen worden getoond tussen punthaken):

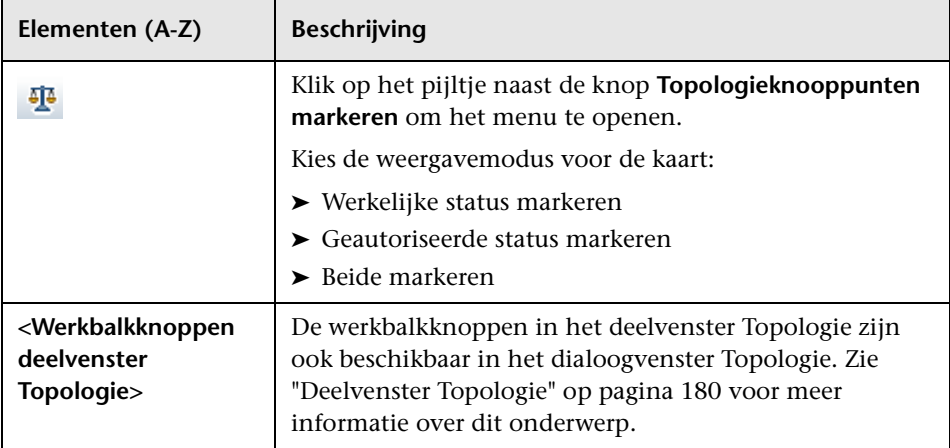

# **Geschiedenisvergelijking**

In dit hoofdstuk vindt u:

#### **Concepten**

➤ [Momentopnames op pagina 158](#page-157-0)

➤ [Momentopnames vergelijken op pagina 159](#page-158-0)

#### Referentie

➤ [Gebruikersinterface Geschiedenisvergelijking op pagina 160](#page-159-0)

## **Concepten**

## <span id="page-157-0"></span>*Momentopnames*

Een **momentopname** van een weergave is de gedocumenteerde status van een weergave op een bepaald moment, die is vastgelegd als onderdeel van de weergavegeschiedenis. Configuration Manager maakt automatisch bij elke autorisatie een momentopname van de werkelijke en geautoriseerde status van een weergave. Daarnaast controleert Configuration Manager de beheerde weergaven regelmatig op wijzigingen en maakt een momentopname van de werkelijke of geautoriseerde status als een wijziging wordt ontdekt. Momentopnames kunnen nuttig zijn bij probleembeheer, doordat zij exacte informatie geven over het systeem als er incidenten optreden.

Momentopnames zijn bijvoorbeeld nuttig om de baseline van de oorspronkelijke configuratie met een uitgevoerde installatie te vergelijken.

In de twee modules voor geschiedenisvergelijking kunt u een vergelijking bekijken tussen twee momentopnames van een weergave in de betreffende status (respectievelijk de werkelijke en de geautoriseerde status). In beide gevallen worden in de topologiekaart en de CI-lijst alle CI's weergegeven die de weergave in beide momentopnames bevat. CI's die in de momentopnames verschillen, worden aangegeven met pictogrammen die aangeven welke wijzigingen het betreffende CI heeft ondergaan.

Voor de vergelijking kunt u kiezen uit een lijst met momentopnames uit het verleden, maar u kunt ook de actuele status (werkelijk of geautoriseerd) van de weergave gebruiken. Zie ["Dialoogvenster Selecteer weer te geven](#page-167-0)  [momentopname" op pagina 168](#page-167-0) voor meer informatie over het selecteren van momentopnames.

## **Taken**

# <span id="page-158-0"></span>**Momentopnames vergelijken**

Deze taak beschrijft hoe u twee momentopnames van een bepaalde weergavestatus selecteert en ze met elkaar vergelijkt.

#### **Als u momentopnames wilt vergelijken:**

- **1** Ga naar de module voor geschiedenisvergelijking van de werkelijke of geautoriseerde status en klik op het eerste selectieveld in de werkbalk. Het dialoogvenster "Selecteer weer te geven momentopname" verschijnt.
- **2** Selecteer in de lijst de gewenste momentopname en klik op **OK**.
- **3** Klik op het tweede selectieveld in de werkbalk, selecteer een andere momentopname en klik op **OK**.
- **4** De informatie die in de topologiekaart wordt getoond, geeft de verschillen tussen de twee geselecteerde momentopnames weer.

## **Referentie**

# <span id="page-159-0"></span>**Gebruikersinterface Geschiedenisvergelijking**

Dit hoofdstuk bevat:

- ➤ [Pagina Geschiedenisvergelijking werkelijke status op pagina 161](#page-160-0)
- ➤ [Pagina Geschiedenisvergelijking geautoriseerde status op pagina 166](#page-165-0)
- ➤ [Dialoogvenster Details CI op pagina 166](#page-165-1)
- ➤ [Dialoogvenster Details beleidsregel op pagina 167](#page-166-0)
- ➤ [Dialoogvenster Selecteer weer te geven momentopname op pagina 168](#page-167-0)
- ➤ [Dialoogvenster CI's sorteren op pagina 170](#page-169-0)
- ➤ [Dialoogvenster Topologie op pagina 171](#page-170-0)

# <span id="page-160-0"></span>**Pagina Geschiedenisvergelijking werkelijke status**

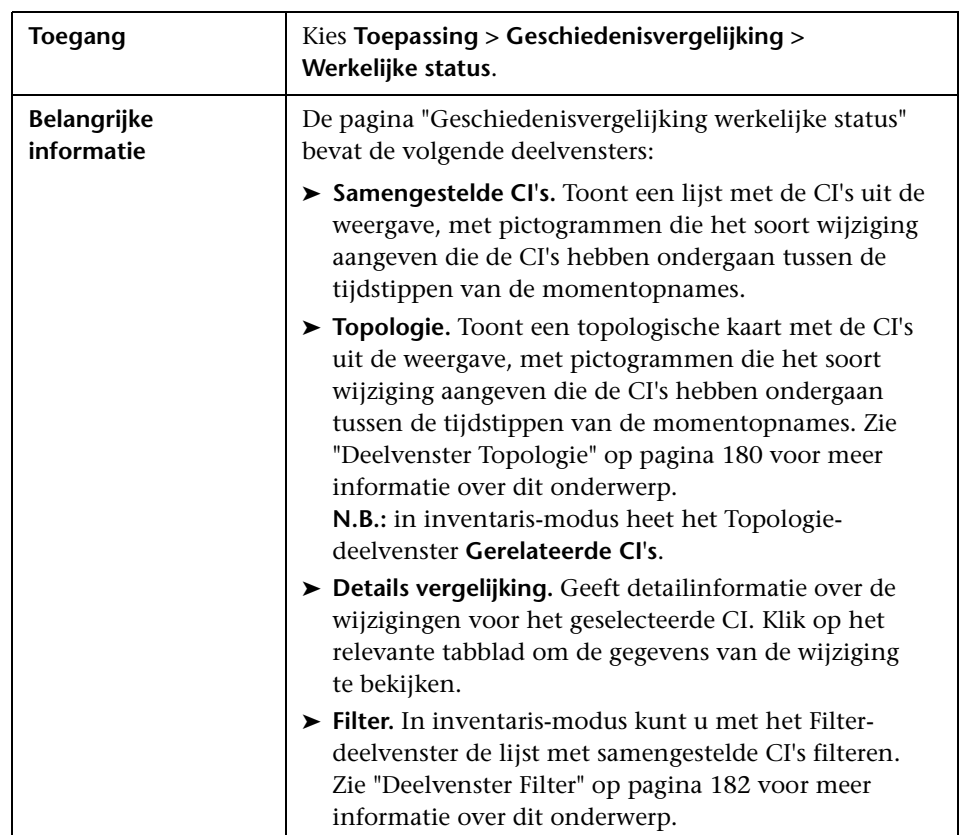

Op deze pagina kunt u twee momentopnames van een weergave in de werkelijke status met elkaar vergelijken.

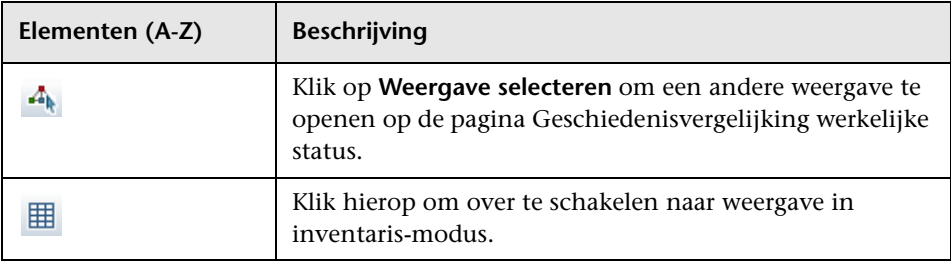

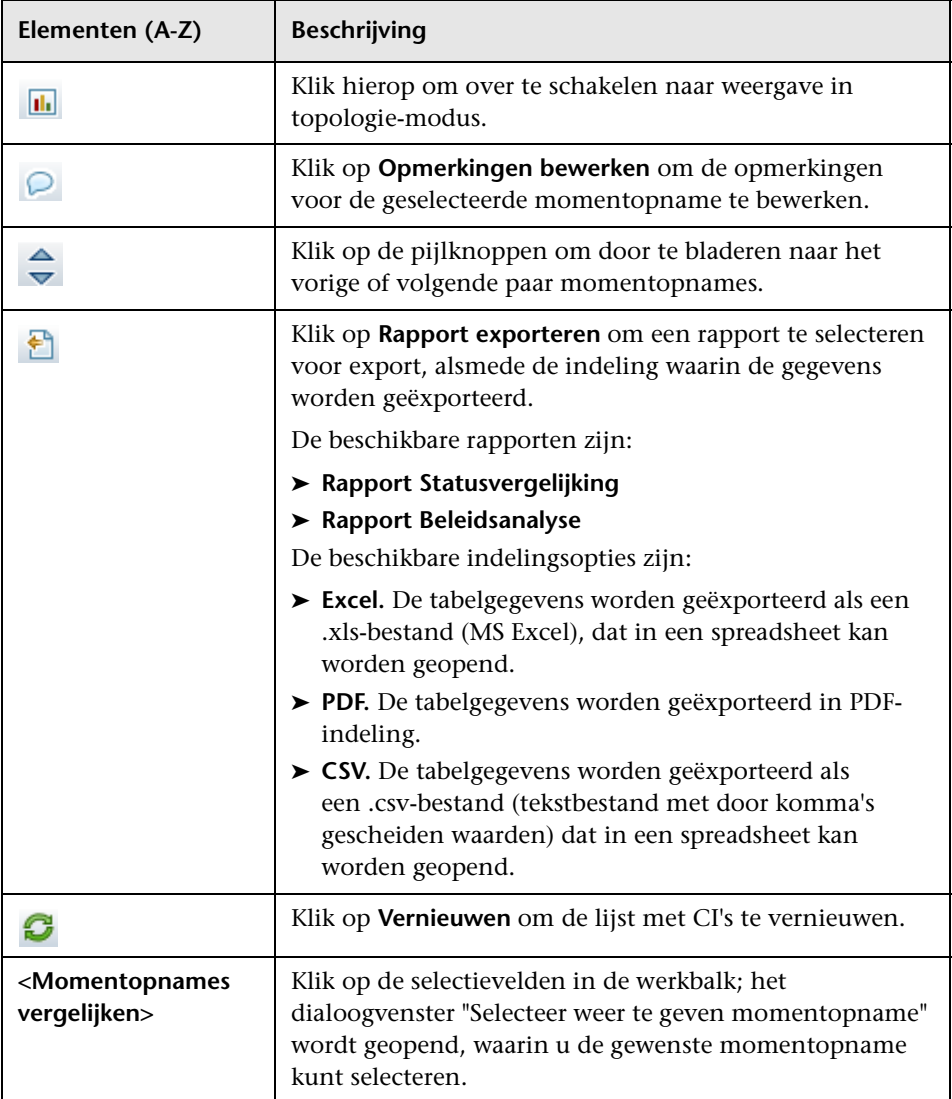

#### **Deelvenster Samengestelde CI's**

Hieronder worden de elementen van de gebruikersinterface beschreven (niet-gelabelde elementen worden getoond tussen punthaken):

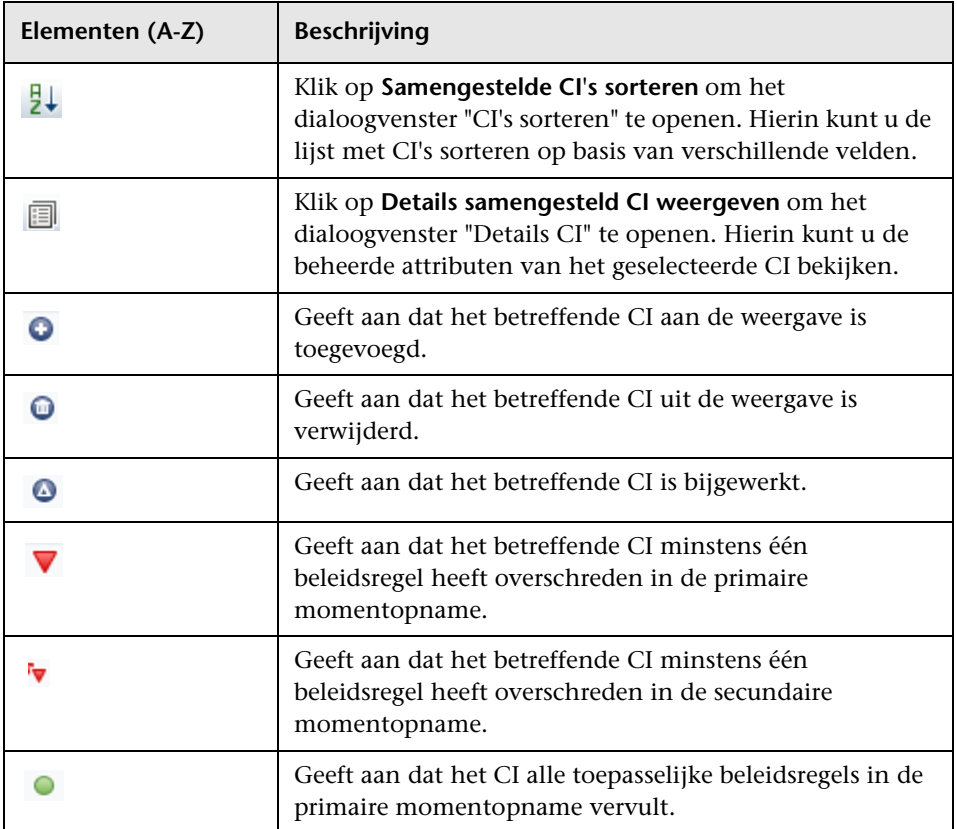

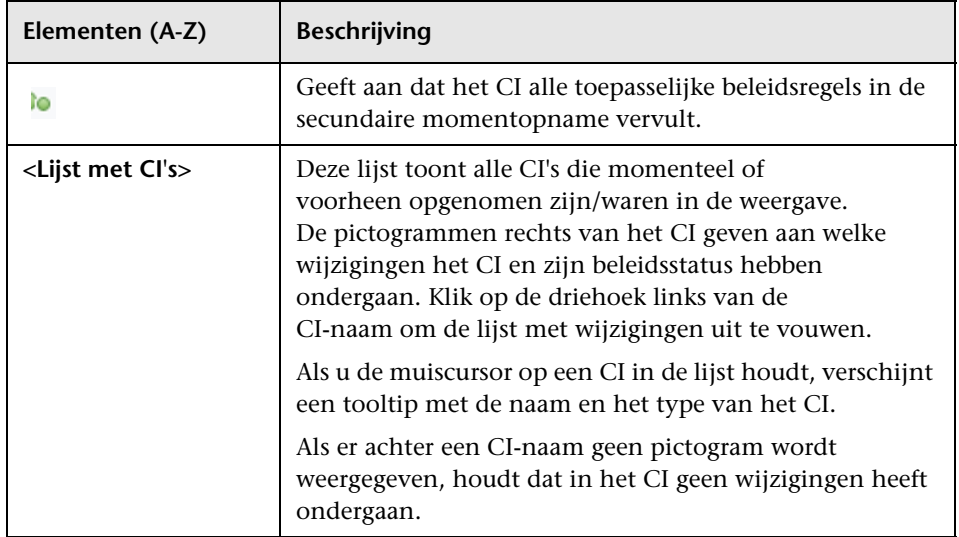

#### **Deelvenster Details vergelijking**

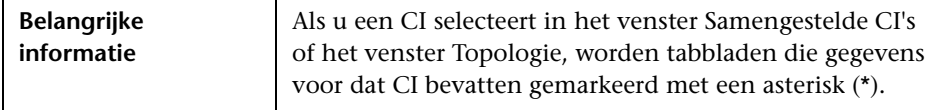

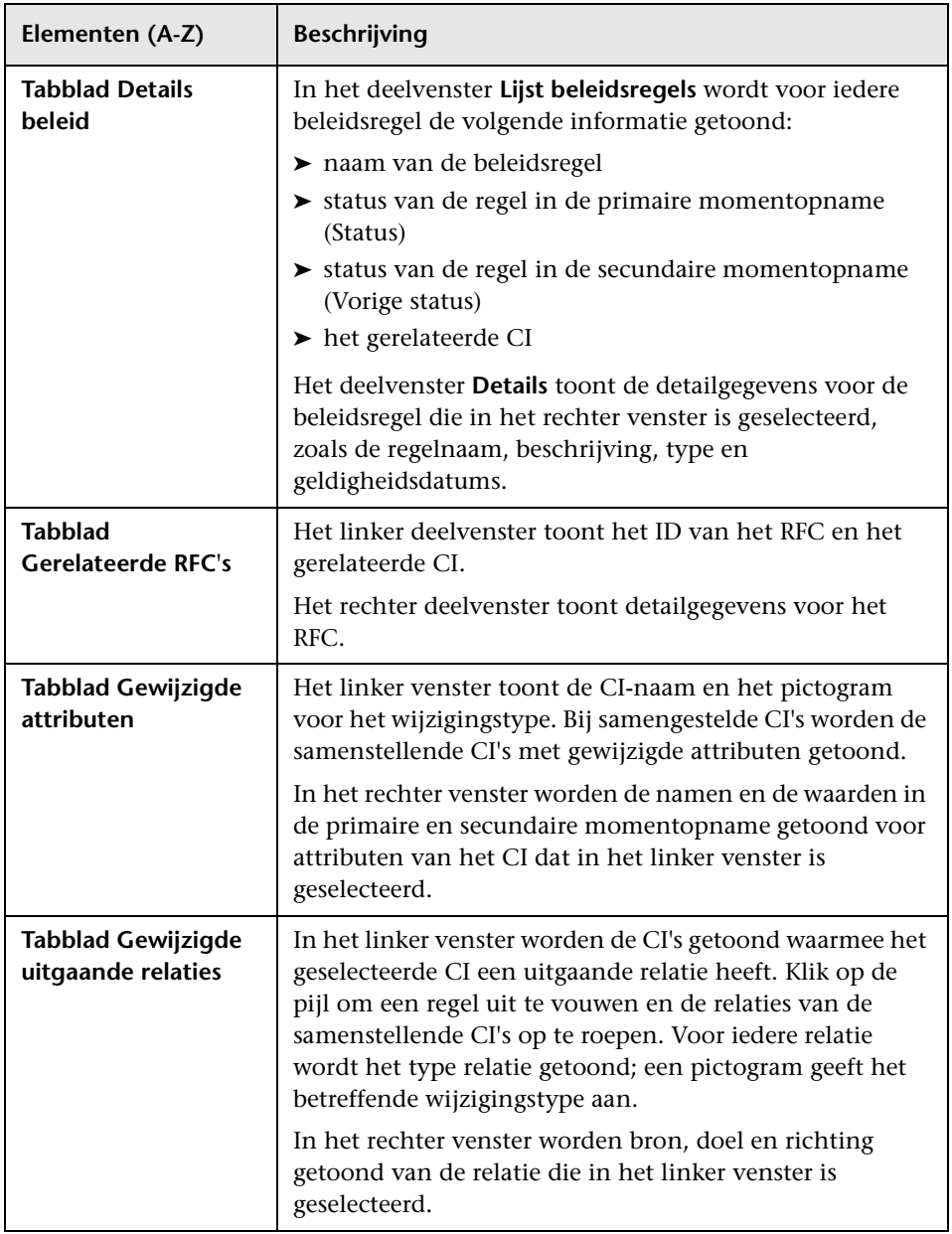

# <span id="page-165-0"></span>**Pagina Geschiedenisvergelijking geautoriseerde status**

Op deze pagina kunt u twee momentopnames van een weergave in de geautoriseerde status met elkaar vergelijken.

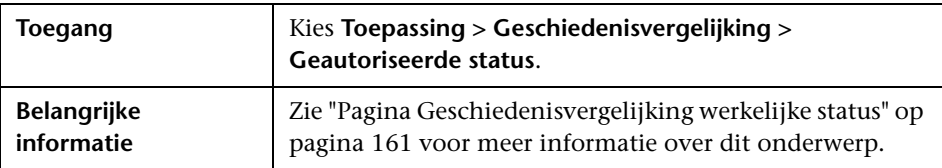

# <span id="page-165-1"></span>**<sup>2</sup>** Dialoogvenster Details CI

In dit dialoogvenster kunt u detailgegevens van een geselecteerd CI weergeven.

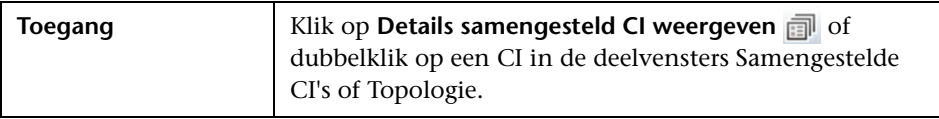

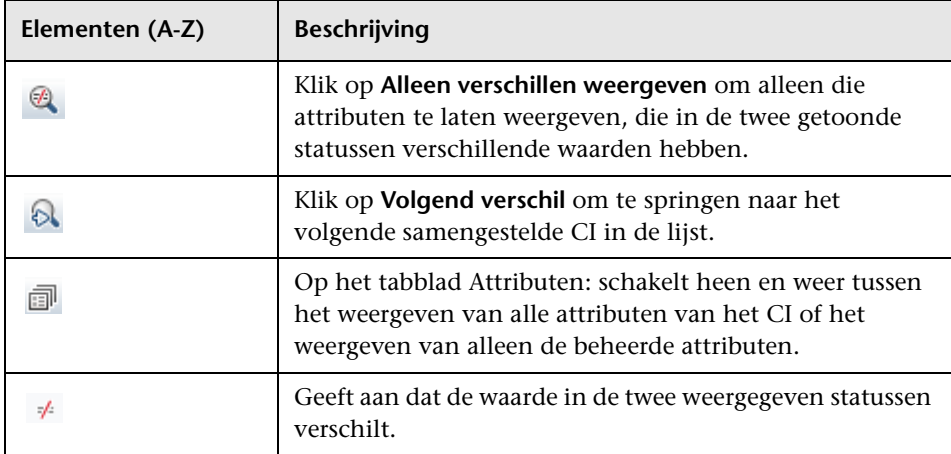

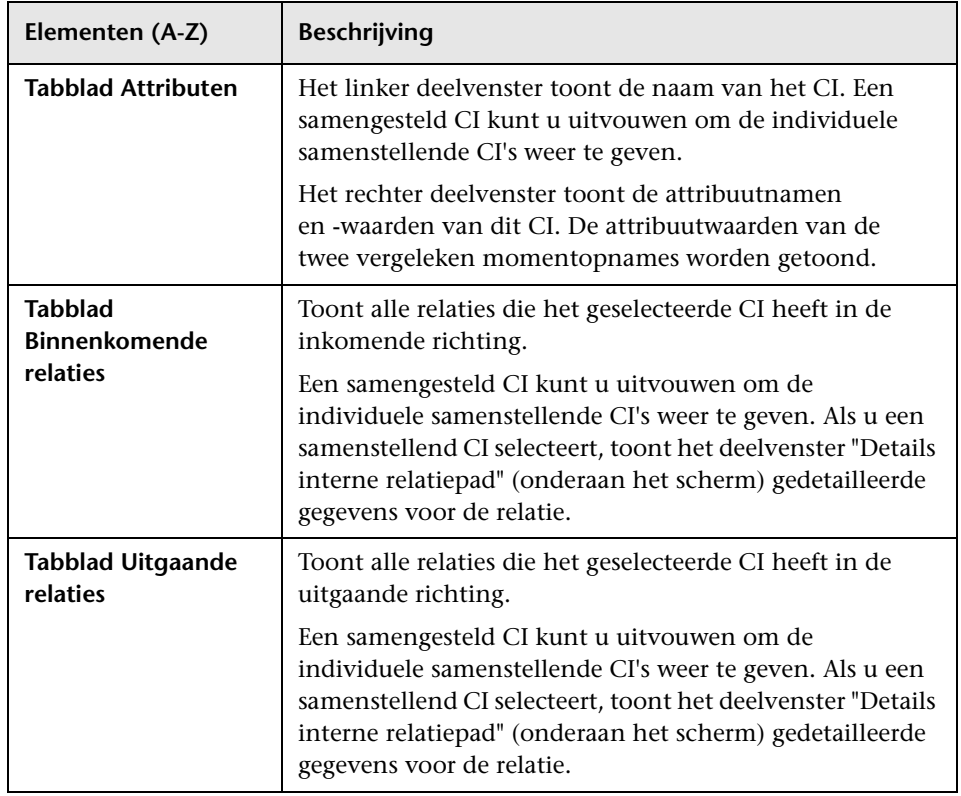

# <span id="page-166-0"></span>**2** Dialoogvenster Details beleidsregel

In dit dialoogvenster kunt u gedetailleerde informatie bekijken voor beleidsoverschrijdingen van baseline-beleidsregels door CI's.

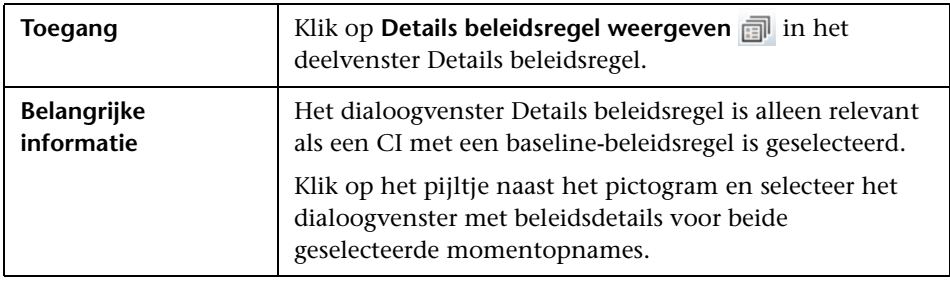

# <span id="page-167-0"></span>**Dialoogvenster Selecteer weer te geven momentopname**

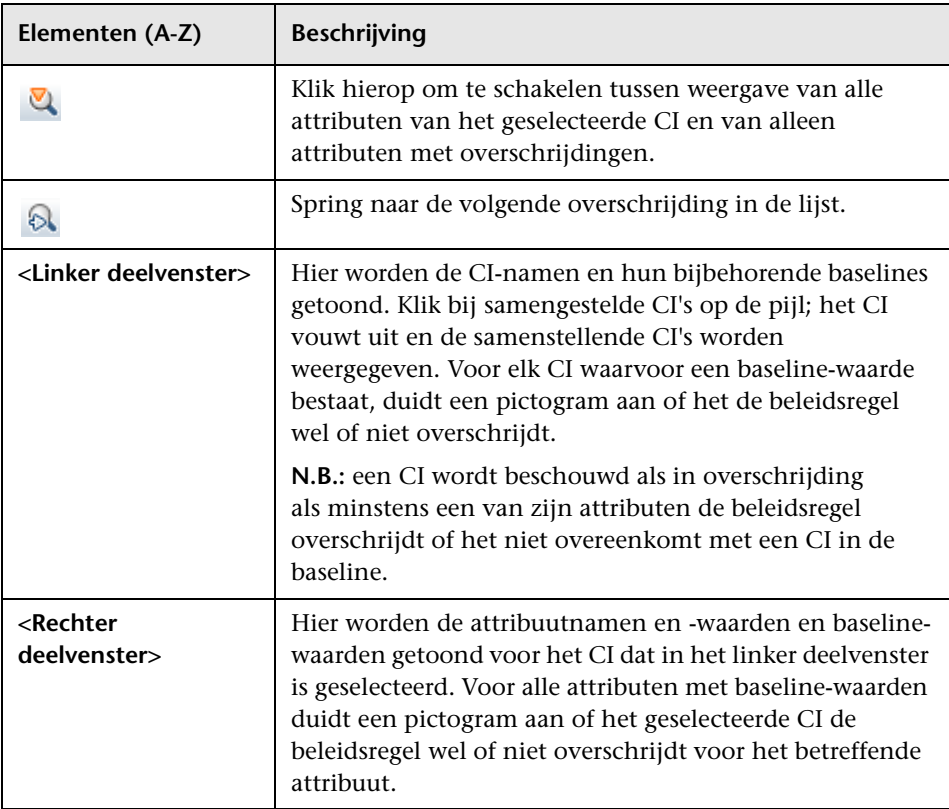

In dit dialoogvenster kunt u twee momentopnames selecteren die u met elkaar wilt vergelijken.

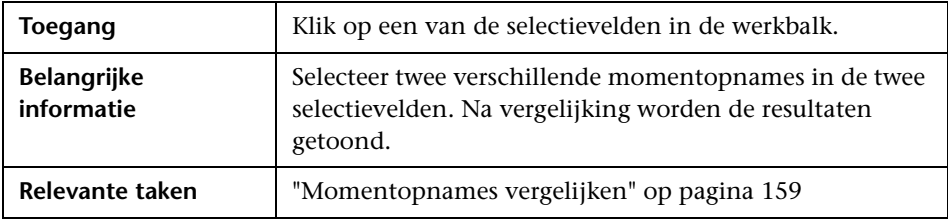

Hieronder worden de elementen van de gebruikersinterface beschreven (niet-gelabelde elementen worden getoond tussen punthaken):

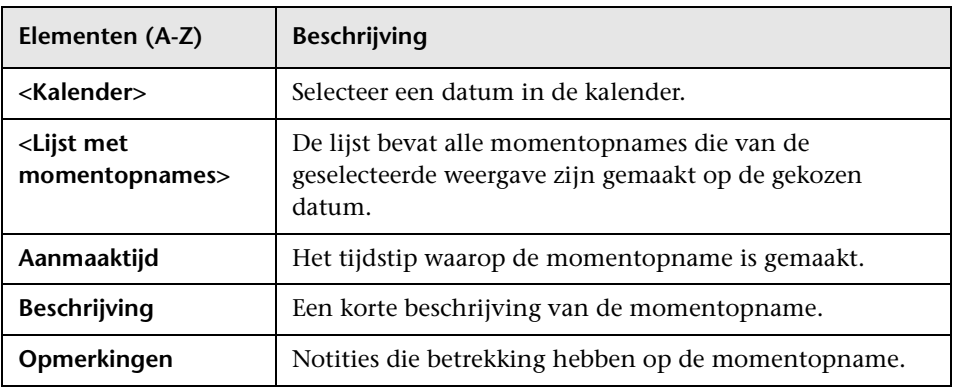

# <span id="page-169-0"></span>**2** Dialoogvenster CI's sorteren

In dit dialoogvenster kunt u de lijst met CI's in het deelvenster Samengestelde CI's sorteren

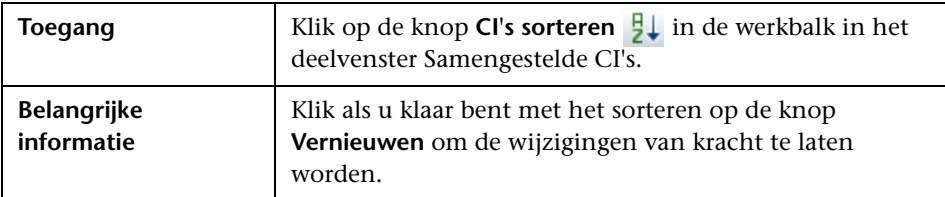

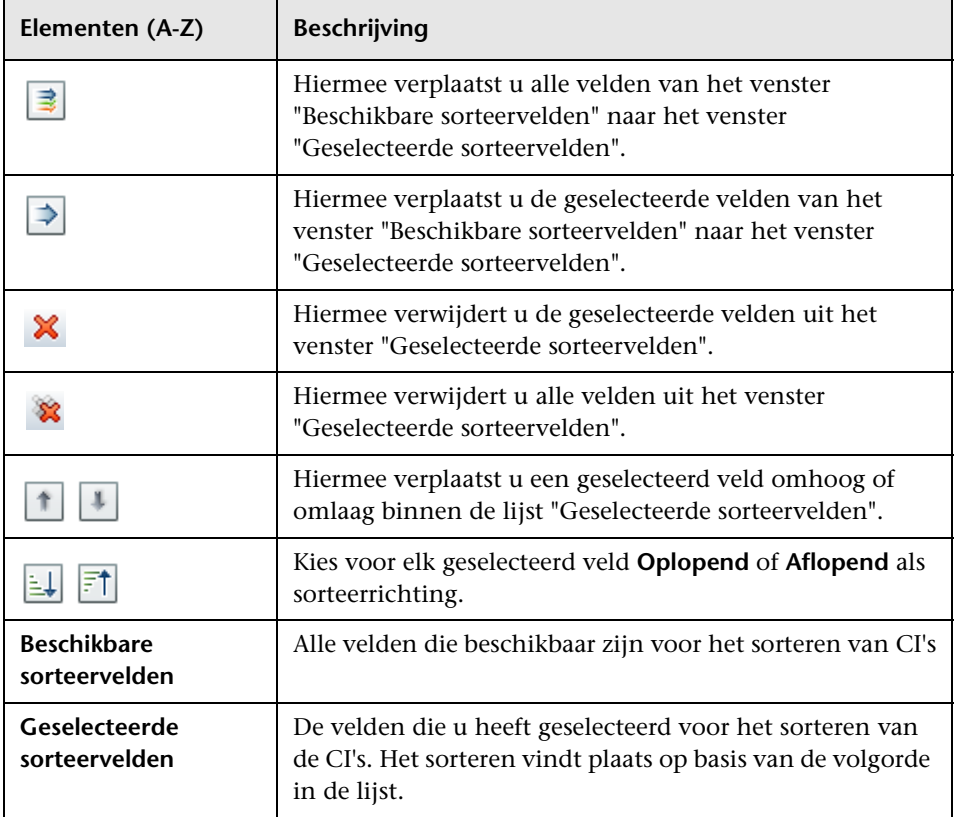

# <span id="page-170-0"></span>**Dialoogvenster Topologie**

Op deze pagina wordt de topologiekaart in groot formaat weergegeven.

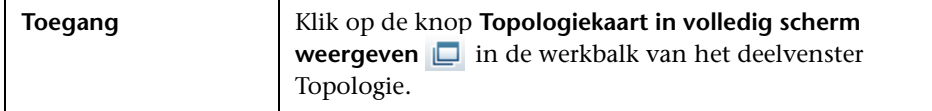

Hieronder worden de elementen van de gebruikersinterface beschreven (niet-gelabelde elementen worden getoond tussen punthaken):

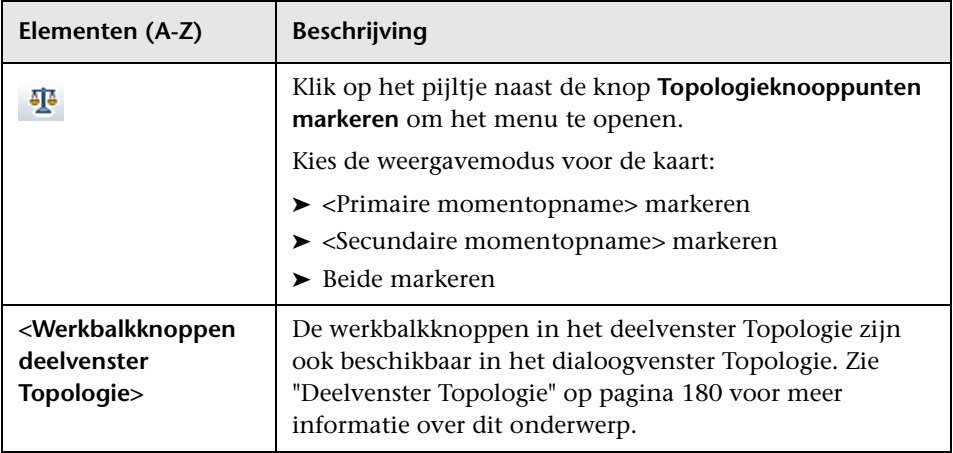

**Hoofdstuk 12** • Geschiedenisvergelijking

# **Configuratie-verkenner**

In dit hoofdstuk vindt u:

#### **Concepten**

➤ [Overzicht Configuratie-verkenner op pagina 174](#page-173-0)

➤ [Gebruikersinterface Configuratie-verkenner op pagina 176](#page-175-0)

## **Concepten**

#### <span id="page-173-0"></span>*<b>B* Overzicht Configuratie-verkenner

In de module Configuratie-verkenner kunt u de actuele toestand van uw ITomgeving in de gaten houden, in de werkelijke of de geautoriseerde status. Ook kunt u een opgeslagen momentopname openen van een beheerde weergave in een van de twee statussen. Verder levert de module informatie over de CI's en beleidsregels voor de weergave en meldingen over het al dan niet overschrijden van beleidsregels die voor de weergave zijn ingesteld.

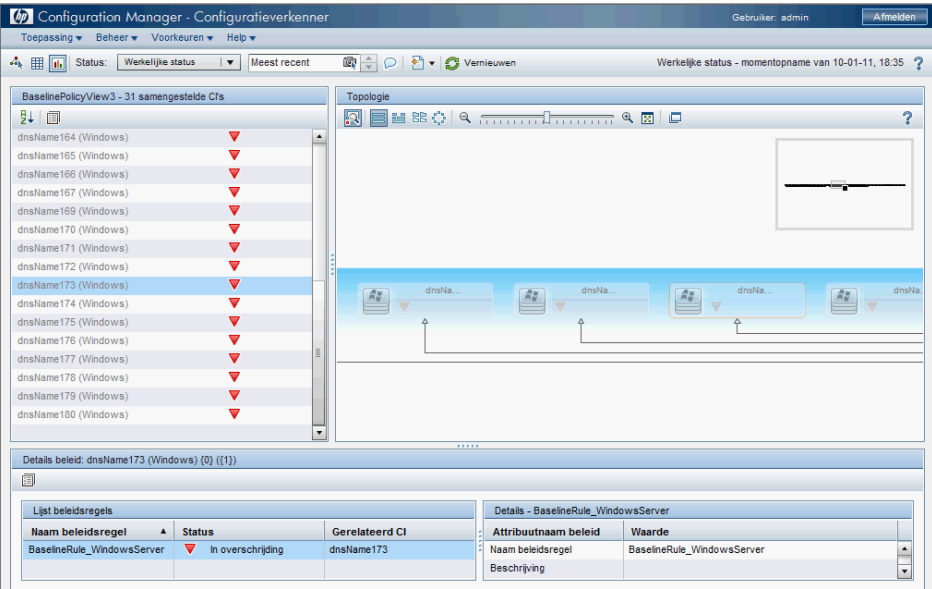

De CI's van de weergave worden getoond in een lijst in het deelvenster Samengestelde CI's; het Topologie-deelvenster geeft een topologisch overzicht van de weergave. U kunt de indeling van de topologiekaart instellen, inclusief de mogelijkheid om de CI's op de kaart te ordenen op laag of classificatie. Alhoewel alleen de samengestelde CI's in de topologiekaart worden getoond, kunt u ook inzoomen op de samenstellende CI's door middel van het dialoogvenster Details CI. De topologiekaart is daardoor veel makkelijker te lezen.

CI's waarvoor beleidsregels zijn gedefinieerd, hebben pictogrammen die de beleidsstatus van de CI's aangeven. Als een CI een beleidsregel overschrijdt, vindt u betreffende gegevens in het deelvenster Details beleidsregel.

Zie ["Gebruikersinterface Configuratie-verkenner" op pagina 176](#page-175-0) voor informatie over de gebruikersinterface van de Configuratie-verkenner.

## **Referentie**

# <span id="page-175-0"></span>**Gebruikersinterface Configuratie-verkenner**

Dit hoofdstuk bevat:

- ➤ [Dialoogvenster Details CI op pagina 176](#page-175-1)
- ➤ [Pagina Configuratie-verkenner op pagina 178](#page-177-0)
- ➤ [Dialoogvenster Details beleidsregel op pagina 183](#page-182-0)
- ➤ [Dialoogvenster Selecteer weer te geven momentopname op pagina 184](#page-183-0)
- ➤ [Dialoogvenster CI's sorteren op pagina 185](#page-184-0)
- ➤ [Dialoogvenster Topologie op pagina 186](#page-185-0)

## <span id="page-175-1"></span>**<sup>8</sup>** Dialoogvenster Details CI

In dit dialoogvenster kunt u detailgegevens van een geselecteerd CI weergeven.

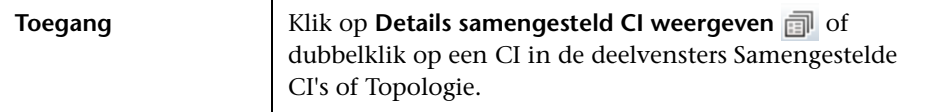

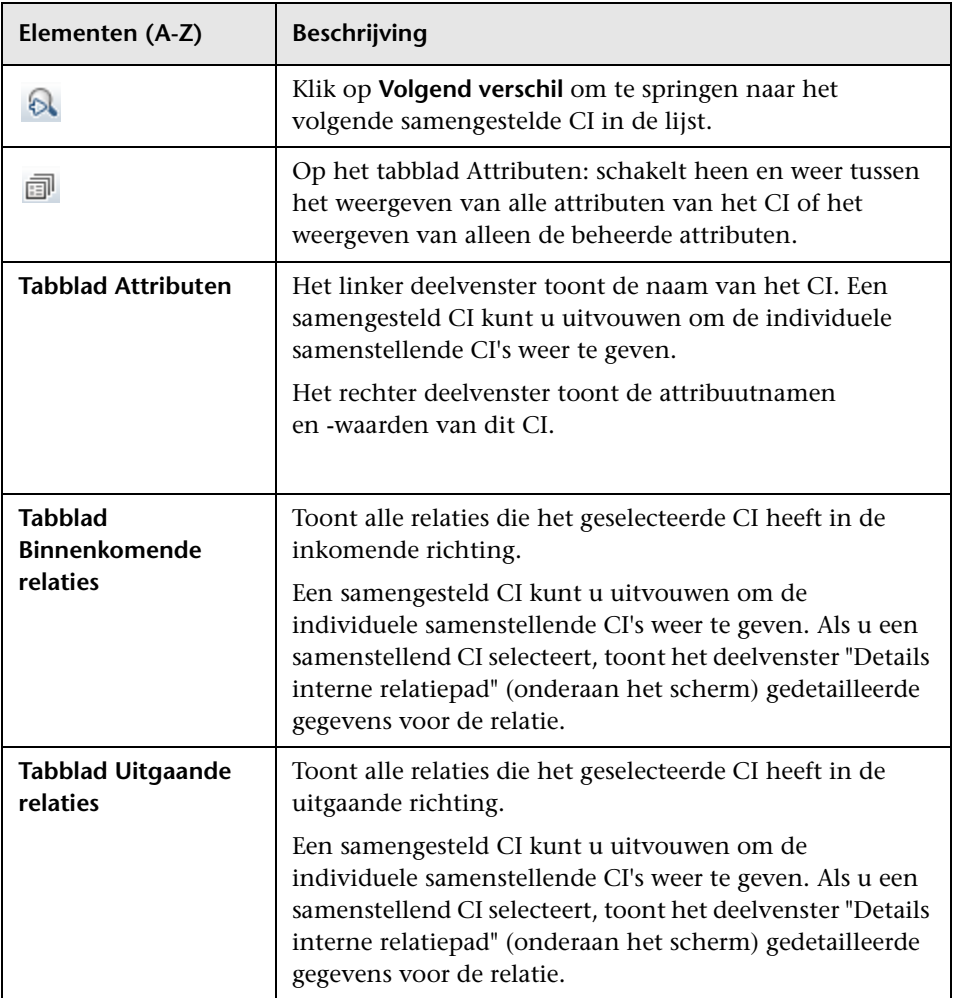

# <span id="page-177-0"></span>**Pagina Configuratie-verkenner**

Op deze pagina kunt u een momentopname van een weergave in de werkelijke of geautoriseerde status bekijken.

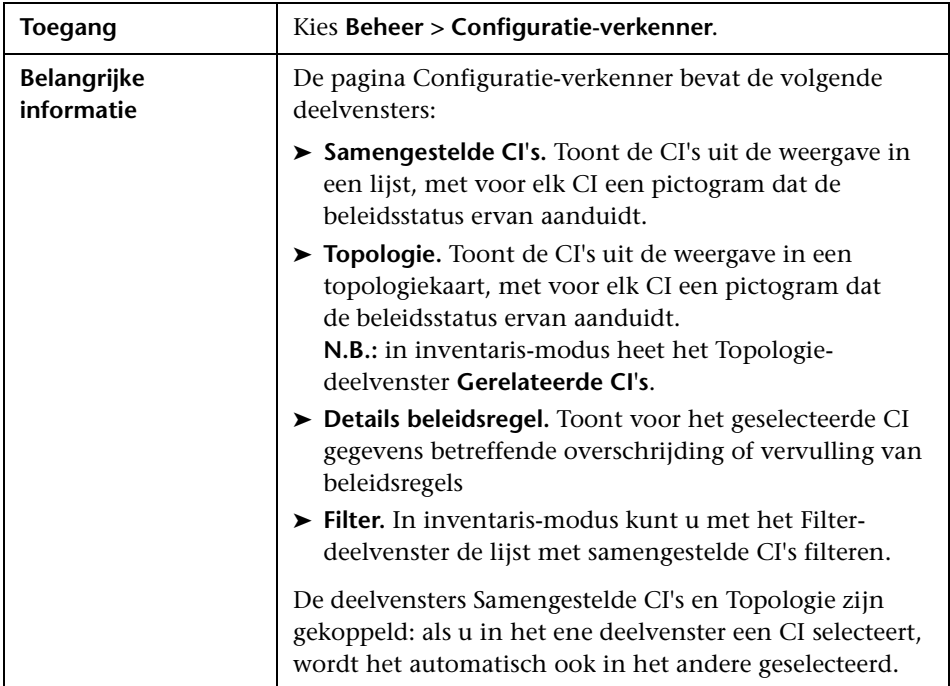

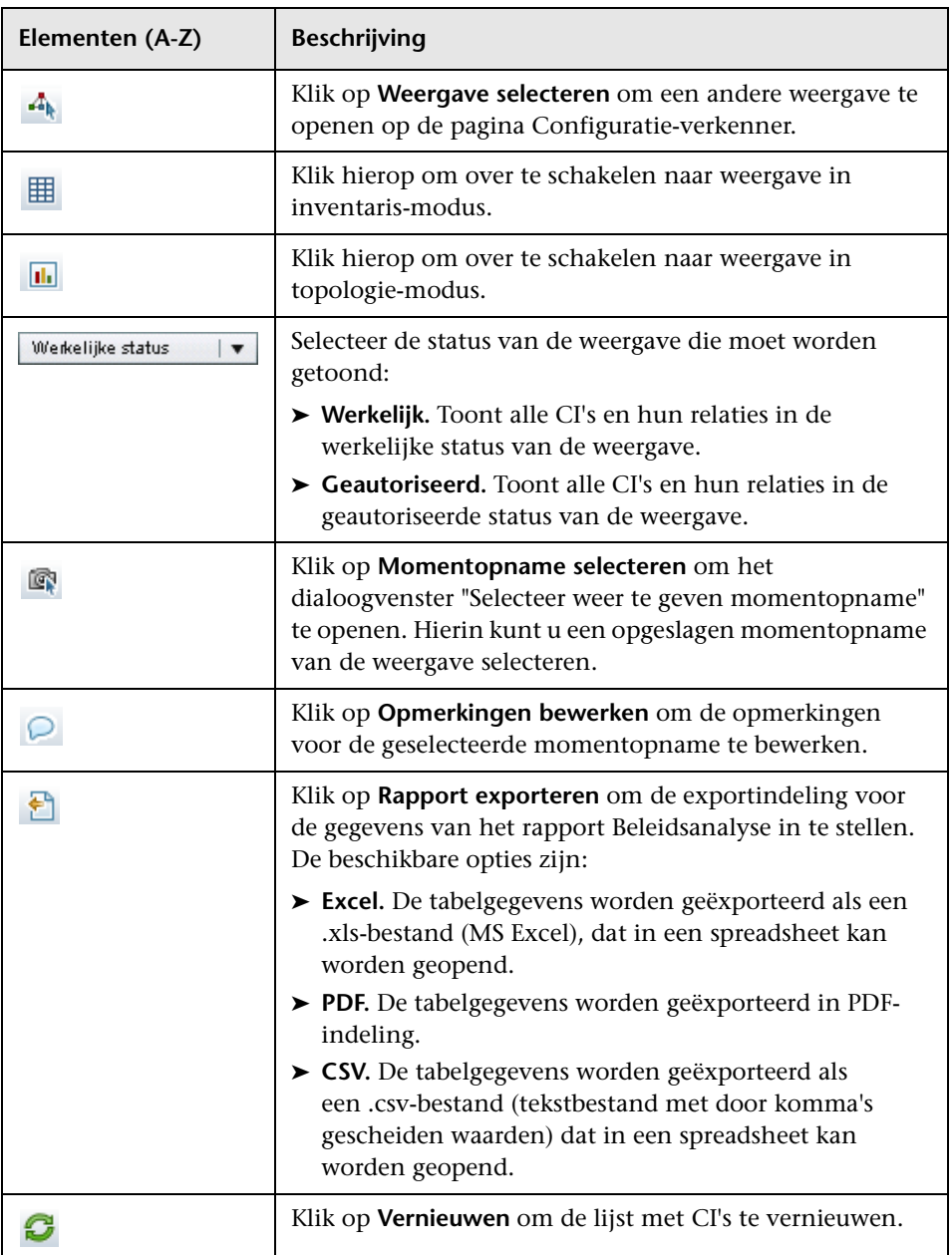

#### **Deelvenster Samengestelde CI's**

Hieronder worden de elementen van de gebruikersinterface beschreven (niet-gelabelde elementen worden getoond tussen punthaken):

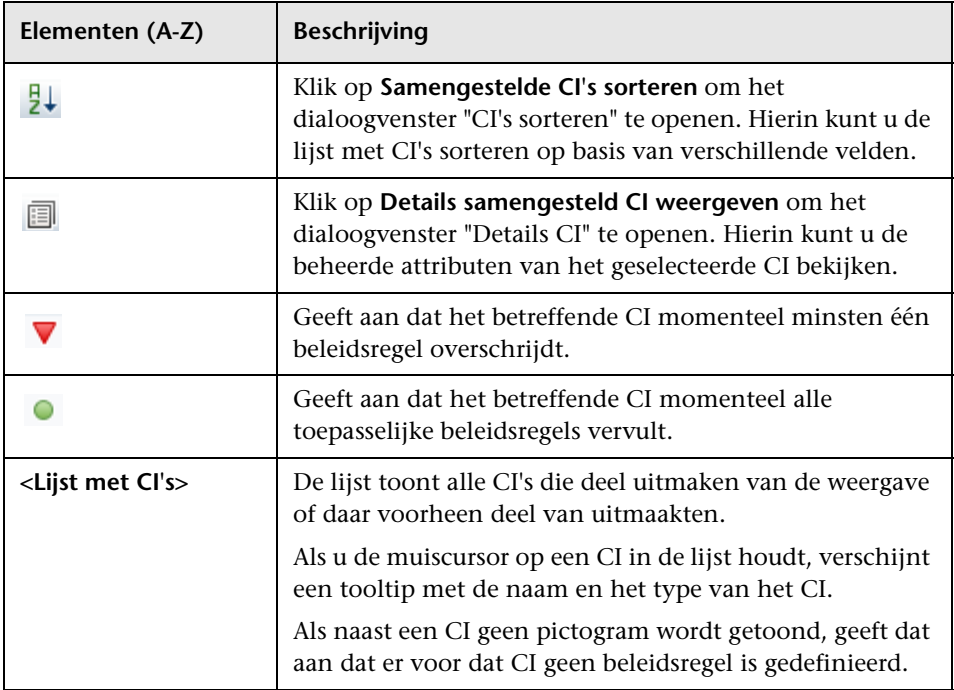

#### <span id="page-179-0"></span>**Deelvenster Topologie**

Hieronder worden de elementen van de gebruikersinterface beschreven (niet-gelabelde elementen worden getoond tussen punthaken):

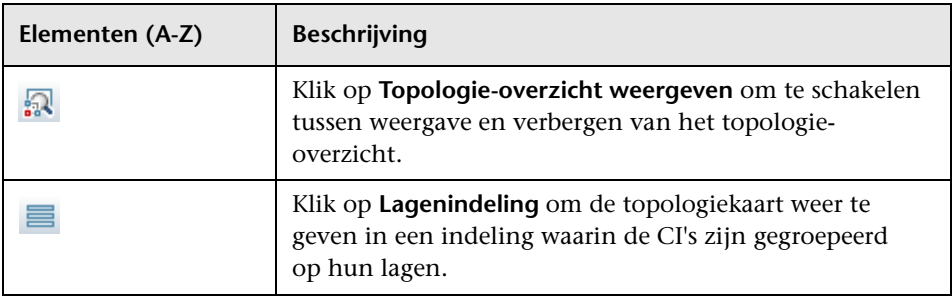
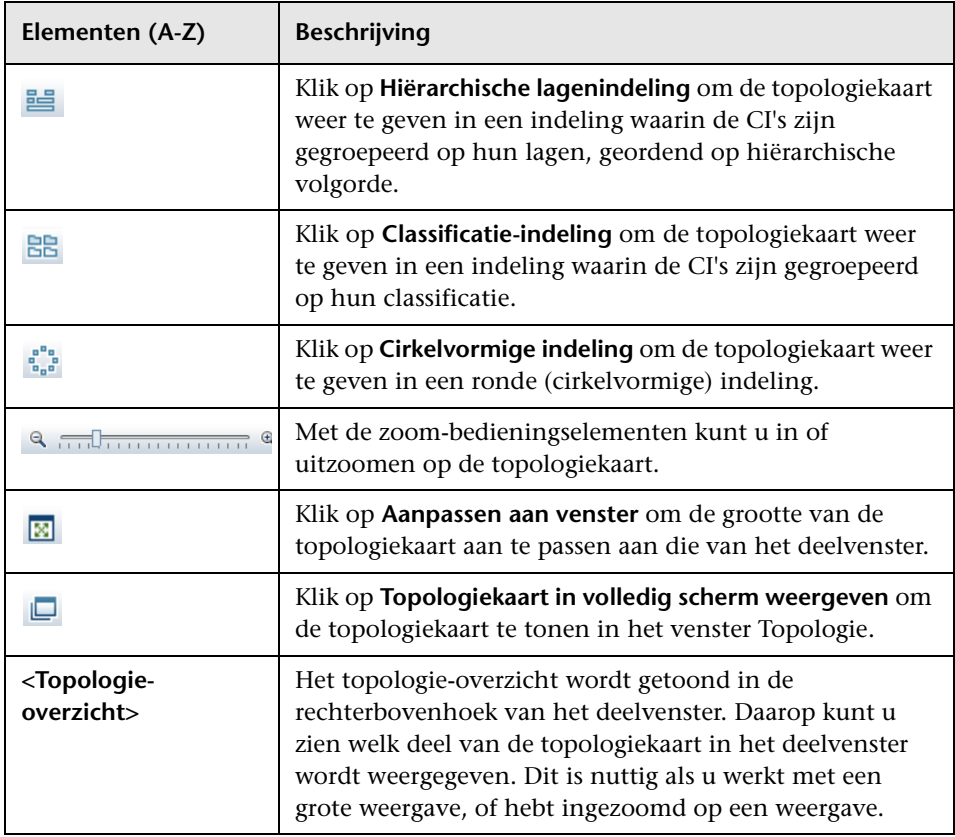

#### **Deelvenster Details beleidsregel**

Hieronder worden de elementen van de gebruikersinterface beschreven:

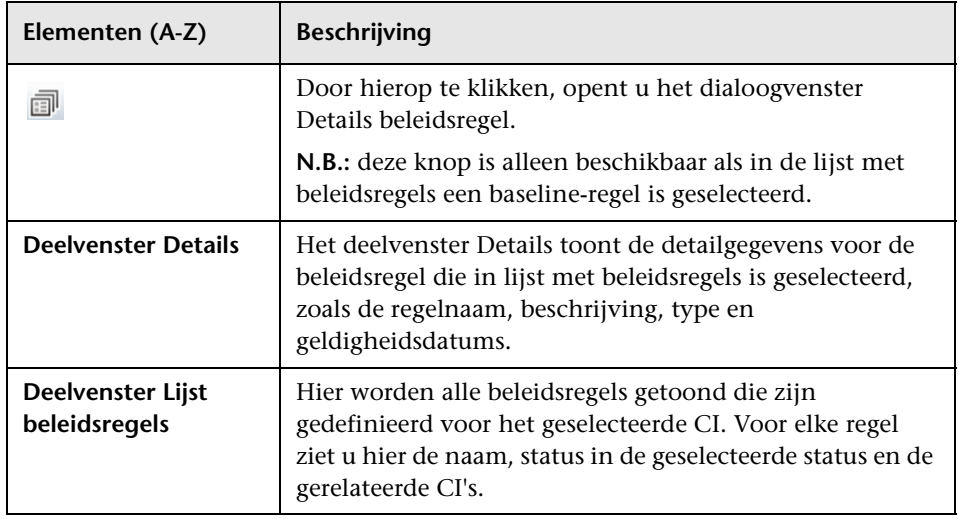

### **Deelvenster Filter**

Hieronder worden de elementen van de gebruikersinterface beschreven:

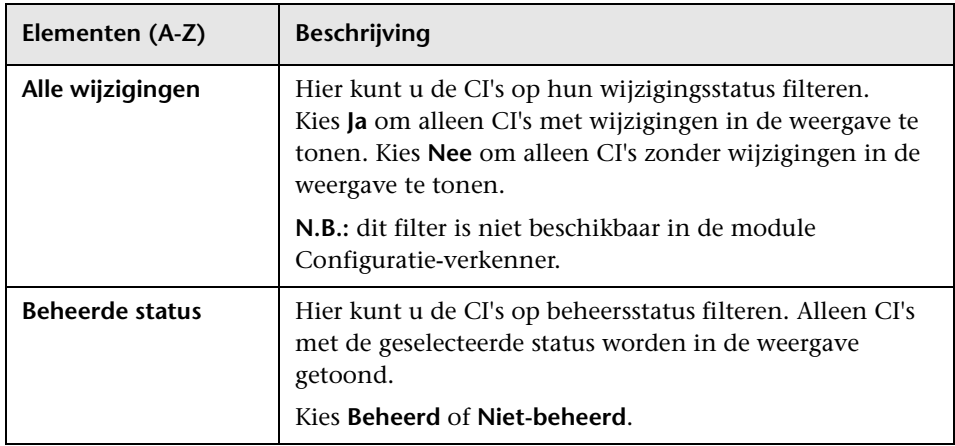

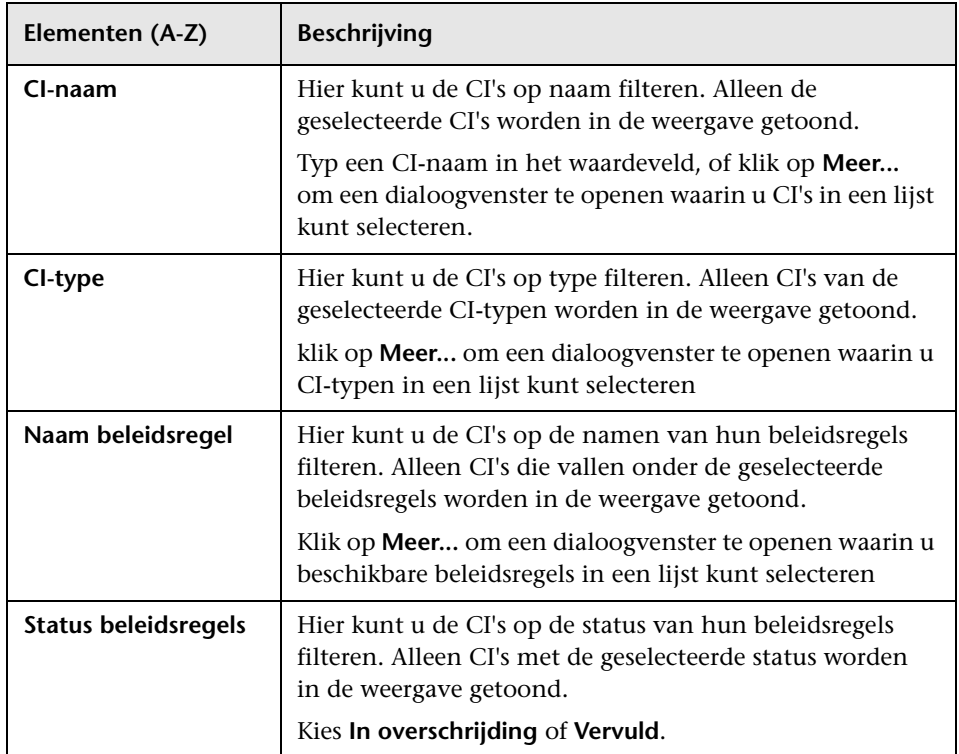

## **<sup>2</sup>** Dialoogvenster Details beleidsregel

In dit dialoogvenster kunt u gedetailleerde informatie bekijken voor beleidsoverschrijdingen van baseline-beleidsregels door CI's.

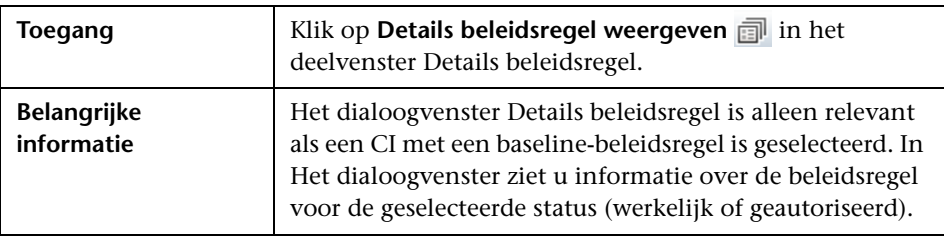

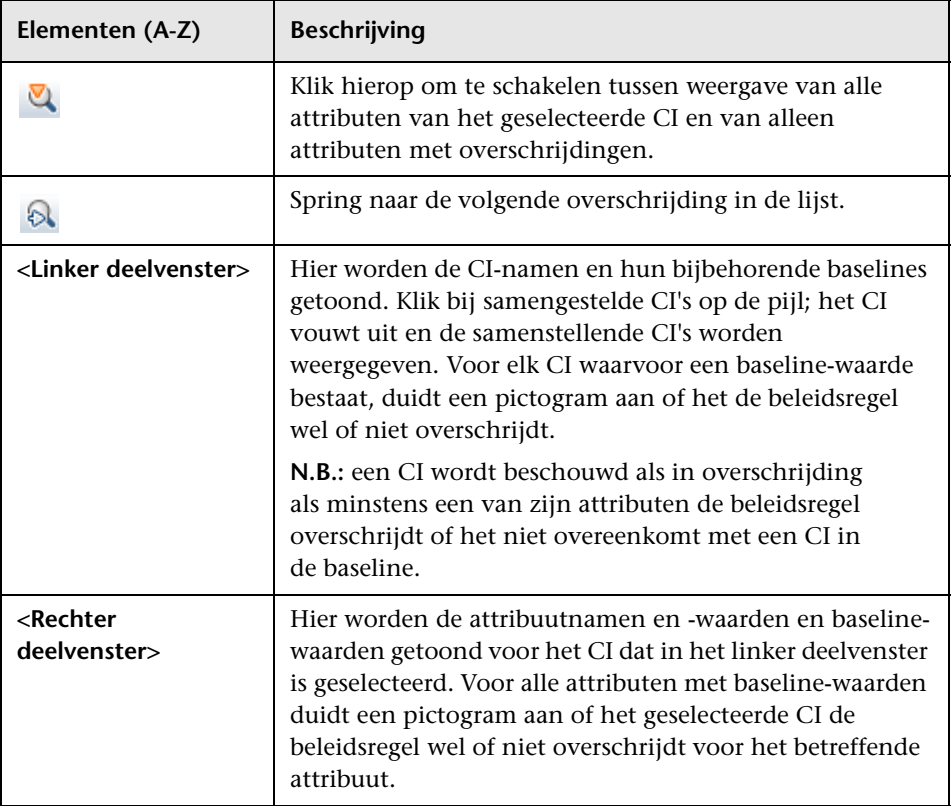

Hieronder worden de elementen van de gebruikersinterface beschreven:

# **2** Dialoogvenster Selecteer weer te geven momentopname

In dit dialoogvenster kunt u de momentopname selecteren die u wilt bekijken.

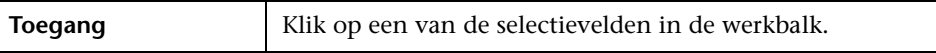

Hieronder worden de elementen van de gebruikersinterface beschreven (niet-gelabelde elementen worden getoond tussen punthaken):

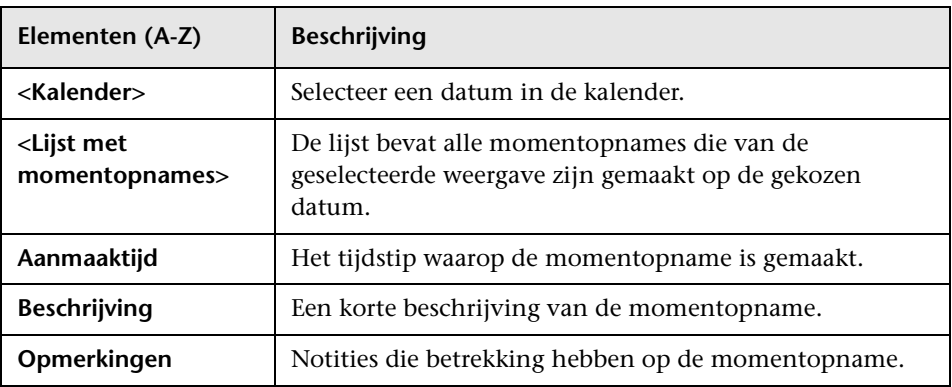

### **2** Dialoogvenster CI's sorteren

In dit dialoogvenster kunt u de lijst met CI's in het deelvenster Samengestelde CI's sorteren

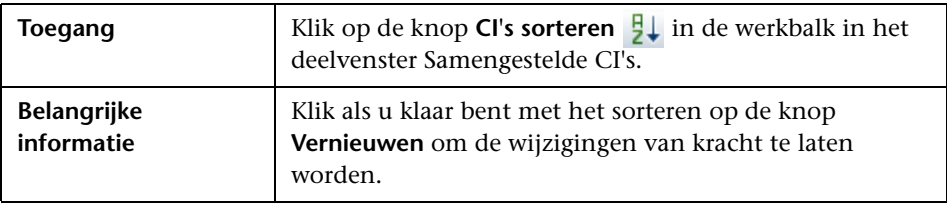

Hieronder worden de elementen van de gebruikersinterface beschreven:

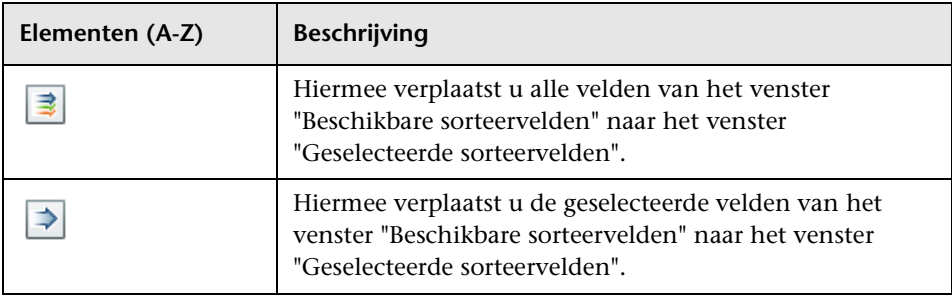

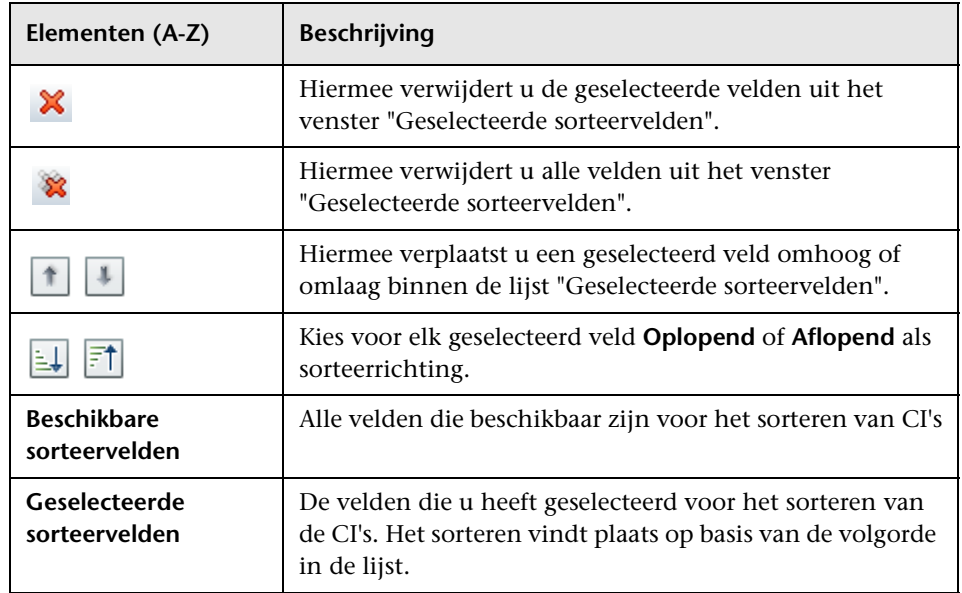

## **Dialoogvenster Topologie**

Op deze pagina wordt de topologiekaart in groot formaat weergegeven.

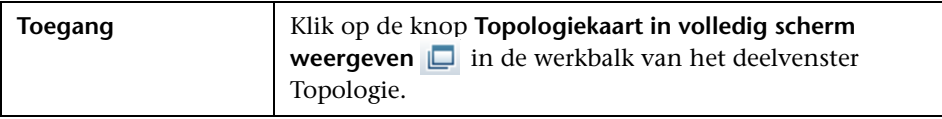

Hieronder worden de elementen van de gebruikersinterface beschreven (niet-gelabelde elementen worden getoond tussen punthaken):

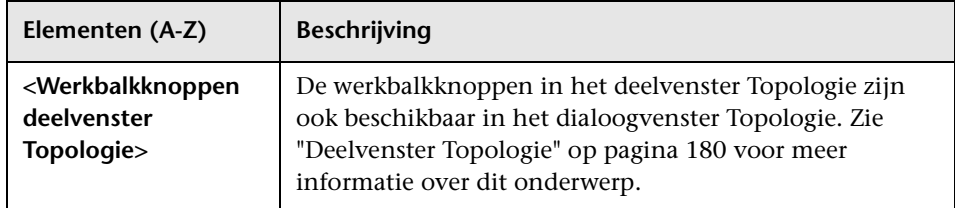